# **Precipitation Module (TC-PRISMA) User Guide**

**Thermo-Calc Version 2020a** 

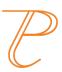

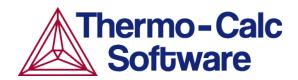

Copyright 2020 Thermo-Calc Software AB. All rights reserved.

Information in this document is subject to change without notice. The software described in this document is furnished under a license agreement or nondisclosure agreement. The software may be used or copied only in accordance with the terms of those agreements.

Thermo-Calc Software AB

Råsundavägen 18, SE-169 67 Solna, Sweden

+46 8 545 959 30

documentation@thermocalc.com

www.thermocalc.com

# **Contents**

| Precipitation Module (TC-PRISMA) User Guide          |
|------------------------------------------------------|
| Introduction to the Precipitation Module (TC-PRISMA) |
| About the Precipitation Module (TC-PRISMA)           |
| Available Options                                    |
| Network License Restrictions                         |
| Selecting the Disordered Phase as a Matrix Phase     |
| Help Resources                                       |
| Typographical Conventions10                          |
| Using the Precipitation Calculator .13               |
| Precipitation Calculator14                           |
| Define the Precipitation Calculator 14               |
| Conditions Tab Settings                              |
| Particle Size Distribution (PSD)23                   |
| Option Tab Settings25                                |
| Plot Renderer27                                      |
| Pause, Resume and Cancel Precipitation Calculations  |
| Theoretical Models and Numerical Methods             |
| Introduction to the Theory34                         |
| Nucleation Theory36                                  |
| Growth 48                                            |

| Coarsening                                                                            | .57  |
|---------------------------------------------------------------------------------------|------|
| Continuity Equation                                                                   | . 57 |
| Mass Conservation                                                                     | .58  |
| Numerical Method                                                                      | .58  |
| Estimation of Coherent Interfacial Energy                                             | .63  |
| Precipitation Morphology                                                              | . 63 |
| Precipitation Module (TC-<br>PRISMA) References                                       | .65  |
| Precipitation Module Examples                                                         | 68   |
| P_01: Isothermal Precipitation of Al3Sc                                               | .70  |
| Tutorial-P_01-Isothermal                                                              | .72  |
| P_02: Stable and Metastable Carbides - Isothermal                                     | 79   |
| P_03: Stable and Metastable Carbides - TTT Diagram                                    | .82  |
| P_04: Precipitation of Iron Carbon Cementite                                          | .85  |
| P_05: Precipitation of γ' in Ni<br>Superalloys - Isothermal                           | . 87 |
| P_06: Precipitation of γ' in Ni<br>Superalloys - Non-isothermal                       | .90  |
| P_07: Continuous Cooling Transformation (CCT) Diagram of Ni-Al-Cr γ-γ'                |      |
| Tutorial-P_07-CCT                                                                     | .98  |
| P_08: Precipitation of Cu-Ti CU4TI with Assumptions of Sphere and Needle Morphologies | 103  |

| P_09: Precipitation of Al-Sc AL3SC with Assumption of Sphere and Cuboid Morphologies | 108 |
|--------------------------------------------------------------------------------------|-----|
| Tutorial-P_09-Al-Sc-Sphere_Cuboid                                                    | 115 |
| P_10: Initial Particle Size Distribution of Fe-Cr-C                                  | 124 |
| P_11: Interfacial Energy Function                                                    | 127 |
| P_12: Comparing Growth Rate Models for an Al-Zr System                               | 129 |
| P_13: Paraequilibrium Precipitation of Cementite Fe-C-Cr                             | 132 |

# Introduction to the Precipitation Module (TC-PRISMA)

#### In this section:

| About the Precipitation Module (TC-PRISMA)       | 2   |
|--------------------------------------------------|-----|
| Available Options                                | 4   |
| Network License Restrictions                     | . 7 |
| Selecting the Disordered Phase as a Matrix Phase | . 7 |
| Help Resources                                   | 8   |
| Typographical Conventions                        | 10  |

# **About the Precipitation Module (TC-PRISMA)**

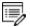

TC-PRISMA is no longer a standalone program. It is integrated into the Thermo-Calc Graphical Mode and considered an add-on module called the Precipitation Module. It is also available for all platforms (Windows, Mac and Linux). If you have older versions of the TC-PRISMA software that you want to uninstall, follow the instructions to remove this program component as described in the *Thermo-Calc Installation Guide*.

The Precipitation Module, or TC-PRISMA, is an add-on module to Thermo-Calc and it is available in Graphical Mode as the *Precipitation Calculator*.

The module treats concurrent nucleation, growth/dissolution and coarsening under arbitrary heat treatment conditions in multi-component and multi-phase systems using Langer-Schwartz theory and the Kampmann-Wagner numerical approach. It is a general computational tool for simulating kinetics of diffusion controlled multi-particle precipitation processes in multicomponent and multiphase alloy systems.

You can use the Precipitation Module for:

- Concurrent nucleation, growth/dissolution and coarsening of precipitates
- Temporal evolution of particle size distribution
- Average particle radius and number density
- Volume fraction and composition of precipitate
- Nucleation rate and coarsening rate
- Time-Temperature-Precipitation (TTP) diagrams
- Continuous-Cooling-Transformation (CCT) diagrams
- Estimation of multi-component interfacial energy

In order to perform a simulation in the Precipitation Module, both a thermodynamic database and a kinetic database is needed. The thermodynamic database is a normal Thermo-Calc database, whereas the kinetic database contains information about the atomic mobility of individual elements in various phases.

Precipitation, formation of particles of a second phase, or second phases from a supersaturated solid solution matrix phase, is a solid state phase transformation process that has been exploited to improve the strength and toughness of various structural alloys for many years. This process is thermochemically driven and fully governed by system (bulk and interface) thermodynamics and kinetics.

Typically, a precipitation process has three distinctive stages: nucleation, growth, and coarsening. However, under certain conditions, these can also happen at the same time. With the Precipitation Module, the kinetics of concurrent nucleation, growth, and coarsening can be simulated by calculating the evolution of the probability distribution of the particle number densities, usually called particle size distribution (PSD). The simulation results can be used to understand and guide how to obtain desirable precipitates with certain PSD or to avoid undesirable precipitations during heat treatments of alloys such as aging and tempering.

A summary for the input and output of the Precipitation Module is shown.

Input and Output of the Precipitation Module

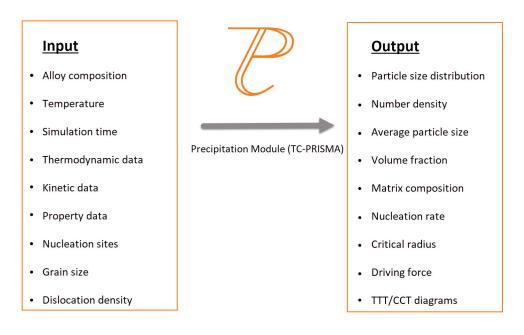

The Precipitation Module relies on CALPHAD-based software tools and databases to provide the necessary bulk thermodynamic and kinetic data for phases in multicomponent systems. The CALPHAD approach has been developed for more than 50 years and is routinely applied to design new alloys and optimize existing materials within various metal industries, such as steels and alloys of nickel, titanium, aluminum and magnesium.

The power of this approach is due to the adopted methodology where free energy and atomic mobility of each phase in a multicomponent system can be modeled hierarchically from lower order systems, and model parameters are evaluated in a consistent way by considering both experimental data and ab-initio calculation results. The Precipitation Module is directly integrated into Thermo-Calc, a CALPHAD-based computer program for calculating phase equilibrium. Another add-on module, the Diffusion Module (DICTRA) is available for diffusion controlled phase transformation in multicomponent systems.

With Thermo-Calc and the accompanying thermodynamic and mobility databases, almost all fundamental phase equilibrium and phase transformation information can be calculated without unnecessary and inaccurate approximations. For example you can calculate:

- Driving forces for nucleation and growth
- Operating tie-lines under local equilibrium conditions
- Deviations from local equilibrium at interfaces due to interface friction
- Atomic mobilities or diffusivities in the matrix phase

In addition to bulk thermodynamic and kinetic data, a few other physical properties, such as interfacial energy and volume, are needed in precipitation models. These additional physical parameters can be obtained by experiments or other estimation models or first principles calculations. Volume data for steels and nickel-based alloys have already been assessed and included in TCFE, TCNI, and TCAL databases. The Precipitation Module has an estimation model available for interfacial energy.

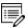

This guide is a supplement to the full Thermo-Calc documentation set. It is recommended that you use the Online Help: From the main menu in Thermo-Calc choose  $Help \rightarrow Online \ help$ .

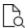

See Help Resources to learn how to access this information if you have not already done so.

# **Available Options**

The Precipitation Module, previously referred to as TC-PRISMA, is an add-on module to the core Thermo-Calc software. A separate license is required to perform calculations for more than three elements. Without it you are able to use the module in *Demo Mode*.

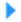

Demonstration (Demo) Mode

#### PRECIPITATION SIMULATION TEMPLATE

A **Precipitation Simulation** template is available to all Thermo-Calc users.

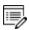

If you are accessing the Precipitation Module in Demo Mode, see Demonstration (Demo) Mode for what is available to you.

#### Using the Template

When you first open Thermo-Calc in Graphical Mode, on the **My Project** window, click the **Precipitation Simulation** button to add a *System Definer*, *Precipitation Calculator* and *Plot Renderer* to the **Project** tree.

Click the **Precipitation Simulation** button in the templates section to add these nodes to the Project.

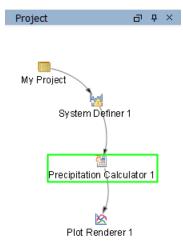

Creating a Project from a Template

#### PRECIPITATION CALCULATOR

A Precipitation Calculator allows you to set the conditions for, and perform, a precipitation calculation.

#### **DEMO DATABASE PACKAGES FOR THE EXAMPLES COLLECTION**

Both a thermodynamic and mobility database are required to run the Precipitation Module simulation. If you have a Precipitation Module (TC-PRISMA) license you can run all the examples as the demonstration database packages are included with your installation. Select the database packages from the **System Definer**—**Configuration** window to run a simulation.

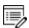

If you are using the Precipitation Module in Demo Mode, see Demonstration (Demo) Mode to learn more.

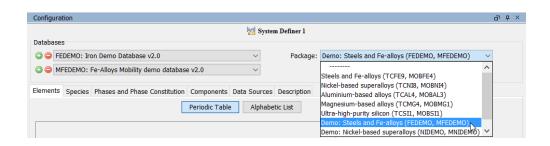

## **DEMONSTRATION (DEMO) MODE**

The Precipitation Module, and some examples, are available to all Thermo-Calc users but only for simulations of alloys with up to three elements. If you do not have a license for the Precipitation Module then you are in *Demonstration Mode* when using the Precipitation Calculator or Precipitation Simulation template.

#### **Precipitation Simulation Template**

When you are in DEMO mode, in the **Templates** area this is indicated by the text under the logo.

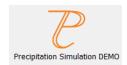

#### **Precipitation Calculator**

If you are experimenting with the Precipitation Calculator in Demo Mode, you may have access to a variety of databases based on your license. However, you can only define up to three elements for a demo simulation.

If you define more than three elements on the System Definer, when you go to the Precipitation Calculator, the **Perform** button is unavailable and the tooltip explains why. In this case one of the chosen elements needs to be removed and then the Perform button is made available.

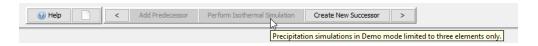

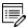

Even if you have more than three elements, the Plot Renderer or Table Renderer **Perform** button is still available. However, if you click the button and try to run the simulation the Event Log displays an error message.

#### **Network License Restrictions**

The Precipitation Module (TC-PRISMA) requires a separate license. If you are using a network client installation of Thermo-Calc, then you may not be able to use it even if you have access to a license server with a valid network license file. The reason for this is because other clients who are part of your network installation may have checked out all instances of the network license allowed to run simultaneously.

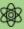

For users with a network license, you must exit Thermo-Calc to release the license for other users. The license is checked out as soon as you add a Precipitation Calculator and remains unavailable to other users until you exit the program.

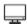

With a network license, and if as per above you temporarily do not have access to a license, you are automatically put into *Demo Mode*. Then the Precipitation Calculator is available with three elements.

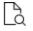

Search the online help or see the *Thermo-Calc Installation Guide* for more about network licenses.

# Selecting the Disordered Phase as a Matrix Phase

The following information is about using disordered Fcc as a matrix phase with the following thermodynamic and mobility database packages:

- TCCU and MOBCU (Cu-based alloys)
- TCNI and MOBNI (Ni-based alloys)

In the TCNI/MOBNI and TCCU/MOBCU packages, the well-known order/disorder two-sublattice model is used to describe the Gibbs energy of both FCC\_A1 and FCC\_L12. With this treatment, FCC\_L12 is becoming FCC\_A1 if the site fractions of each element on both sublattices are identical, which means that FCC\_A1 is only a special case of FCC\_L12. Therefore, FCC\_A1 is not shown in the phase list on the *Phases and Phase Constitution* tab on the System Definer activity and in subsequent equilibrium calculation results. Instead it is shown only as FCC\_L12. The real ordered FCC\_L12 is shown as FCC\_L12#2.

In precipitation simulations, the matrix phase is quite often the disordered FCC phase. You can directly select FCC\_L12 as the matrix phase and run a simulation. However, the speed is not optimal due to the sophisticated model used for both Gibbs energy and atomic mobilities. A better and more convenient way is to deselect FCC\_L12 and FCC\_L12#2 from the phase list on

the *Phases and Phase Constitution* tab on the **System Definer** if the ordered phase is irrelevant in the alloy under investigation, such as in most Cu alloys. Once these are unchecked (i.e. not selected), the FCC\_A1 phase is available and can later be selected as the matrix phase.

For Ni-based superalloys using the TCNI/MOBNI package, the ordered FCC\_L12#2 (gamma prime) has to be included as the precipitate phase in most of calculations. In this case, you can select DIS\_FCC\_A1 from the phase list on the *Phases and Phase Constitution* tab and then select it as the matrix phase in the **Precipitation Calculator**.

# **Help Resources**

## 'Online' Help: No Internet Required

To access online help in a browser, open Thermo-Calc and press <F1> on the keyboard, or select Help  $\rightarrow$  Online Help.

The content opens in a browser but uses local content so you don't need an Internet connection except for links to external websites.

#### **Context Help (Graphical Mode Only)**

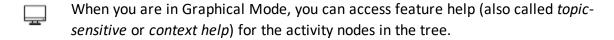

- 1. In the **Project** window, click a node. For example, **System Definer**.
- 2. In the lower left corner of the **Configuration** window, click the help button 🧐.
- 3. The **Help** window opens to the relevant topic.

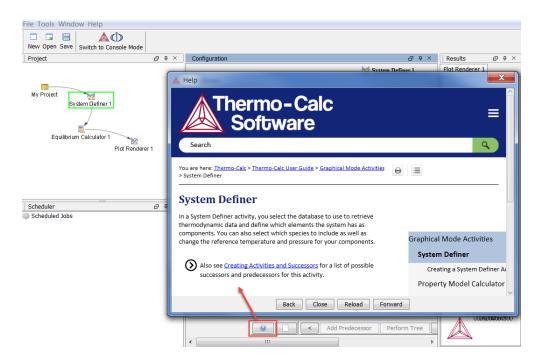

The window that opens has the same content as the help you access in the browser. There are these extra navigation buttons in this view.

Use the buttons on the bottom of the window, navigate Back and Forward (these are only active once you have started using the help to load pages and create a history), to Close the window, and Reload the original content.

## **Console Mode Help**

Console Mode is for Thermo-Calc and the Diffusion Module (DICTRA).

In Console Mode at the command line prompt, you can access help in these ways:

- For a list of all the available commands in the current module, at the prompt type a question mark (?) and press <Enter>.
- For a description of a specific command, type Help followed by the name of the command. You can only get online help about a command related to the current module you are in.
- For general system information type Information. Specify the subject or type ? and the available subjects are listed. This subject list is specific to the current module.

# **Typographical Conventions**

The following typographical conventions are used throughout the documentation, both online and in the PDF documents.

#### **T**EXT

| Convention             | Definition                                                                                                    |
|------------------------|----------------------------------------------------------------------------------------------------|
| Forward arrow symbol → | The forward arrow symbol → instructs you to select a series of menu items in a specific order. For example, <b>Tools</b> → <b>Options</b> is equivalent to: From the <b>Tools</b> menu, select <b>Options</b> .                                                                                                    |
| <b>Boldface</b> font   | A <b>boldface</b> font indicates that the given word(s) are shown that way on a toolbar button or as a menu selection. For example, if you are told to select a menu item in a particular order, such as <b>Tools Options</b> , or to click <b>Save</b> .                                                                                                    |
| <i>Italic</i> font     | An <i>italic</i> font in the body of the text indicates the introduction of important terminology. Expect to find an explanation in the same paragraph or elsewhere in the guide.                                                                                                    |
| COMMAND                | For features in Thermo-Calc that use Console Mode (i.e. the command line), this font and all capital letters indicates that this is a Console Mode COMMAND. Examples of how you can use a command are written with code font. For example:  Use DEFINE_ELEMENTS followed by a list of the elements that you want in your system. (To list the elements that are available in your current database, use LIST_DATABASE and choose Elements). |
| HELP                   | Text in <u>blue and underline</u> and a page number is a link to another topic in the current or referenced guide. Command names are often also topics. Clicking the link takes you to more detail about a particular command or subject in the PDF or documentation set.                                                                                                    |
| <enter></enter>        | Text with <angle brackets=""> indicates a keyboard entry. Usually to press <enter> (or Return) or to use a series of keys such as <ctrl +="" s="">.</ctrl></enter></angle>                                                                                                    |
| code and code bold     | A code font shows a programming code or code example. The code bold font highlights the entry.                                                                                                    |
| click vs press         | In general, you <i>click</i> with the mouse to perform an action on the screen (e.g. click <b>Save</b> ) and you <i>press</i> keys on a keyboard to enter a set of commands (e.g. press Ctrl+S).                                                                                                    |

| Convention | Definition                                                                                                    |
|------------|----------------------------------------------------------------------------------------------------|
|            | When working in Console Mode, you can use keyboard shortcuts. Sometimes a window opens where you have the option to <b>Save</b> , <b>Cancel</b> or <b>Open</b> a file, for example. In these cases the instructions might say <i>click</i> Save, whereas you would need to <i>press</i> the applicable keys to perform the action. |

## **ICONS**

| Convention   | Definition                                                                                                    |
|--------------|----------------------------------------------------------------------------------------------------|
| Important    | Provides important information. It is recommended that you read the text or follow the link.                                                                                                    |
| Note         | The information can be of use to you. It is recommended that you read the text or follow the link to more information.                                                                                                    |
| Also see     | Go to the link or guide to see more general information about the topic being discussed. Usually includes both text and a link.  The small blue arrow is used when there is one (sometimes two) cross reference and no text describing the link. Often used in settings pages to link you to accompanying theory or extra detail. |
| Тір          | This is general information that can be of use but is not required knowledge.                                                                                                    |
| Examples     | Go to the example collection to learn more.                                                                                                    |
| Console Mode | This note relates specifically to something in Console Mode.                                                                                                    |

| Convention           | Definition                                                                           |
|----------------------|--------------------------------------------------------------------------------------|
| Graphical Mode       | This note relates specifically to something in Graphical Mode.                       |
| Diffusion Module     | This indicates that the information relates to the add-on Diffusion (DICTRA) Module. |
| Precipitation Module | This indicates that the information relates to the add-on Precipitation Module.      |

# **Using the Precipitation Calculator**

#### In this section:

| Precipitation Calculator                            | 14   |
|-----------------------------------------------------|------|
| Define the Precipitation Calculator                 | . 14 |
| Conditions Tab Settings                             | . 14 |
| Particle Size Distribution (PSD)                    | 23   |
| Option Tab Settings                                 | . 25 |
| Plot Renderer                                       | 27   |
| Pause, Resume and Cancel Precipitation Calculations | 31   |

# **Precipitation Calculator**

A Precipitation Calculator allows you to set the conditions for, and perform, a precipitation calculation. You can add the calculator to the System Definer directly (right-click and select it from the **Create New Successor** menu) or use the **Precipitation Simulation** template.

Once you have added a Precipitation Calculator, the **Configuration** window has these settings tabs:

- **Conditions**: Set the conditions for your calculation that define the Matrix and Precipitate phases. Choose the Calculation Type.
- **Options**: Modify Numerical Parameters that determine how the conditions are calculated. The Growth rate model can be set to Simplified or Advanced mode.

# **Define the Precipitation Calculator**

- Add a Precipitation Calculator node to the System Definer. If you used the Precipitation Simulation template, click the node to display the Configuration settings window.
- 2. In the Precipitation Calculator **Configuration** window, enter the settings described in Conditions Tab Settings Additional advanced options settings are also available and described Option Tab Settings.
- 3. Once you have finished defining the Precipitation Calculator, you also choose settings on the Plot Renderer. Some additional settings are specific to the Plot Renderer.
- Selecting the Disordered Phase as a Matrix Phase

# **Conditions Tab Settings**

Below are details about the settings available from the **Conditions** tab.

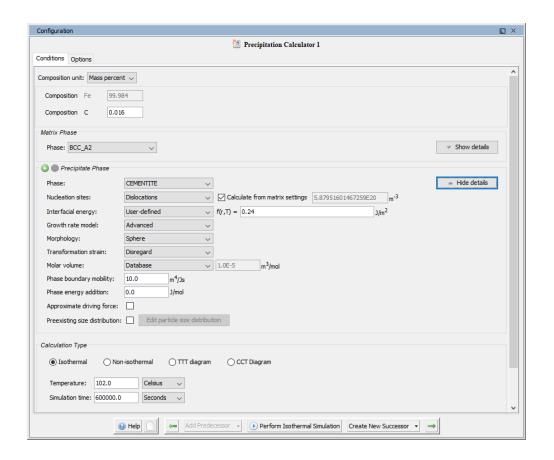

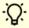

You can change these settings locally for a specific Precipitation Calculator or globally for some defaults in the **Options** settings. To open the Options window: From the main menu select **Tools** → **Options**. Click the **Graphical Mode** tab then click **Precipitation**.

#### **Show or Hide Details**

Click **Show details** (found to the right of the section) to view some of the additional settings listed below. You can also set the default to display in **Phase view mode** under **Tools**  $\rightarrow$  **Options** $\rightarrow$ **Graphical Mode**, then click the **Precipitation** node.

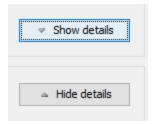

#### **Composition Unit**

Choose from Mass percent, Mole percent, Mass fraction or Mole fraction.

#### Matrix Phase

#### **Phase**

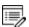

Only phases with kinetic data can be selected as the matrix phase. If the list is empty, go to the System Definer to confirm that both thermodynamic and kinetic databases are selected and defined.

Choose a **Phase** from the list. The list is based on the settings for the System Definer. When setting up a system, choose a matrix phase with kinetic data available in the database.

#### **Elastic properties**

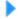

**Homogeneous Nucleation** 

Choose **Disregard** to ignore the elastic properties.

Default elastic constants for **Isotropic** or **Cubic** are based on the major element of the alloy system. The elastic properties can affect nucleation rate, nuclei size, and particle shape.

- For Isotropic, enter values for Shear modulus (in GPa) and Poisson's ratio as required.
- For **Cubic**, enter values for **c11**, **c12** and **c44** as required.  $c_{11}$ ,  $c_{12}$ ,  $c_{44}$  are the elastic constants.

#### Molar volume

Use the **Database** value (if the molar volume for the phase is defined in the thermodynamic database) or select **User-defined** to enter another value.

#### **Grain size**

Grain size is the "diameter" of a grain. The **Grain size** value changes the available nucleation sites when **Grain boundaries**, **Grain edges**, or **Grain corners** is selected along with **Calculate from matrix settings** in the Precipitate Phase. Enter a numerical value and choose a unit from the list. The default is 1.0E-4 m.

See Precipitation Morphology and The Number of Available Heterogeneous Nucleation Sites for more information.

#### **Grain aspect ratio**

For an elongated grain with a minor axis and a major axis, one may use the minor axis as grain size and the major/minor ratio as the grain aspect ratio to characterize the grain. The **Grain aspect ratio** value also changes the available nucleation sites when **Grain boundaries**, **Grain edges**, or **Grain corners** is selected along with **Calculate from matrix settings** in the Precipitate Phase. Enter a numerical value. The default is 1.0.

See Precipitation Morphology and The Number of Available Heterogeneous Nucleation Sites for more information.

#### **Dislocation density**

The **Dislocation density** value changes the available nucleation sites when **Dislocations** is selected along with **Calculate from matrix settings** in the Precipitate Phase. Enter a numerical value. The default is 5.0E12 m<sup>-3</sup>.

See Precipitation Morphology and The Number of Available Heterogeneous Nucleation Sites for more information.

#### Mobility enhancement prefactor

A parameter that multiplies to the mobility data from a database. This value scales the mobility by a constant amount. This can be useful, for example, when the material has a higher than normal vacancy concentration at the start of the precipitation simulation. (e.g. from a prior solutionizing and quenching treatment).

#### Mobility enhancement activation energy

A value that adds to the activation energy of mobility data from a database. This value scales the mobility by a temperature dependent amount. Similar usage as mobility enhancement prefactor.

#### **Precipitate Phase**

#### Phase

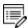

The phases available to choose have both thermodynamic and kinetic data. If the

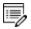

list is empty, go to the System Definer to confirm that both types of databases are selected and defined.

Choose a **Phase** from the list. The list is based on the System Definer settings.

#### **Nucleation sites**

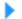

Homogeneous Nucleation and Heterogeneous Nucleation

The number of different nucleation sites is dependent on the shape and size of grains in the matrix. Grain size is the "diameter" of a grain. Choose one of the following from the list.

- Bulk, Grain boundaries, Grain edges, Grain corners, or Dislocations.
- For Grain boundaries, Grain edges and Grain corners, enter the Wetting angle (0-90)
  in addition to the matrix settings. Wetting angle defines the deviation from spherical
  shape (or dihedral angle).

Click to select the **Calculate from matrix settings** check box if you want to calculate the number density of sites from the matrix grain size or dislocation density.

To enter a specific value for the number of **Nucleation sites**, deselect the check box.

#### **Interfacial energy**

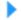

Estimation of Coherent Interfacial Energy and Interfacial Energy Anisotropy

Choose **Calculated** to use the estimated value. To adjust the estimate, enter a different **prefactor** or choose **User-defined** to enter a value in J/m<sup>2</sup>. For the User-defined option, you can also enter it as a function of radius (r) and temperature (T).

#### **Growth rate model**

Select **Simplified**, **General**, **Advanced**, **Paraeq** or **NPLE**. All models treat a particle (precipitate) of stoichiometric composition or with negligible atomic diffusivity. Local equilibrium or paraequilibrium at the precipitate-matrix interface is assumed. See Growth for more information.

#### Morphology

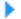

#### **Precipitation Morphology**

Choose the particle shape: **Sphere** (default), **Cuboid**, **Plate** or **Needle**. Options are based on the **Elastic properties** selected for the **Matrix** phase:

- For Cubic, Sphere, Plate, Needle and Cuboid are available.
- For Isotropic, Sphere, Plate and Needle are available.

For **Plate** or **Needle**, select the **Calculate aspect ratio from elastic energy** check box or enter a numerical value in the **Aspect ratio** field to provide a constant aspect ratio. See Particle Shape Determination for information.

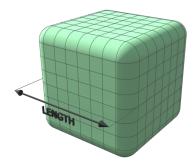

Figure 1: The cuboid shape is described by a supersphere. Cuboids have six faces, which form a convex polyhedron.

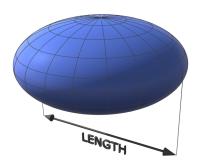

Figure 2: The plate is described as oblate spheroid. Oblate spheroids have rotational symmetry around an axis from pole to pole.

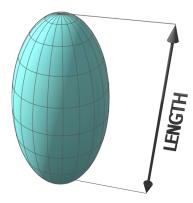

Figure 3: The needle shape is described as prolate spheroid. A prolate spheroid is a surface of revolution obtained by rotating an ellipse about its major axis.

#### **Transformation strain**

Choose **Disregard** to ignore the transformation strain. When **Isotropic** or **Cubic** is chosen in **Elastic properties** in Matrix Phase, you can also choose **Calculated from molar volume** to obtain a purely dilatational strain. If **Plate** or **Needle** is selected as the **Morphology**, you can alternatively choose **User-defined** and enter the properties for  $\varepsilon 11$ ,  $\varepsilon 12$ ,  $\varepsilon 13$ ,  $\varepsilon 22$ ,  $\varepsilon 23$ , and  $\varepsilon 33$ . See Particle Shape Determination for more information.

#### Molar volume

Use the **Database** value (if the phase molar volume is defined in the thermodynamic database) or select **User-defined** to enter another value.

#### Phase boundary mobility

A parameter that accounts for interface-controlled growth. Only effective if a very small, positive value is used. Use with caution due to a tentative treatment. See Simplified Growth

Rate Model for more information.

#### Phase energy addition

An energy value that adds to the Gibbs free energy of the precipitate phase from a database. See Simplified Growth Rate Model for more information.

#### **Approximate driving force**

Select the check box to include this if simulations with several compositions sets of the same phase create problems. See Nucleation Theory for more information.

#### **Preexisting size distribution**

Select the check box to include this. Click **Edit particle size distribution** to open the **Preexisting Particle Size Distribution** window where you can edit the parameters and view a graph comparing the radius and number density for the selected component.

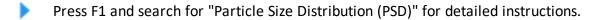

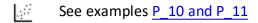

#### Calculation Type

#### Isothermal

Use an **Isothermal** calculation type to do a precipitation simulation at constant temperature. Choose a unit of measurement and enter a numerical value for the **Temperature** and **Simulation time**.

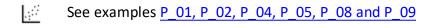

#### Non-isothermal

Nucleation During a Non-isothermal Process

Use a **Non-isothermal** calculation type to do a precipitation simulation with a user-defined temperature profile. Select a **Temperature unit** and **Time unit** from the lists. Enter a numerical value for the **Simulation time**.

Click **Edit thermal profile** to enter thermal profile **Temperature** and **Time** coordinates into a table. A minimum of two points is required. You can also **Import** to add your own **Thermal profile** from a text file in \*.xls, \*.xlsx, or \*.csv formats.

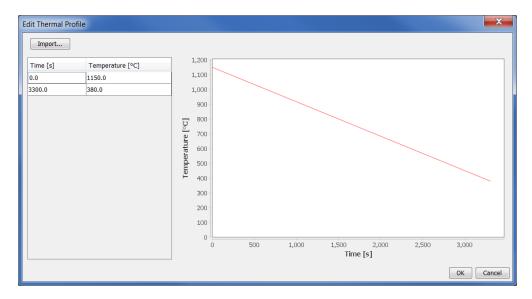

4::

See example P 06

#### **TTT diagram**

Use a **TTT-diagram** to calculate the time-temperature-transformation (TTT) curve for the formation of the precipitate phase.

- **Temperature**: Enter **Min**, **Max**, and **Step** numerical values and choose a temperature **Unit**.
- Max annealing time: Enter a numerical value and choose a time Unit.
- Stop criteria: Choose Volume fraction of phase or % of equilibrium fraction and then enter a numerical value. For each temperature, the simulation stops when the stop criteria is fulfilled or if the maximum annealing time is reached, whichever happens first.

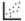

See example P\_03.

#### **CCT diagram**

Use a **CCT-diagram** to calculate the continuous-cooling-transformation (CCT) curve for

precipitation.

- Temperature: Enter Min and Max numerical values and choose a temperature Unit.
- Cooling rate(s): Enter a range of values in the field, e.g. .01 .1 1 10 100. These values are equal to K/s, °C/s or °F/s per second based on the temperature Unit selected.
- **Stop criteria**: Enter a numerical value for the **Volume fraction of phase**. For each temperature, the simulation stops when the stop criteria is fulfilled.
- See example <u>P\_07</u>.

# **Particle Size Distribution (PSD)**

See examples P\_10 and P\_11

On the Precipitation Calculator you can set the pre-exisiting particle size distribution (PSD) parameters in the **Show details** section. The size distribution can be entered as a predefined distribution, by importing a file, or by manually entering information into a table.

#### Accessing the 'Pre-existing size distribution' settings

1. To the right of the Precipitate Phase settings fields, click Show details.

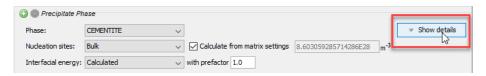

2. Click to select the **Preexisting size distribution** check box.

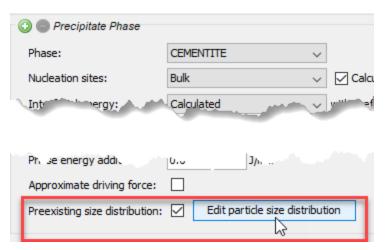

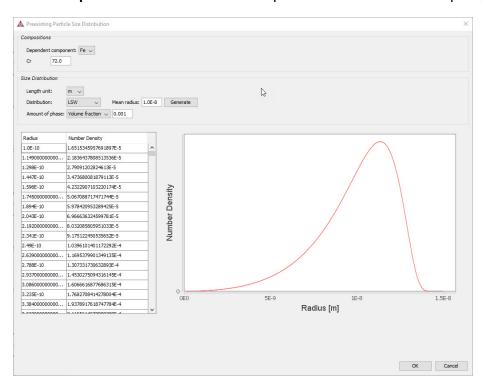

3. Click **Edit particle size distribution** to open the window as in example P 10.

#### Defining the Preexisting size distribution

- 1. Under **Compositions**, choose a **Dependent component** from the list and enter the composition for the other component.
- 2. Under Size Distribution define the following:
  - a. Choose a **Length unit**: m, μm, or nm.
  - b. Choose a **Distribution**: **LSW** (Lifshitz-Slyozov-Wagner), **Normal**, **Log normal** or **From file**. You can also manually enter numbers into the table instead of importing a file.

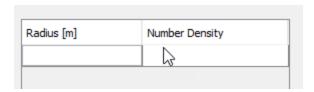

- c. For LSW, Normal and Log normal, enter a Mean radius.
- d. For **Normal** and **Log normal**, enter a value for the standard deviation (**Std**).
- e. For **From File**, click **Import** and navigate to the file containing the required information and click **Open**. This file can be in .xls, .xlsx, .csv or .txt formats. The

file should consist of two columns with values where the first column contains radius data and the second contains number density data.

- f. For all options, choose an **Amount of phase**: **Volume percent** or **Volume fraction** and then enter a number in the field.
- g. Once the **Distribution** is defined, click **Generate**.

# **Option Tab Settings**

These settings are for the Precipitation Calculator and are located on the **Configuration** window  $\rightarrow$ **Options** tab.

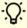

You can change these settings locally for a specific Precipitation Calculator or globally in the **Options** settings. To open the Options window: From the main menu select **Tools** → **Options**. Click the **Graphical Mode** tab then click **Precipitation**.

#### Numerical Parameters

Click **Options** to go to these settings.

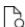

For equations and details about these settings, see Numerical Method.

#### Max time step fraction

The maximum time step allowed for time integration as fraction of the simulation time. The default is 0.1.

No. of grid points over one order of magnitude in radius

Default number of grid points for every order of magnitude in size space. The default is 150.0.

Max no. of grid points over one order of magnitude in radius

The maximum allowed number of grid points in size space. The default is 200.0.

Min no. of grid points over one order of magnitude in radius

The minimum allowed number of grid points in size space. The default is 100.0.

Max relative volume fraction of subcritical particles allowed to dissolve in one time step

The portion of the volume fraction that can be ignored when determining the time step. The default is 0.01.

#### Max relative radius change

The maximum value allowed for relative radius change in one time step. The default is 0.01.

#### Relative radius change for avoiding class collision

Set a limit on the time step. The default is 0.5.

#### Max overall volume change

This defines the maximum absolute (not ratio) change of the volume fraction allowed during one time step. The default is 0.001.

#### Max relative change of nucleation rate in logarithmic scale

This parameter ensures accuracy for the evolution of effective nucleation rate. The default is 0.5.

#### Max relative change of critical radius

Used to place a constraint on how fast the critical radium can vary, and thus put a limit on time step. The default is 0.1.

#### Min radius for a nucleus to be considered as a particle

The cut-off lower limit of precipitate radius. The default is 5.0E-10 m.

#### Max time step during heating stages

The upper limit of the time step that has been enforced in the heating stages. The default is 1.0 s.

#### Maximum relative solute composition change at each time step

Set a limit on the time step by controlling solute depletion or saturation, especially at the isothermal stage. The default is 0.01.

# **Plot Renderer**

The following is information about the settings available for a Plot Renderer when it is a successor to a Precipitation Calculator.

In Thermo-Calc press F1 and search for "Plot Renderer".

There are also specific settings related to non-isothermal simulations that are detailed in this topic.

#### **Plot Settings**

#### **Legend option**

Select whether the diagram's legend displays **On** or **Off**.

#### Axis variable

Set the state variable you want plotted along the X-axis and the Y-axis.

Select the **Separate multimodal PSD** check box to enter settings for **Points**, **Excess kurtosis**, **Valley depth ratio** and **Minimum peak**.

See Non-Isothermal Simulations for definitions.

#### Axis type

Select the type of axis scale: Linear, Logarithmic, Logarithmic 10 or Inverse.

#### Limits

Specify the range along the axis to show in the plot. In the fields, enter the minimum and maximum values of the axis variable. You can also determine the **step** size between the tick marks along each axis.

Select the **Automatic scaling** check box to allow the program to set the limits.

#### **Unit (***Time X Axis***)**

Choose a **Unit**: **Seconds**, **Hours**, or **Days**.

#### Add an axis and Remove this axis buttons

Use the Add an axis and Remove this axis buttons to add additional X- and/or Y-axes to a

plot or to merge plots (to overlay one plot with another in the same diagram). When merging plots, you define this variable as the Z-axis.

#### **Axis Variables**

- **Mean radius**: Spherical radius of average volume of all particles for a specific phase and nucleation type, regardless of their actual shapes.
- **Critical radius**: Spherical radius of critical nuclei for a specific phase and nucleation type.
- Matrix composition: Instantaneous compositions of the matrix phase.
- Precipitate composition: To track the instantaneous composition of precipitate
  particles. In particular, it is useful to distinguish different composition sets of the same
  phase (for example, FCC\_A1#2 and FCC\_A1#3). Further choose Solutes or All.
- **Number density**: Instantaneous number of particles per unit volume for a specific phase and nucleation type.
- **Size distribution**: Number of particles varying with their sizes per unit volume per unit length, for a specific phase and nucleation type, at a specific time.
- **Number density distribution**: Retrieve the number density (number of particles per unit volume) of precipitates distributed in different particle sizes.
- **Volume fraction**: Instantaneous volume fraction for a specific phase and nucleation type.
- **Nucleation rate**: Instantaneous number of nuclei per unit volume per unit time for a specific phase and nucleation type.
- Normalized driving force: Instantaneous nucleation driving force per unit mole of elements for a specific phase and nucleation type. It is normalized with RT and therefore, dimensionless.
- **Mean cubic factor**: Average cubic factor of cuboid particles. Available only when cuboid is selected as the **Morphology**.

The following settings area available as indicated when **Needle**, **Plate** or **Cuboid** are selected as the **Morphology** in the *Precipitate Phase* section on the Precipitation Calculator.

- **Cubic factor distribution**: Variation of cubic factor with particle size at a specific time. Available with a cuboid morphology.
- **Mean aspect ratio**: Average aspect ratio of non-spherical particles. Available with a needle or plate morphology. Note that this is always larger than 1, where 1 = a sphere.

- **Mean particle length**: Diameter of non-spherical particles along the longer axis. Available with a needle or plate morphology.
- **Aspect ratio distribution**: Variation of aspect ratio with particle size at a specific time. Available with a needle or plate morphology.

#### **Non-Isothermal Simulations**

When doing non-isothermal simulations it is common that particles grow in different generations. This results in multi-modal size distributions. To correctly estimate the properties of these different generations of particles you need to separate the peaks of multi-modal distributions.

#### Separate multimodal PSD

When the **Separate multimodal PSD** check box is selected on a Plot Renderer activity for the Precipitation Calculator, the size distribution is evaluated at the given time steps and checked for multi-modal peaks. These are separated and used to calculate the specified property.

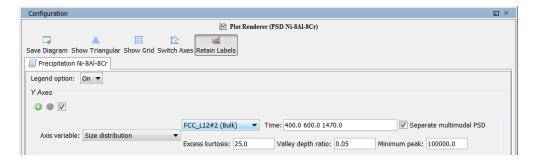

It can be applied on the following plot properties:

- Mean radius
- Size distribution
- Number density
- Volume fraction

#### **Points**

This field is available when **Mean radius**, **Number density** or **Volume fraction** is selected as the **Axis variable**. Since the evaluation of multi-modality at each time step is costly, you can specify how many evaluation **Points** to use. The points are geometrically distributed over the time scale where nucleated particles are found. The default is 40 points.

#### Time

This field is available when **Size distribution**or **Number density distribution** is selected as the **Axis variable**. Enter one or a series of numbers in the field, separated by a space.

For example, if you enter 100.0, 1000.0 and 1.0E7 in the field:

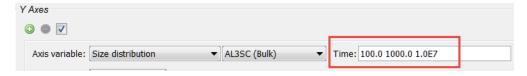

When you click **Perform** the times are plotted:

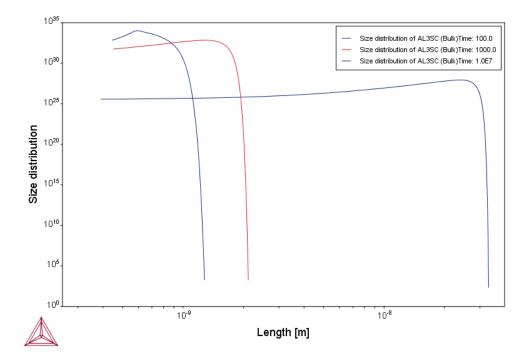

#### **Excess Kurtosis**

The **Excess kurtosis** number specifies the sensitivity when the program evaluates whether a curve is bimodal or not. The evaluation process calculates the excess kurtosis of the given size distribution and compares it with the input value. If the value is lower than the given value, the distribution is split. The excess kurtosis is a statistical measure that measures how *peaked* and *how heavy tail* a distribution has. For the definition used see <a href="http://en.wikipedia.org/wiki/Kurtosis">http://en.wikipedia.org/wiki/Kurtosis</a>. The default is 25.0.

#### Minimum Separation Limit (Valley Depth Ratio)

The Minimum Separation Limit is a rough method to prevent that noise or wiggles are

interpreted as different distributions. If a local minima is encountered above this value the following peak is not interpreted as a new distribution. The valley depth ratio is the ratio of the minimum separation limit to the peak value. The default is 0.01.

#### Minimum Peak

Any separated peak below the entered **Minimum peak** value is removed. The default is 100000.0.

# Pause, Resume and Cancel Precipitation Calculations

Precipitation calculations are often complex simulations that take some time to complete. Sometimes you may want or need to pause or resume a calculation, or make adjustments to your compositions and start again. You pause and resume from the Precipitation Calculator **Configuration** window.

#### To Pause and Resume a Job

1. Run the job (i.e. click **Perform Tree**). In the **Scheduler**, you can see the job listed and in the **Event Log** you can follow the progress of the calculation.

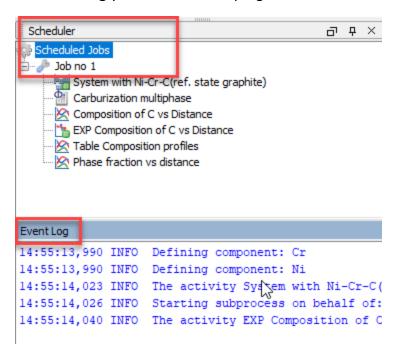

- 2. In the **Project** window, click the **Precipitation Calculator** node.
- 3. In the **Configuration** window at the bottom, click **Pause**. If there are intermediate

results available these will be listed in the **Event Log**.

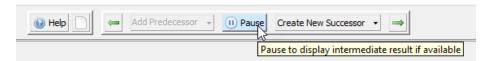

4. When ready, click **Continue** to resume your calculations from the last time step or click **Discard** to discard the calculation (then click **Yes** or **No** on the window that opens).

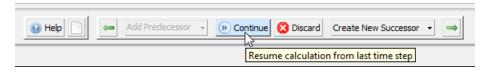

## To Cancel a Job

• In the **Scheduler** window, right-click the job you want to cancel and select **Cancel Job**.

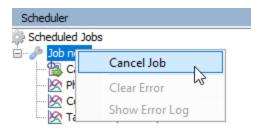

# **Theoretical Models and Numerical Methods**

#### In this section:

| Introduction to the Theory                  | 34 |
|---------------------------------------------|----|
| Nucleation Theory                           | 36 |
| Growth                                      | 48 |
| Coarsening                                  | 57 |
| Continuity Equation                         | 57 |
| Mass Conservation                           | 58 |
| Numerical Method                            | 58 |
| Estimation of Coherent Interfacial Energy   | 63 |
| Precipitation Morphology                    | 63 |
| Precipitation Module (TC-PRISMA) References | 65 |

## **Introduction to the Theory**

Based on the theory from Langer-Schwartz (1980)<sup>1</sup>. Precipitation Module (TC-PRISMA) adopts Kampmann-Wagner numerical (KWN) (1991)<sup>2</sup> method to simulate the concomitant nucleation, growth, and coarsening of precipitates in multicomponent and multiphase alloy systems. The KWN method is an extension of the original Langer-Schwartz (LS) approach and its modified (MLS) form, where the temporal evolution of the mean radius and particle density over the whole course of precipitation are predicted by solving a set of rate equations derived with certain assumptions for the rates of nucleation and growth, as well as the function of particle size distribution (PSD). The MLS approach differs from the LS with respect to the Gibbs-Thomson equations used for calculating equilibrium solubilities of small particles. The former applies the exact exponential form, whereas the latter takes the convenient linearized version. Instead of assuming a PSD function a priori and working with rate equations for determining only mean radius and particle density, the KWN method extends the LS and MLS approaches by discretizing the PSD and solving the continuity equation of the PSD directly. Therefore, the time evolution of the PSD and its  $n^{th}$  moment (0: number density;  $1^{st}$ : mean radius;  $3^{rd}$ : volume fraction) can be obtained altogether during the simulation. The key elements of the KWN method are the models for nucleation and growth under the mean field mass balance condition and the numerical algorithm for solving the continuity equation of the PSD. Coarsening comes out naturally without any ad hoc treatment.

The key elements of the KWN method and their relationship as implemented in the Precipitation Module (TC-PRISMA).

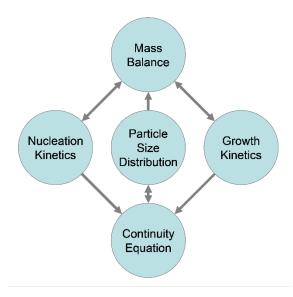

<sup>1.</sup> Langer, J. S., and Schwartz, A. J. (1980). "Kinetics of nucleation in near-critical fluids," *Physical Review A*, 21(3), 948–958.

<sup>&</sup>lt;sup>2.</sup> 'Homogeneous second phase precipitation', in: R.W. Cahn, P. Haasen, E.J. Kramer (Eds.), *Mater. Sci. Technol.*, Wiley-VCH Verlag GmbH & Co. KGaA, Weinheim, Germany: pp. 213–304.

#### **Integration of the Precipitation Module into Thermo-Calc**

Precipitation Module (TC-PRISMA) is integrated with Thermo-Calc in order to directly get all necessary thermodynamic and kinetic information required in the KWN method. For industry relevant multicomponent alloys, thermodynamic and kinetic databases and calculation tools have to be used in order to obtain various quantities in the multicomponent models for nucleation and growth, such as the driving forces for the formation of embryos and their compositions, the atomic mobilities or diffusivities in the matrix, the operating interface compositions under local equilibrium conditions, the Gibbs-Thomson effect, and the deviation from local equilibrium due to interface friction etc. With Thermo-Calc and the Diffusion Module (DICTRA) as well as the accompanying databases, all these properties and effects can be calculated without unnecessary and inaccurate approximations.

In the following topics, various models and numerical methods implemented in Precipitation Module (TC-PRISMA) are introduced. Unless specified, spherical particles are assumed in the discussion.

## **Nucleation Theory**

Precipitation starts from the nucleation of clusters that can be considered as embryos of new phases with distinctive structures or compositions. In a perfect single crystal, nucleation happens homogeneously. In an imperfect crystal or polycrystalline materials, nucleation tends to occur heterogeneously due to the presence of dislocations, grain boundaries, grain edges, and grain corners. These imperfections or defects reduce the nucleation barrier and facilitate nucleation. However, if supersaturation or driving force is very large homogeneous nucleation is also possible since all sites including those inside a grain can be activated.

The following sections further elaborate on this theory.

- Homogeneous Nucleation
- Heterogeneous Nucleation
- Nucleation During a Non-isothermal Process

#### **Homogeneous Nucleation**

The classic nucleation theory (CNT) [Kashchiev  $(2000)^{1}$  and Russell  $(1980)^{2}$ ] has been extended for the purpose of modeling nucleation in multicomponent alloy systems. The time dependent nucleation rate J(t) is given by

$$J(t)=J_sexpigg(rac{- au}{t}igg)$$

where

- $J_s$  is the steady state nucleation rate,
- ullet au is the incubation time for establishing steady state nucleation conditions, and
- t is the time.

The steady state nucleation rate  $J_s$  is expressed by

$$J_s = Z eta^* N_0 expigg(rac{-\Delta G^*}{kT}igg)$$

where

<sup>&</sup>lt;sup>1.</sup> Kashchiev, Dimo. 2000. Nucleation. Butterworth-Heinemann.

<sup>&</sup>lt;sup>2.</sup> Russell, Kenneth C. 1980. "Nucleation in Solids: The Induction and Steady State Effects." Advances in Colloid and Interface Science 13 (3–4): 205–318.

- Z is the Zeldovich factor.
- ullet is the rate at which atoms or molecules are attached to the critical nucleus.
- $N_0$  is the number of available nucleation sites (of a particular type) per unit volume. In the case of homogeneous nucleation, each atom in the mother phase is a potential nucleation site.
- $\Delta G^*$  is the Gibbs energy of formation of a critical nucleus.
- k is Boltzmann's constant.
- T is absolute temperature.

The Gibbs energy of formation of a critical nucleus is expressed as

$$\Delta G^* = rac{16\pi\sigma^3}{3{\left(\Delta G_m^{lpha
ightarroweta}/V_m^{eta}
ight)^2}}$$

where

- $\sigma$  is the interfacial energy,
- $\Delta G_m^{\alpha o \beta}$  is the molar Gibbs energy change for the formation of the  $^{eta}$  precipitate of the critical composition  $X_i^{eta}$  from the  $^{lpha}$  matrix, i.e. the maximum driving force for the  $^{lpha} o ^{eta}$  phase transformation
- $V_m^{\beta}$  is the molar volume of the  $\beta$  precipitate phase.

If elastic strain energy is excluded,  $\Delta G_m^{\alpha \to \beta}$  is the chemical driving force for nucleation. There are two ways to calculate the nucleation driving force  $\Delta G_m^{\alpha \to \beta}$  and the critical composition  $X_i^\beta$ , as shown in Figure 1 for a prototype binary system. The standard calculation, shown in Figure 1 (a), is to obtain the maximum driving force by finding the parallel tangent lines or surfaces passing through the alloy composition of the matrix, which is a routine calculation in the Thermo-Calc software. The approximate calculation, shown in Figure 1 (b), is performed by using the Gibbs energy difference corresponding to the equilibrium composition in the precipitate phase. It can be used when the standard calculation fails, mostly within a miscibility gap. Additionally, the standard calculation is also used for driving force under paraequilibrium conditions, while the approximate calculation is used for driving force under NPLE (Non-Partitioning Local Equilibrium) conditions.

Growth

Figure 1: Methods to calculate the nucleation driving force  $\Delta G_m^{\alpha \to \beta}$  and the critical composition  $X_i^{\beta}$ . The left-hand side figure (a) is a standard calculation and the right-hand side (b) an approximate calculation.

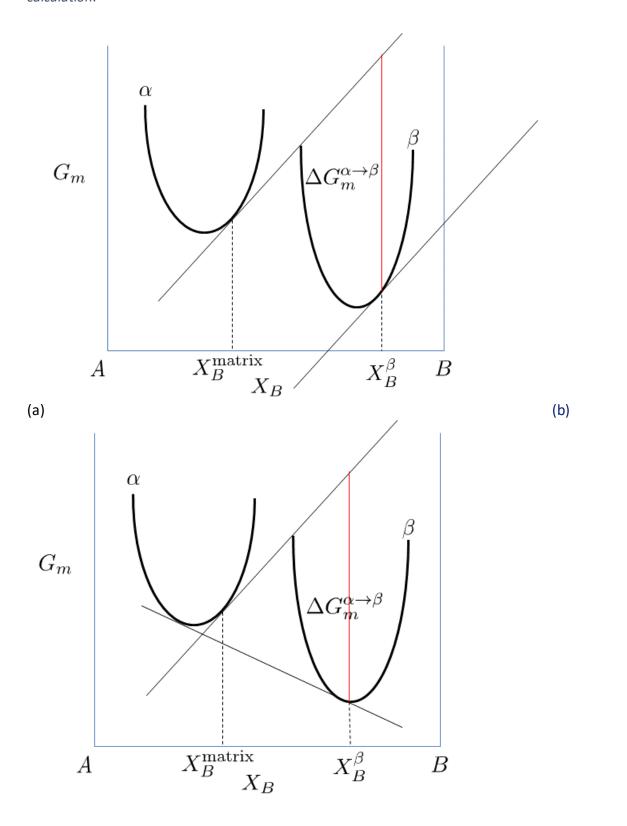

Nucleation is a stochastic process and can be considered formally as a diffusion process or Brownian movement in the particle size space. Supercritical nuclei with radius slightly larger than the critical radius have a probability of passing back across the free energy barrier and dissolve in the matrix. The Zeldovich factor (Z) is a measure of such probability and is related solely to the thermodynamics of the nucleation process in

$$Z=rac{V_m^eta}{2\pi N_A r^{*2}}\sqrt{rac{\sigma}{kt}}$$

where  $N_A$  is the Avogadro number and  $r^*$ , the critical radius, is given by

$$r^* = -rac{2\sigma V_m^eta}{\Delta G_m^{lpha 
ightarrow eta}}$$

The atomic or molecular attachment rate  $\beta^*$  reflects the kinetics of mass transport in the nucleation process and is given by Svoboda et. al  $(2004)^1$ .

$$eta^*=rac{4\pi r^{*2}}{a^4}igg[\sum_{i=1}^krac{ig(X_i^{eta/lpha}-X_i^{lpha/eta}ig)^2}{X_i^{lpha/eta}D_i}igg]^{-1}$$

where

- a is the lattice parameter,
- $X_i^{\beta/\alpha}$  and  $X_i^{\alpha/\beta}$  are the mole fractions of element i at the interface in the precipitate and matrix, respectively.
- $D_i$  is the corresponding diffusion coefficient in the matrix.

The incubation time for an isothermal reaction is

$$au=rac{1}{ heta Z^2eta^*}$$

where  $\theta$  differs from one derivation to another. The value 2 from Feder et al. (1966)<sup>2.</sup> is adopted.

<sup>&</sup>lt;sup>1.</sup> Svoboda, J., F.D. Fischer, P. Fratzl, and Ernst Kozeschnik. 2004. "Modelling of Kinetics in Multi-Component Multi-Phase Systems with Spherical Precipitates." Materials Science and Engineering: A 385 (1–2): 166–74.

<sup>&</sup>lt;sup>2.</sup> Feder, J., K.C. Russell, J. Lothe, and G.M. Pound. 1966. "Homogeneous Nucleation and Growth of Droplets in Vapours." Advances in Physics 15 (57). Taylor & Francis Group: 111–78.

#### Elastic Strain Energy

Elastic strain energy,  $E_{\rm el}$ , reduces the nucleation driving force,  $\Delta G_m^{\alpha \to \beta}$  in Eq. 3, hence affecting nucleation rate and nuclei size. It also changes the shape of the particle by competing with interfacial energy.

#### Cuboid Particle

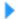

#### **Precipitation Morphology**

The numerical simulations by Onaka et al.  $(2003)^{1}$  indicate that the elastic strain energy is reduced almost linearly with increasing cubic factor  $\eta$ . Since the numerical simulations are computationally expensive, we assume that the elastic strain energy follows the linear relationship with  $\eta$ , and the elastic strain energy for spherical ( $\eta=1$ ) and cubic ( $\eta=\sqrt{2}$ ) are calculated based on Khachaturyan's approximation (1983, 2008)<sup>2</sup>.

$$E_{
m el} = rac{1}{2}(c_{11} + 2c_{12})\epsilon_0^2 V[A_1 + A_2]$$

where

- €0 is the lattice misfit strain.
- $c_{11}, c_{12}, c_{44}$  are elastic constants in a cubic system.
- V is particle volume
- $A_1$  and  $A_2$  are expressed as

$$A_1 = 2rac{c_{11}-c_{12}}{c_{11}} - 12rac{c_{11}+2c_{12}}{c_{11}}rac{c_{11}-c_{12}-2c_{44}}{c_{11}+c_{12}+2c_{44}}I_1$$

$$A_2 = -54rac{c_{11} + 2c_{12}}{c_{11}} rac{\left(c_{11} - c_{12} - 2c_{44}
ight)^2}{\left(c_{11} + c_{12} + 2c_{44}
ight)\left(c_{11} + 2c_{12} + 4c_{44}
ight)} I_2$$

with

Sphere

$$I_1 = \frac{1}{15}$$
  $I_2 = \frac{1}{105}$ 

Cubic

$$I_1 = 0.006931$$
  $I_2 = 0.000959$ 

<sup>&</sup>lt;sup>1.</sup> Onaka, Susumu, Noriko Kobayashi, Toshiyuki Fujii, and Masaharu Kato. 2003. "Energy Analysis with a Superspherical Shape Approximation on the Spherical to Cubical Shape Transitions of Coherent Precipitates in Cubic Materials." Materials Science and Engineering: A 347 (1–2): 42–49.

<sup>&</sup>lt;sup>2.</sup> Khachaturyan, Armen G. 2013. "Habit Plane and Orientation Relations in Precipitates: Comparison with Experimental Data." In Theory of Structural Transformations in Solids, 299–305. Mineola, New York: Dover Publications, Inc.

#### Ellipsoidal Particle (Plate and Needle)

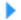

#### **Precipitation Morphology**

Since they are ellipsoidal shape, it is convenient to use Eshelby's theory (1957)<sup>1.</sup> and (1959)<sup>2.</sup> with a reasonable computational cost. The Eshelby's tensor can be calculated by simply performing a surface integral over a unit sphere

$$D_{ijkl}=-rac{abc}{4\pi}\int_0^\pi\int_0^{2\pi}\Omega_{ij}n_kn_lrac{\sin heta}{eta^3}d\phi d heta$$

where

- a, b, c are ellipsoid axes.
- $n_i(i=1,2,3)$  are unit directional vector normal to the spherical surface and  $eta=\sqrt{(a^2\cos^2\phi+b^2\sin^2\phi)\sin^2\theta+c^2\cos^2 heta}$

For matrix phase with cubic crystal symmetry, we have for  $\Omega_{ij}(i,j=1,2,3)$  See A. G. Khachaturyan (1983)<sup>6</sup>.

$$\Omega_{ii}(ec{n}) = rac{c_{44} + (c_{11} - c_{44})(n_j^2 + n_k^2) + \xi(c_{11} + c_{12})n_j^2n_k^2}{c_{44}D(ec{n})}$$

$$\Omega_{ij}(ec{n}) = -rac{(c_{12}+c_{44})(1+\xi n_k^2)}{c_{44}D(ec{n})}n_in_j$$

where

$$\xi = \frac{c_{11} - c_{12} - 2c_{44}}{c_{44}}$$

$$D(ec{n}) = c_{11} + \xi(c_{11} + c_{12})(n_1^2n_2^2 + n_1^2n_3^2 + n_2^2n_3^2) + \xi^2(c_{11} + 2c_{12} + c_{44})n_1^2n_2^2n_3^2$$

The Eshelby S tensor can then be calculated as

$$S_{ijmn} = -rac{1}{2}C_{lkmn}\left(D_{iklj} + D_{jkli}
ight)$$

The total strain  $\epsilon_{ij}$  at each location inside the particle is related to its transformation strain (eigenstrain)  $\epsilon_{ij}^*$  as

<sup>&</sup>lt;sup>1.</sup> Eshelby, J. D. 1957. "The Determination of the Elastic Field of an Ellipsoidal Inclusion, and Related Problems." Proceedings of the Royal Society A: Mathematical, Physical and Engineering Sciences 241 (1226): 376–96.

<sup>&</sup>lt;sup>2.</sup> Eshelby, J. D. 1959. "The Elastic Field Outside an Ellipsoidal Inclusion." Proceedings of the Royal Society A: Mathematical, Physical and Engineering Sciences 252 (1271): 561–69.

$$\epsilon_{ij} = S_{ijkl} \epsilon_{kl}^*$$

Combined with elastic stress calculated as

$$\sigma_{ij} = C_{ijkl} \left( \epsilon_{kl} - \epsilon_{kl}^* 
ight)$$

The elastic strain energy can be then obtained

$$E^{el}=-rac{1}{2}\sigma_{ij}\epsilon_{ij}^{st}V$$

with *V* the particle volume.

#### Spherical Approximation for Nuclei

In the Precipitation Module, the user-input or calculated interfacial energy is assumed to be the coherent interfacial energy that applies to the habit plane,  $\sigma_{\rm coh}^{\rm sph}$ , consistent with the approximation made by the embedded interfacial energy model. When calculating the critical nuclei, the interfacial energy in Eq. 3 is assumed to be that of a spherical particle with constant specific interfacial energy  $\sigma_{\rm coh}^{\rm sph}$ . This is consistent with the fact that the nuclei tend to be spherical due to dominant interfacial energy. Interfacial energy penalty assuming a nucleus with pre-defined, and most likely large, aspect ratio is thus over-estimated, and has been found to shut down nucleation event abnormally.

Under spherical approximation, the elastic strain energy is calculated using spherical expression in Eq. 8 for spherical and cuboidal particles, or by setting a=b=c in Eq. 9 for ellipsoidal particles.

#### **Heterogeneous Nucleation**

All equations remain the same for the calculation of heterogeneous nucleation rate within the framework of classic nucleation theory (CNT), but the nucleation energy and available nucleation site are different.

To a first approximation, the nucleation energy may be calculated by assuming an effective interfacial energy for each heterogeneous nucleation site.

For a rigorous treatment of heterogeneous nucleation the effect of wetting angles need to be considered.

#### Non-Spherical Particles and the Effect of Wetting Angle

Precipitation Module (TC-PRISMA) References

Non-spherical particles have been considered for grain boundary (GB) precipitation. Three morphologies are implemented for grain boundary, grain edge and grain corner precipitation, respectively, as shown in Figure 1. The parameter that defines the deviation from spherical shape is wetting angle (or dihedral angle),  $\theta$ , as described in Figure 2 and taken from Clemm and Fisher (1955)<sup>1</sup>.

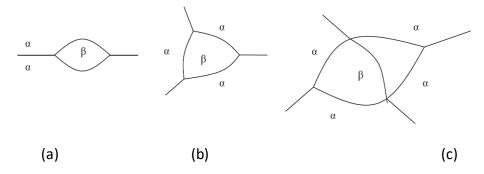

Figure 1: Non-spherical particles ( $\beta$ ) that precipitate at grain boundaries of matrix phase( $\alpha$ ) (a) grain boundary (two-grain junction) (b) grain edge (three-grain junction) (c) grain corners (four-grain junction). Images taken from Zang (2004)<sup>2.</sup>.

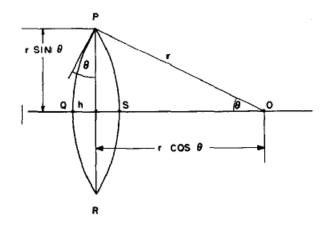

Figure 2: The nucleus at the grain boundary. Image from Clemm and Fisher, 1955.

Some physical parameters, mainly in nucleation models, have to be modified for the effect of the wetting angle. The following discussions contribute to this effect.

<sup>&</sup>lt;sup>1.</sup> Clemm, P J, and J C Fisher. 1955. "The Influence of Grain Boundaries on the Nucleation of Secondary Phases." Acta Metallurgica 3 (1): 70–73.

<sup>&</sup>lt;sup>2.</sup> Zang. 2004. 'Lecture 13: Heterogeneous Nucleation: Effects of Grain Boundaries and Surface Defects'. Lecture slides, Salt Lake City, Utah: The Zang Research Group, The University of Utah. Retrieved from http://www.eng.utah.edu/~lzang/images/lecture-13.pdf

#### **Shape Factors**

Following Clemm and Fisher, the eliminated grain boundary area between  $\alpha-\alpha$  grains due to the formation of nucleus of a new phase  $\beta$  is:

[Eq. 1] 
$$A_{lphalpha}=ar^2$$

Where r is the radius of curvature of the nucleus. The surface area of the nucleus is:

[Eq. 2] 
$$A_{lphaeta}=br^2$$

and the volume of the nucleus is

[Eq. 3] 
$$V = cr^3$$

The expression of a, b, c in Eq. 1 and Eq. 3 for grain boundary (two-grain junction), grain edge (three-grain junction) and grain corner (four-grain junction) can be found in the paper by Clemm and Fisher (1955)<sup>1</sup>.

#### Critical Radius and Activation Energy

The energy change due to the formation of the new particle is thus

$$\Delta F = rac{\Delta G_m^{lpha 
ightarrow eta}}{V_m} \cdot cr^3 + br^2 \sigma_{lphaeta} - ar^2 \sigma_{lphalpha}$$

where  $\sigma_{\alpha\beta}$  and  $\sigma_{\alpha\alpha}$  are the interfacial energy and grain boundary energy, respectively.

Then the critical radius should be

$$r^* = -rac{2ig(b\sigma_{lphaeta} - a\sigma_{lphalpha}ig)V_m}{3c\Delta G_m^{lpha 
ightarrow eta}}$$

And the activation energy barrier for nucleation is

$$W=rac{4}{27}rac{ig(b\sigma_{lphaeta}-a\sigma_{lphalpha}ig)^3V_m^2}{c^2ig(\Delta G_m^{lpha oeta}ig)^2}$$

The interfacial energy, grain boundary energy and wetting angle can be related as

$$k=\cos heta=rac{\sigma_{lphalpha}}{2\sigma_{lphaeta}}$$

i.e.

$$\sigma_{lphalpha}=2k\sigma_{lphaeta}$$

Which can be replaced into Eq. 5 and Eq. 6.

$$[ ext{Eq. 9}] egin{aligned} r^* &= -rac{2(b-2ak)\sigma_{lphaeta}V_m}{3c\Delta G_m^{lpha oetaeta}} \ W &= rac{4}{27}rac{\sigma_{lphaeta}^3V_m^2}{\left(\Delta G_m^{lpha oeta}
ight)^2}rac{\left(b-2ak
ight)^3}{c^2} \end{aligned}$$

The bulk, spherical precipitation equation is recovered by:

$$a=0,\quad b=4\pi,\quad c=rac{4\pi}{3}$$

so that

$$r^*=-rac{2\sigma_{lphaeta}V_m}{\Delta G_m^{lpha oeta}} \ W=rac{16\pi}{3}rac{\sigma_{lphaeta}^3V_m^2}{\left(\Delta G_m^{lpha oeta}
ight)^2}$$

And also the grain boundary precipitation with spherical shape (with weighting angle  $90^{\circ}$ ) follows Eq. 12 and Eq. 13 by  $k = \cos \theta = 0$ .

#### Zeldovich factor

The Zeldovich factor is modified as

[Eq. 14] 
$$Z=Z_b\sqrt{f}$$

with  $Z_b$  the original value, and f the volume factor that is the ratio of the c in Eq. 3 to the spherical shape factor  $4\pi/3$ .

$$f=rac{3c}{4\pi}$$

#### Impingement rate

The surface area factor in impingement rate calculation is changed from  $4\pi(r^*)^2$  to  $b(r^*)^2$  .

#### Nucleation site density

In each time step, the occupied grain boundary area

[Eq. 16] 
$$A_{\rm red} = a \cdot nr^{-2}$$

is deducted when calculating available nucleation site density.

#### Growth rate

The radius r defined in previous equations is the curvature of the precipitate surface (the Big radius) as shown in Figure 2. It is exactly the definition in the growth rate whose coarsening consideration relates to the curvature effect. Therefore, the growth rate equation can be directly used with r being defined here. Again, for bulk, spherical precipitation it automatically corresponds to the particle radius.

#### Output

The volume of the precipitate should be calculated appropriately as  $cr^3$  with r being the curvature of the particle surface as defined above. For output of the particle size (mean radius, critical radius and particle size distribution) in the user interface, it seems better to use the radius of the eliminated grain boundary area, i.e.

$$r' = \sqrt{rac{a}{\pi}} \cdot r$$

With a defined in Eq. 1.

For example, the size of the precipitate at grain boundary (two-grain junction) is the radius of the lens shown in Figure 2.

$$r'=r\sin heta=r\sqrt{1-k^2}$$

#### The Number of Available Heterogeneous Nucleation Sites

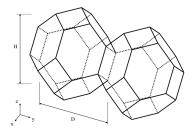

Figure 3: An example of tetrakaidecahedron approximation of grains

The number of different nucleation sites is dependent on the shape and size of grains in the matrix. Assuming all grains are equally large tetrakaidecahedra with the distance between one pair of square faces as H, and that between the other two pairs as D we obtain the densities  $\rho_2$ ,  $\rho_1$ , and  $\rho_0$  for the grain boundary area, edge length, and grain corner number respectively in

$$ho_2=rac{6\sqrt{1+2A^2}+1+2A}{4A}D^{-1}$$
  $ho_1=2rac{\sqrt{2}+2\sqrt{1+A^2}}{A}D^{-2}$   $ho_0=rac{12}{A}D^{-3}$ 

where  $\emph{A}=\emph{H}/\emph{D}$  is the aspect ratio, defining the degree of elongation of the grains.

By default, the aspect ratio is set to 1 and the densities are then the same as obtained by Cahn (1956)<sup>1</sup>. Once the densities are known, if taking boundary thickness as one atomic layer, the available nucleation sites can be calculated by

$$N_i = 
ho_i igg(rac{N_A}{V_m^lpha}igg)^{i/3} \quad i=2,1,0$$

where  $V_m^{\alpha}$  is the molar volume of the matrix phase and  $N_A$  is the Avogadro number.

For a crystalline material, given a dislocation density  $\rho_d$ , the number of nucleation sites at the dislocations  $N_d$  can be calculated with the same form as in

$$N_d = 
ho_d igg(rac{N_A}{V_m^lpha}igg)^{1/3}$$

#### **Nucleation During a Non-isothermal Process**

Under non-isothermal conditions, temperature dependency of key parameters such as nucleation driving force, solute diffusivities and solute concentrations, etc., have been taken into account, and are updated automatically during a simulation.

Another important parameter that depends on thermal history is the incubation time, defined by

<sup>1.</sup> Cahn, John W. 1956. "Transformation Kinetics during Continuous Cooling." Acta Metallurgica 4 (6): 572–75.

$$au=rac{1}{ heta Z^2eta^*}$$

for an isothermal condition. In a non-isothermal process, the exact calculation of the incubation time requires a solution to the Fokker-Planck equation. In the Precipitation Module, an approximation approach has been employed to deal with the transient nucleation, which gives the incubation time as an integral form of past thermal history<sup>1.</sup> as in

$$\int\limits_{o}^{\tau}\beta^{*}(t')dt'=\frac{1}{\theta Z^{2}(\tau)}$$

where

au is the incubation time,  $eta^*$  is the impingement rate for solute atoms to the critical cluster as defined in

$$eta^*=rac{4\pi r^{*2}}{a^4}\Bigg[\sum_{i=1}^krac{ig(X_i^{eta/lpha}-X_i^{lpha/eta}ig)^2}{X_i^{lpha/eta}D_i}\Bigg]^{-1}$$

and Z is the Zeldovich factor, previously defined in

$$Z=rac{V_m^{eta}}{2\pi N_A r^{*2}}\sqrt{rac{\sigma}{kT}}$$

but now as a function of  $\tau$  derived from temperature change.

The starting point of the integral t'=0 is either the starting time if there is an initial nucleation driving force, or the latest time when the nucleation driving force is vanished.

#### Growth

#### Spherical Particles

The growth rate models implemented in the Precipitation Module are called **Advanced**, **Simplified**, **General**, **Para-eq** and **NPLE**. All models treat a spherical particle (precipitate) of stoichiometric composition or with negligible atomic diffusivity. Local equilibrium at the precipitate-matrix interface is assumed.

<sup>&</sup>lt;sup>1.</sup> H.-J. Jou, P. Voorhees, and G.B. Olson (2004), 'Computer simulations for the prediction of microstructure/property variation in aeroturbine disks', *Superalloys*, 877–886.

#### Advanced Growth Rate Model

The *Advanced* model is proposed by Chen, Jeppsson, and Ågren (CJA) (2008)<sup>1</sup>. In this model, the velocity of a moving phase interface and the operating tie-line are solved together from flux-balance equations. This model can treat both high supersaturation and cross diffusion rigorously. It can also capture the transition between NPLE (non-partitioning local equilibrium) and PLE (partitioning local equilibrium) without any *ad hoc* treatment.

According to the CJA model, the interface velocity  $\boldsymbol{v}$  can be obtained together with interface concentrations by numerically solving 2n-1 equations, comprising of the flux balance equations for n-1 independent components and the local equilibrium conditions for all n components as in

$$v(c_i^{eta/lpha}-c_i^{lpha/eta})=c_i^{lpha/eta}M_irac{\mu_i^lpha-\mu_i^{lpha/eta}}{\xi_i r}$$
 [Eq. 2]  $\mu_i^{lpha/eta}=\mu_i^{eta/lpha}+rac{2\sigma V_m^eta}{r}$ 

where

- $c_i^{\beta/\alpha}$  and  $c_i^{\alpha/\beta}$  are the volume concentrations of component i at the interface in the precipitate and matrix, respectively,
- ullet  $M_i$  is the corresponding atomic mobility in the matrix,
- $\mu_i^{\alpha}$  and  $\mu_i^{\alpha/\beta}$  are the chemical potentials in the matrix of the mean-field concentration and at the interface, respectively.
- $\mu_i^{eta/lpha}$  is the chemical potential at the interface in the precipitate.

In the above local equilibrium condition, the multicomponent Gibbs-Thomson effect has been taken into account by adding a curvature induced pressure term to the Gibbs energy of the precipitate phase.

The introduced effective diffusion distance factor,  $\xi_i$ , for each independent component is given by

$$\xi_i = rac{\Omega_i}{2\lambda_i^2}$$

<sup>&</sup>lt;sup>1.</sup> Chen, Qing, Johan Jeppsson, and John Ågren. 2008. "Analytical Treatment of Diffusion during Precipitate Growth in Multicomponent Systems." Acta Materialia 56 (8): 1890–96.

where

$$\Omega_i = rac{c_i^lpha - c_i^{lpha/eta}}{c_i^{eta/lpha} - c_i^{lpha/eta}}$$

is the so-called dimensionless supersaturation for an individual component, and  $\lambda_i$  is obtained via

$$_{[Ea.~4]} \qquad 2\lambda_i^2 - 2\lambda_i^3\sqrt{\pi}\exp{(\lambda_i^2)} ext{erfc}(\lambda_i) = \Omega_i$$

#### Simplified Growth Rate Model

In some cases, the **Advanced** model fails to find the solution to flux-balance equations. Even when it does, the calculation can be time consuming. Therefore, a simple and efficient, albeit less rigorous, model is preferred in many applications. The **Simplified** model, in a pseudo-steady state approximation, is developed by solving Laplace equation along radial direction, and is expressed as

$$v = rac{K}{r} \Big[ \Delta G_m - rac{2\sigma V_m^eta}{r} \Big] = rac{2\sigma V_m^eta K}{r} ig[ rac{1}{r^*} - rac{1}{r} ig]$$

where  $\Delta G_m$  is the nucleation driving force and  $r^*$  is the radius of critical nuclei. K is the kinetic parameter that is related to solute composition and mobility. Neglecting cross diffusion, it is expressed as

$$K = K_{
m sphere}^{
m simplified} = \left[ \sum_i rac{\left( X_i^{eta/lpha}(r) - X_i^{lpha/eta}(r) 
ight)^2 \xi_i}{X_i^{lpha/eta}(r) M_i} 
ight]^{-1}$$

The interface compositions (mole fractions)  $X_i^{\beta/\alpha}(r)$  and  $X_i^{\alpha/\beta}(r)$  for precipitate and matrix phase, respectively, are tie-line compositions across the matrix composition. To avoid time-consuming equilibrium calculations and also realizing that precipitate composition  $X_i^{\beta/\alpha}(r)$  only appears in the difference term  $\left(X_i^{\beta/\alpha}(r)-X_i^{\alpha/\beta}(r)\right)$ , Equation 6 is further simplified by replacing  $X_i^{\beta/\alpha}(r)$  with nuclei composition from nucleation driving force calculation, and  $X_i^{\alpha/\beta}(r)$  with matrix composition.

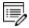

The K constant defined here relates growth rate to driving force in  $v=rac{K}{r}\Big[\Delta G_m-rac{2\sigma V_m^{eta}}{r}\Big]$  which is not to be confused with coarsening rate constant relating mean particle radius cubed to time.

For the *Precipitation Calculator> Precipitate Phase* settings, **Phase energy addition**  $G_m^a$  and **Phase boundary mobility**  $M^B$  shifts the Gibbs energy of the precipitate  $\beta$  phase by  $G_m^a + vV_m^\beta/M^B$ . As a result, the driving force  $\Delta G_m$  is reduced by  $G_m^a + vV_m^\beta/M^B$ , and the equilibrium compositions  $c_i^{\beta e}$  and  $c_i^{\alpha e}$  are shifted.

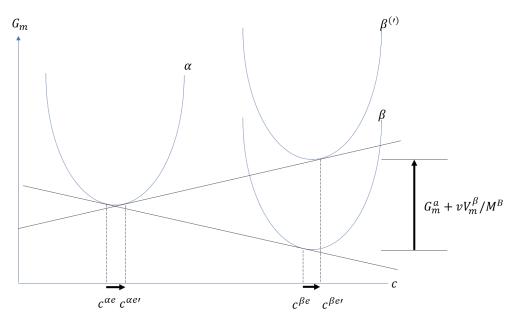

Figure 1: Effects of "Phase energy addition"  $G^a_m$  and "Phase boundary mobility"  $M^B$ .

#### General Growth Rate Model

The **General** model is based on the Morral-Purdy model<sup>1.</sup>, which follows the same quasi-steady state approximation as the **Simplified** model, but improves by taking into account the cross diffusion. The growth rate equation has thus the same format as that in the Simplified model, i.e., Eq. 5, with the kinetic parameter  $\boldsymbol{K}$  defined as

$$K=K_{
m sphere}^{
m general}=rac{1}{\left(\Delta X^{lphaeta}
ight][\ddot{G}][D]^{-1}\left[\Delta X^{lphaeta}
ight)}$$

where  $\left(\Delta X^{\alpha\beta}\right)$  and  $\left[\Delta X^{\alpha\beta}\right)$  are n-1 row and column vector, respectively, whose ith element is the composition difference  $\left(X_i^{\beta/\alpha}(r)-X_i^{\alpha/\beta}(r)\right)$  as described in Eq. 6.  $\left[\ddot{G}\right]$ , a  $(n-1)\times(n-1)$  matrix, is based on thermodynamic factor matrix  $\left[G^{\alpha}\right]$  with a correction factor

<sup>&</sup>lt;sup>1.</sup> Morral, J.E. and Purdy, G.R. 1994. "Particle Coarsening in Binary and Multicomponent Alloys." Scripta Metallurgica et Materialia 30(7): 905-908

$$_{[Eq.~8]}$$
  $[\ddot{G}]=f[G^{lpha}]$ 

where thermodynamic factor matrix is defined as the secondary derivative of free energy with respect to composition in the matrix phase

$$[G^lpha]_{ij} = rac{\partial^2 G_m^lpha}{\partial X_i^lpha \partial X_j^lpha}$$

 $[G^{\alpha}]$  is evaluated at the far-field matrix composition to consider the multicomponent Gibbs-Thomson effect<sup>1</sup>. For a particle with critical nuclei size  $r^*$ , the Gibbs-Thomson equation is

[Eq. 9] 
$$\left(\Delta X^{lphaeta}
ight]\left[G^{lpha}
ight]\left[\Delta X^{lpha}
ight)pproxrac{2\sigma V_{m}}{r^{st}}=\Delta G_{m}$$

where  $[\Delta X^{\alpha})$  is a n-1 column vector representing the difference between the far-field matrix composition  $[X^{\alpha}]$  and the equilibrium(tie-line) composition of the matrix phase  $[X^{\alpha/\beta}]$ . It has been found that Eq. 9 is not numerically accurate and sometimes the deviation can be quite significant. Therefore, a correction factor is introduced as

$$f=rac{\Delta G_m}{(\Delta X^{lphaeta}][G^lpha][\Delta X^lpha)}$$

which then appears in Eq. 8.

 $[D]^{-1}$  in Eq. 7 is the inverse of the chemical diffusivity matrix [D]. In some alloy systems, diffusivity is strongly composition dependent, so that an effective diffusivity is necessary. A series of numerical simulations in comparison with DICTRA calculations indicates that a good approximation can be achieved if [D] is the arithmetic mean of the diffusivity with far-field matrix composition and diffusivity with equilibrium (tie-line) composition

$$[D]=rac{1}{2}\Bigl\{[D]_{(X^lpha)}+[D]_{(X^{lpha/eta})}\Bigr\}$$

#### Paraequilibrium Growth Rate Model

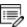

The paraequilbrium (**Para-eq**) growth rate model is only available for alloy systems where Fe is the major element and C is the only interstitial element, which also partitions into the precipitate phase.

<sup>1.</sup> Morral, J.E. and Purdy, G.R. 1995. "Thermodynamics of Particle Coarsening." J. Alloys and Compounds 220(1-2): 132-135

The intersitial elements, e.g. C, N, etc., usually have remarkably faster diffusion rate than the substitutional elements. Meanwhile, they are assumed to have negligible volume contribution, and as a result the composition variables in Eq. 6 to Eq. 9 are replaced by *u*-fractions when interstitial elements are included in the system. The paraequilbrium growth rate model is designed specifically to address the fast diffusion of C in Fe alloys. Based on the *Simplified* growth rate model, it holds a paraequilbrium condition<sup>1.</sup> at the migrating interface, in that, instead of assuming that all alloying elements are in equilibrium at the interface as the regular ortho-equilibrium condition states, only C assumes equilibrium state, while the substitutional elements are immobile and thus have the same compositions (*u*-fractions) across the interface. Therefore, only composition of C and its mobility appear in Eq. 6.

#### NPLE Growth Rate Model

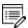

The Non-Partitioning Local Equilibrium (NPLE) growth rate model is only available for alloy systems where Fe is the major element and at least one interstitial element partitions into the precipitate phase.

The **NPLE** growth model is designed specially to deal with the fast diffusion of interstitial element (C, N, etc.) in Fe alloys. Based on the *Simplified* growth model, it still holds a local equilibrium condition at the migrating interface, but chooses a tie-line under NPLE condition<sup>2.</sup> that the *u*-fractions of all substitutional elements and minor interstitial elements in the precipitate phase are the same as those in the far-field matrix phase (i.e. the overall instantaneous matrix composition).

#### **Model Selections**

The most efficient model is the *Simplified* model, which is the default and applicable to most alloy systems under conditions that either the supersaturation is small, or the alloying elements have comparable diffusivity. If all alloying elements are substitutional but they have remarkable diffusivity difference, e.g. in Al-Zr system, or the diffusivity is strongly composition dependent, the *General* model is preferred. If the supersaturation is high, and meanwhile there are fast-diffusing interstitial elements such as C, the *Advanced* model is more appropriate to capture the NPLE mechanism.

<sup>&</sup>lt;sup>1.</sup> Hillert, M. 1953. "Paraequilibrium." Internal Report, Swedish Institute for Metals Research.

<sup>&</sup>lt;sup>2</sup>. Kirkalday, J.S. 1958. "Diffusion in Multicomponent Metallic Systems." Can. J. Phys. 36(7): 899-925

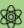

In some cases with the **General** model, you may need to switch to another model if the matrix composition passes through a spinodal composition space where the thermodynamic factor becomes negative, thus leading to an abnormal growth rate. When this happens, Thermo-Calc alerts you that the *Matrix Composition in Spinodal Zone*. It is then recommended to switch to other models.

#### Non-Zero Volume Correction

The non-zero volume correction to the velocity according to Chen and Voorhees (1993)<sup>1</sup>. is taken into account and it follows as

$$v'=vig(1+r\sqrt{4\pi N_V\langle r
angle}ig)$$

where

- v'is the corrected velocity,
- $\langle r \rangle$  is the mean radius and
- ullet  $N_V$  is the number density.

## **Non-Spherical Particles**

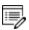

A reference for this section can be found in Wu, Kaisheng, Qing Chen, and Paul Mason. 2018. "Simulation of Precipitation Kinetics with Non-Spherical Particles." *Journal of Phase Equilibria and Diffusion*, 39 (5): 571–83.

#### Particle Shape Determination

The shape of the cuboid particles, the cubic factor, is determined by the minimization of combined interfacial energy and elastic strain energy. If you choose **Calculated from molar volume** for the **Transformation strain** as the *Precipitation Calculator>Precipitate Phase* settings, the lattice misfit is then calculated from difference in molar volume between matrix and precipitate phase, and the elastic strain energy is calculated accordingly. If you disregard the transformation strain, the elastic strain energy is neglected and hence the particles remain spherical in shape.

<sup>&</sup>lt;sup>1.</sup> Chen, M K, and P W Voorhees. 1993. "The Dynamics of Transient Ostwald Ripening." Modelling and Simulation in Materials Science and Engineering 1 (5): 591–612.

If you select the **Calculated aspect ratio from elastic energy** check box for either a plate or needle **Morphology** on the *Precipitation Calculator>Precipitate Phase* settings, the particle shape is determined by the minimization of combined interfacial energy and elastic strain energy. Otherwise, if you enter a value for aspect ratio, the particle shape is fixed except for nucleation calculation in which a spherical particle is always assumed.

Homogeneous Nucleation

#### Interfacial Energy Anisotropy

Precipitation Morphology

Isotropic interfacial energy is always assumed for spherical and cuboidal particles. For plate and needle, when the aspect ratio becomes larger than 1, the interfacial energy anisotropy occurs, so that the interfacial energy at the edge is larger than that at the broad face (habit plane). This increases the overall interfacial energy which is given as

Plate

$$E_{
m int} = 4\pi \sqrt[3]{lpha^2} \sigma_0^{
m sph} r^2$$

Needle

$$E_{
m int} = 4\pi \sqrt[3]{lpha} \sigma_0^{
m sph} r^2$$

Where

- α is the aspect ratio
- ullet  $\sigma_0^{\mathrm{sph}}$  is the interfacial energy of the habit plane, i.e., the plane normal to the shorter axis
- r is the radius of a sphere with equivalent volume

#### **Growth Rate Adjustment**

Precipitation Morphology

For non-spherical particles, the growth rate equations for spherical particles are still applicable, but adjustment parameters are introduced to take into account the shape effect. The cuboid particles arise from "symmetry preserving" transformation, e.g., FCC\_A1 to L1 $_2$ , and are thus highly isotropic and assumed growth rate equal to that of spherical particles. The plate and needle particles, on the other hand, arise from "symmetry breaking" transformations, e.g., cubic to tetragonal transformation, and are thus anisotropic leading to a significant increase of growth rate.

We define r as the radius of a sphere with equivalent volume of the non-spherical particle, so that the format of Eq. 5 keeps unchanged. In our current model, two effects are considered contributing to the growth rate for plate and needle particles, from interfacial energy anisotropy and particle shape effect. The kinetic parameter K defined in Eq. 5 is thus given as

$$_{[Eq.~11]} \qquad K = K_{\sigma} \cdot K_{
m shp} \cdot K_{
m sphere}$$

with  $K_{\text{sphere}}$  defined in Eq. 6 and Eq. 7. The interfacial energy  $\sigma$  in Eq. 5 is that of habit plane, i.e., the plane that is normal to the shorter axis of the particle.  $K_{\sigma}$  is the parameter that takes into account the Gibbs-Thomson effect due to interfacial energy anisotropy, based on Johnson (1965)<sup>1.</sup>

Plate

$$K_{\sigma}=\sqrt[3]{lpha^2}$$

Needle

$$K_{\sigma} = \sqrt[3]{\alpha}$$

where  $\alpha$  is the aspect ratio of the ellipsoidal particle.  $K_{\rm shp}$  is the parameter that takes into account the non-spherical concentration field around the particle. Assuming a shape-conserving concentration field and thus following the derivation by  ${\rm Ham}(1958)^2$  and  ${\rm Ham}(1959)^3$ , it is given as

Plate

$$K_{ ext{shp}} = rac{e\sqrt[3]{lpha}}{rccos(0) - rccos(e)}$$

Needle

$$K_{
m shp}=rac{2\sqrt[3]{lpha^2}e}{\ln(1+e)-\ln(1-e)}$$

where e is the eccentricity of the ellipsoidal particle.

$$e=\sqrt{1-rac{1}{lpha^2}}$$

<sup>1.</sup> Johnson, Charles A. 1965. "Generalization of the Gibbs-Thomson Equation." Surface Science 3 (5): 429–44.

<sup>&</sup>lt;sup>2.</sup> Ham, Frank S. 1958. "Theory of Diffusion-Limited Precipitation." Journal of Physics and Chemistry of Solids 6 (4): 335–51.

<sup>&</sup>lt;sup>3.</sup> Ham, Frank S. 1959. "Shape-Preserving Solutions of the Time-Dependent Diffusion Equation." Quarterly of Applied Mathematics 17 (2): 137–45.

## **Coarsening**

Physically speaking, coarsening or Ostwald ripening where big particles grow and small particles shrink is a process driven by lowering the total surface energy of the system. From a thermodynamic point of view, the Gibbs-Thomson effect leads to inhomogeneous chemical potentials in the system if the particle sizes are not uniform. Solutes at the interface in the matrix near a particle of a radius smaller than critical radius have a higher chemical potential than that corresponding to the mean concentration of the matrix. As a result, the solutes diffuse from the precipitate/matrix interface to the inside of the matrix and cause dissolution of the particle. Conversely, particles with a radius larger than the critical size have lower interface potentials, and the solutes diffuse to the interface and cause growth of the particles.

Since it is not possible to find a closed form analytic solution for the problem of diffusion-controlled spherical particle dissolution (Aaron, 1970)<sup>1.</sup>, we simply apply the Growth equations 1 to 5 with the absolute value of  $\Omega_i$  to calculate the interface velocity for particles of all sizes.

As can be easily seen, if  $r < r^*$ , then the Gibbs-Thomson Equation 1 gives  $\mu_i^{\alpha/\beta} > \mu_i^{\alpha}$ , and a negative velocity results from Equation 2 for particles having  $r < r^*$ , which means that they shrink.

Results for particles having  $r > r^*$  are obtained vice versa. In all situations, when the absolute values of  $\Omega_i$  are very small, the steady-state solution for either growth or dissolution are recovered. In conclusion, the dissolution is treated as the reverse of growth (Aaron, 1970, Ibid.), and the coarsening comes out naturally either together with nucleation and growth or as a dominant process finally in the course of the evolution of the PSD.

## **Continuity Equation**

Let f(r) be the PSD of a precipitate phase, N the number of particles per unit volume,  $\langle r \rangle$  the mean radius and  $\phi$  - the particle volume fraction, is expressed as

$$_{[Eq.~1]}$$
  $N=\int_0^\infty f(x)dr$ 

$$_{[Eq.~2]}$$
  $\langle r
angle = \int_0^\infty rf(r)dr$ 

[Eq. 3] 
$$\phi=\int_0^\infty (rac{4\pi}{3})r^3f(r)dr$$

The time evolution of f(r) follows the continuity as in Langer and Schwartz (1980)<sup>2</sup>.

<sup>&</sup>lt;sup>1.</sup> Aaron, Howard B. 1970. "Diffusion-Limited Phase Transformations: A Comparison and Critical Evaluation of the Mathematical Approximations." Journal of Applied Physics 41 (11). AIP Publishing: 4404.

<sup>&</sup>lt;sup>2.</sup> Langer, J. S., and A. J. Schwartz. 1980. "Kinetics of Nucleation in near-Critical Fluids." Physical Review A 21 (3): 948–58.

$$rac{\partial f}{\partial t} = -rac{\partial}{\partial r}[v(r)f(r)] + j(r)$$

Where v(r) is the growth rate of a particle of size r, and j(r) is the distributed nucleation rate, which is defined by

$$_{[Eq.\ 5]}\qquad J=\int_{rst}^{\infty}j(r)dr$$

where J is the nucleation rate.

#### Mass Conservation

The matrix concentration is updated at each time step according to the law of mass conservation. If the alloy concentration, i.e. initial mole fraction of component i in the matrix phase is  $X_i^0$ , the new concentration  $X_i$  can be obtained from the following mass balance shown in

$$X_{i}^{0} = igg(1 - \sum_{p} \int\limits_{0}^{\infty} rac{4\pi r_{p}^{3} f(r_{p})}{3V_{m}^{p}} dr_{p}igg) X_{i} + \sum_{p} \int\limits_{0}^{\infty} \int\limits_{0}^{t_{i}} rac{4\pi r_{p}^{2} f(r_{p}, t) v(r_{p}, t)}{V_{m}^{p}} X_{i}^{p}(r_{p}, t) dt dr_{p}$$

where

- $X_i^p(r_p,t)$  is the mole fraction of element i at the interface in the precipitate phase p of particle size  $r_p$  at time t.  $f(r_p,t)$ ,  $v(r_p,t)$  and  $V_m^p$  are the PSD function, growth rate, and molar volume of the precipitate phase p, respectively.
- $t_j$  is the time at time step j.

Apparently, the new matrix concentration, and thus the updated supersaturation, nucleation rate, and interface velocity are all functions of the PSD function. This inevitably leads to the complex non-linear behavior of and great difficulty in solving the continuity equation.

#### **Numerical Method**

Since it is impossible to have a general close form solution, the complex non-linear continuity equation (see Continuity Equation) of the particle size distribution (PSD) function has to be solved numerically. Different numerical methods can be found in the literature to solve this equation, such as finite difference and method of characteristics. In all approaches, the continuous PSD is discretized into a sufficiently large number of size classes, and then integrated discretely in the time space. The Precipitation Module utilizes the method of characteristics, where the number of particles in each size class is kept constant unless particles of the same size have been nucleated.

An adaptive geometric grid allocation method has been used for particle size discretization since from nucleation to coarsening the particle size can span several orders of magnitude. In this approach, the new size grids are allocated evenly in a logarithmic scale and the number of grid points over one order of magnitude is kept almost constant during the whole process by class merging and splitting. The time step is controlled by several adjustable numerical parameters based on mechanistic quantities.

Summarized below are all numerical parameters used in this approach to control either the size grid distribution or time steps.

#### MAXIMUM TIME STEP FRACTION

 $P_{dt}^{max}$ 

Maximum time step allowed for time integration as fraction of the simulation time.

#### NUMBER OF GRID POINTS OVER ONE ORDER OF MAGNITUDE IN R

 $P_{Nr}$ 

Default number of grid points for every order of magnitude in size space. The number determines a default ratio between two adjacent grid points. When there is a need to create new grid points, such as nucleating at a new radius not covered by the current range of PSD, this default ratio is used to add these new radius grid points. A larger value of this parameter enforces a finer grid to allow better numerical accuracy. However, this also comes with performance penalty, since finer grid in the size space often requires smaller time step to resolve the calculations.

#### MAXIMUM NUMBER OF GRID POINTS OVER ONE ORDER OF MAGNITUDE IN R

 $P_{Nr}^{max}$ 

The maximum allowed number of grid points in size space. This parameter determines a lower bound limitation for the ratio of every two next nearest grid points in order to maintain adequate computational efficiency. When a ratio of two next nearest grid points is less than this limit, the middle grid point is removed and the corresponding size class merged with the two neighbouring ones.

#### MINIMUM NUMBER OF GRID POINTS OVER ONE ORDER OF MAGNITUDE IN R

 $P_{Nr}^{min}$ 

The minimum allowed number of grid points in size space. This parameter determines an upper bound limitation for the ratio of every two adjacent grid points in order to maintain proper numerical accuracy. When a ratio of two adjacent grid points exceeds this limit, a new grid point is then inserted between the two adjacent grids to keep the required resolution.

#### MAXIMUM RELATIVE RADIUS CHANGE

 $P_r$ 

The maximum value allowed for relative radius change in one time step. This parameter limits the time step according to the following relation, which is controlled by the particle growth:

$$\Delta t \leq P_r imes r/(|dr/dt|)$$
 for  $r > r_{dt}$ 

where  $r_{dt}$  is a cut-off subcritical size defined by the next parameter. The growth rates of supercritical particles (with  $r > r_c$ ) are always bounded, and there is a size class and the corresponding growth rate that controls the time step. The subcritical particles (with  $r < r_c$ ), however, has a mathematical singularity (negative infinity) in growth rate as  $r_c$  approaches 0. This means that the time step can become extremely small if applying the above criterion to very small subcritical particles. In open literature, several researchers have tried mathematical transformation to avoid this singularity. Unfortunately, the transformation also complicates the formulation of the models. The Precipitation Module implementation uses a simple approach to deal with this issue by defining a cut-off size  $r_{dt}$ . All the particles with  $r < r_{dt}$  may disappear within one time step.  $r_{dt}$  is determined by the next input parameter.

# MAXIMUM RELATIVE VOLUME FRACTION OF SUBCRITICAL PARTICLES ALLOWED TO DISSOLVE IN ONE TIME STEP

 $P_{rdt}$ 

This parameter represents the portion of the volume fraction that can be ignored when determining the time step. It is used to calculate the cut-off subcritical size,  $r_{dt}$ , for the above time step control that allows a maximum relative radius changes for all particles:

$$(\int_0^{rdt} fr^3 dr)/(\int_0^\infty fr^3 dr) = P_{rdt}$$

#### RELATIVE RADIUS CHANGE FOR AVOIDING CLASS COLLISION

 $P_{cc}$ 

For the supercritical particles, the growth rate is non-linear – usually, it first increases with r and then decreases after a certain size. In the region(s) with growth rate decreasing with r, it is possible that the smaller size grid point can catch up with the larger size grid, if the time step is not controlled. To prevent this from happening, an additional parameter,  $P_{\infty}$ , can be used to set a limit on time step according to the following relation:

$$\Delta t \leq P_{cc} \times (r_{i+1} - r_i)/(dr_i/dt - dr_{i+1}/dt)$$

for

$$r_{i+1} > r_{i+1}$$

and

$$dr_{i+1}/dt < dr_i/dt$$

#### **M**AXIMUM OVERALL VOLUME CHANGE

 $P_{\nu}$ 

This parameter defines the maximum absolute (not ratio) change of the volume fraction allowed during one time step. This parameter is also used in controlling allowable variation in volume fraction due to the newly created particles within one time step. That is

$$\Delta t \leq P_V/10/(4\pi r_{eff}^3 J/3)$$

where  $r_{eff}$  and J are effective radius and nucleation rate, respectively.

#### MAXIMUM RELATIVE CHANGE OF NUCLEATION RATE IN LOGARITHMIC SCALE

 $P_{logJ}$ 

This parameter ensures accuracy for the evolution of effective nucleation rate. It sets a limit on time step so that the relative change of nucleation rate does not exceed the specified value, based on the information of previous step. That is

$$\Delta t \leq P_{logJ} \times \Delta t_{previous}/(|log(J_1/J_2)|)$$

where nucleation rate  $J_1$  and  $J_2$  occurs at the beginning and end of  $\Delta t_{previous}$  .

#### MAXIMUM RELATIVE CHANGE OF CRITICAL RADIUS

 $P_{rc}$ 

During the nucleation under high supersaturation, the critical radius can vary dramatically. Hence, this parameter can be used to place a constraint on how fast the critical radium can vary, and thus put a limit on time step:

$$\Delta t \leq P_{rc} imes \Delta t_{previous}/(|r_{c1}-r_{c2}/r_{rc1}|)$$

#### MINIMUM RADIUS FOR A NUCLEUS TO BE CONSIDERED AS A PARTICLE

 $P_{rmin}$ 

The cut-off lower limit of precipitate radius. Particles with radius smaller than the value specified for this parameter are discarded. In reality, the particle cannot be smaller than an atom; hence, there is no reason to keep track of particles of unphysical sizes.

#### **MAXIMUM TIME STEP DURING HEATING STAGES**

#### $P_{htmax}$

The upper limit of the time step that has been enforced in the heating stages. The current algorithm may over-estimate the subsequent time increment when temperature is increased. It is thus required to reduce this value when the calculation terminates unexpectedly during or after a heating stage.

#### **NUMERICAL CONTROL PARAMETERS DEFAULT VALUES**

Default value for numerical parameters that controls the size grid distribution and time step.

| Parameter      | Default value |
|----------------|---------------|
| $P_{dt}^{max}$ | 0.1           |
| $P_{Nr}$       | 200           |
| $P_{Nr}^{max}$ | 300           |
| $P_{Nr}^{min}$ | 100           |
| $P_r$          | 0.01          |

| Parameter   | Default value |
|-------------|---------------|
| $P_{rdt}$   | 0.01          |
| $P_{cc}$    | 0.5           |
| $P_{ u}$    | 0.001         |
| $P_{logJ}$  | 0.5           |
| $P_{rc}$    | 0.1           |
| $P_{rmin}$  | 5e-10m        |
| $P_{htmax}$ | 1.0s          |

## **Estimation of Coherent Interfacial Energy**

Interfacial energy is an important parameter used in precipitation simulations to calculate the rates of nucleation, growth/dissolution, and coarsening. The value of interfacial energy can vary dramatically (usually between 0.01 to 2.0 J/m<sup>2</sup>).

The extended Becker's model functions to estimate coherent interfacial energy by using thermodynamic data from existing CALPHAD thermodynamic databases:

$$\sigma_c = rac{n_s z_s}{N_A z_l} \Delta E_s$$

where  $\sigma_c$  is the coherent interfacial energy,  $n_s$  is the number of atoms per unit area at the interface,  $z_s$  is the number of cross bonds per atom at the interface,  $z_s$  is the coordination number of an atom within the bulk crystal lattice, and  $\Delta E_s$  is the energy of solution in a multicomponent system involving the two phases being considered [Becker, 1938]<sup>1</sup>.

## **Precipitation Morphology**

As the spherical particle is the default morphology, for precipitations within the grain, three non-spherical shapes are considered: *cuboid*, *plate* and *needle*.

Growth

Homogeneous Nucleation

<sup>1.</sup> Becker, 1938. 'Die Keimbildung bei der Ausscheidung in metallischen Mischkristallen', Ann. Phys. 424, 128–140.

#### **Conditions Tab Settings**

#### Cuboid

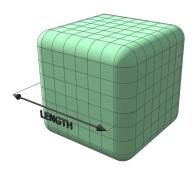

Figure 1: Cuboids have six faces, which form a convex polyhedron.

The cuboid shape is described by a supersphere

$$x_1^p + x_2^p + x_3^p = R^p$$
  $(p \ge 2)$ 

with p=2 being spherical shape. The larger the p, the more cubic the shape. Sometimes it is useful to define the cubical character as

$$\eta = \sqrt{2} \cdot 2^{-1/p}$$

Which gives a spherical shape when  $\eta=1$  , and a cubic shape when  $\eta=\sqrt{2}$  .

#### **Plate**

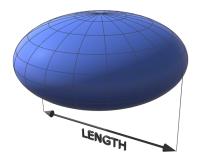

Figure 2: Oblate spheroids have rotational symmetry around an axis from pole to pole.

The plate is described as oblate spheroid

$$rac{x_1^2}{l^2} + rac{x_2^2}{l^2} + rac{x_3^2}{r^2} \leq 1 \qquad l > r$$

with aspect ratio

$$lpha = rac{l}{r} > 1$$

#### Needle

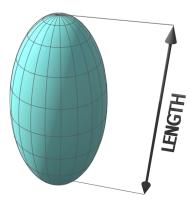

Figure 3: A prolate spheroid is a surface of revolution obtained by rotating an ellipse about its major axis.

The needle shape is described as prolate spheroid

$$rac{x_1^2}{r^2} + rac{x_2^2}{r^2} + rac{x_3^2}{l^2} \le 1 \qquad l > r$$

with aspect ratio

$$\alpha = \frac{l}{r} > 1$$

## Precipitations at a Grain Boundary, Edge or Corner

For precipitations at a grain boundary, grain edge or grain corner, non-spherical particles are considered based on wetting angle.

- Heterogeneous Nucleation
- Conditions Tab Settings

## **Precipitation Module (TC-PRISMA) References**

- 1. Aaron, H. B. (1970). "Diffusion-Limited Phase Transformations: A Comparison and Critical Evaluation of the Mathematical Approximations", *J. Appl. Phys.*, 41(11), 4404.
- 2. Becker, R. (1938). "Die Keimbildung bei der Ausscheidung in metallischen Mischkristallen", *Annalen der Physik*, 424(1–2), 128–140.
- 3. Cahn, J. W. (1956). "Transformation kinetics during continuous cooling", *Acta Metall.*, 4 (6), 572–575.
- 4. Chen, M. K., and Voorhees, P. W. (1993). "The dynamics of transient Ostwald ripening", *Modelling and Simulation in Materials Science and Engineering*, 1(5), 591–612.

- 5. Chen, Q., Jeppsson, J., and Ågren, J. (2008). "Analytical treatment of diffusion during precipitate growth in multicomponent systems," *Acta Mater.*, 56(8), 1890–1896.
- Chen, Q., Wu, K., Sterner, G., and Mason, P. (2014). "Modeling precipitation kinetics during heat treatment with CALPHAD-based tools", J. Mater. Eng. Perform., 23 (12), 4193-4196.
- 7. Clemm, P., and Fisher, J. (1955). "The influence of grain boundaries on the nucleation of secondary phases", *Acta Metall.*, 3(1), 70–73.
- 8. Eshelby, J. D. (1957). "The Determination of the Elastic Field of an Ellipsoidal Inclusion, and Related Problems." *Proc. Royal Soc. A.* 241 (1226): 376–96.
- 9. Eshelby, J. D. (1959). "The Elastic Field Outside an Ellipsoidal Inclusion." *Proc. Royal Soc.* A. 252 (1271): 561–69.
- 10. Feder, J., Russell, K. C., Lothe, J., and Pound, G. M. (1966). "Homogeneous nucleation and growth of droplets in vapours, " *Adv Phys.*, 15(57), 111–178.
- 11. Ham, F. S. (1958). "Theory of Diffusion-Limited Precipitation." *J. Phys. Chem. Solids* 6 (4): 335–51.
- 12. Ham, F. S. (1959). "Shape-Preserving Solutions of the Time-Dependent Diffusion Equation." Q. Appl Math. 17 (2): 137–45.
- 13. Hillert, M. (1953). *Paraequilibrium*. Internal Report, Swedish Institute for Metals Research.
- 14. Hou, Z., Hedström, P., Chen, Q., Xu, Y., Wu, D., and Odqvist, J. (2016). "Quantitative modeling and experimental verification of carbide precipitation in a martensitic Fe-0.16 wt%C-4.0 wt%Cr alloy", *CALPHAD*, 53(6), 39-48.
- 15. Iwamura, S., and Miura, Y. (2004). "Loss in Coherency and Coarsening Behavior of Al3Sc Precipitates." *Acta Materialia* 52 (3): 591–600.
- 16. Johnson, C. A. (1965). "Generalization of the Gibbs-Thomson Equation." *Surface Science* 3 (5): 429–44.
- 17. Jou, H.-J., Voorhees, P., and Olson, G. B. (2004). "Computer simulations for the prediction of microstructure/property variation in aeroturbine disks", *Superalloys*, 877–886.
- 18. Kampmann, R., and Wagner, R. (1991). "Homogeneous second phase precipitation". In R. W. Cahn, P. Haasen, & E. J. Kramer (Eds.), *Materials Science and Technology* (pp. 213–304). Weinheim, Germany: Wiley-VCH Verlag GmbH & Co. KGaA.
- 19. Kashchiev, D. (2000). Nucleation. Butterworth-Heinemann.

- 20. Khachaturyan, A. G. (1983, 2013). "Habit Plane and Orientation Relations in Precipitates: Comparison with Experimental Data." In *Theory of Structural Transformations in Solids*, 299–305. Mineola, New York: Dover Publications, Inc.
- 21. Kirkalday, J. S. (1958). "Diffusion in Multicomponent Metallic Systems." *Can. J. Phys.* 36 (7): 899-925.
- 22. Knipling, K. E., Dunand, D.C., and Seidman, D.N. (2008). "Precipitation Evolution in Al–Zr and Al–Zr–Ti Alloys during Isothermal Aging at 375–425°C." *Acta Mater.* 56 (1): 114–27.
- 23. Langer, J. S., and Schwartz, A. J. (1980). "Kinetics of nucleation in near-critical fluids," *Phys. Rev. A*, 21(3), 948–958.
- 24. Morral, J.E. and Purdy, G.R. (1994). "Particle Coarsening in Binary and Multicomponent Alloys." \$\mathcal{G}cr. Metall. Mater. 30(7): 905-908.
- 25. Morral, J.E. and Purdy, G.R. (1995). "Thermodynamics of Particle Coarsening." *J. Alloys Compd.* 220(1-2): 132-135.
- 26. Onaka, S., Kobayashi, N., Fujii, T., and Kato, M. (2003). "Energy Analysis with a Superspherical Shape Approximation on the Spherical to Cubical Shape Transitions of Coherent Precipitates in Cubic Materials." *Mat. Sci. Eng. A* 347 (1–2): 42–49.
- 27. Sakuma, T., Watanabe, N., and Nishizawa, T. (1980). "The Effect of Alloying Element on the Coarsening Behavior of Cementite Particles in Ferrite." *Trans. Japan Inst. Metals*, 21 (3): 159–68.
- 28. Svoboda, J., Fischer, F. D., Fratzl, P., and Kozeschnik, E. (2004). "Modelling of kinetics in multi-component multi-phase systems with spherical precipitates, "*Mat. Sci. Eng. A*, 385 (1–2), 166–174.
- 29. Wert, C. A. (1949). "Precipitation from Solid Solutions of C and N in  $\alpha$ -Iron", *J. Appl. Phys.*, 20(10), 943.
- 30. Wu, K., Chen, Q., and Mason, P. 2018. "Simulation of Precipitation Kinetics with Non-Spherical Particles." J. Phase Equilibria and Diffusion 39 (5): 571–83.
- 31. Zang, L. (2004). "Lecture 13: Heterogeneous Nucleation: Effects of Grain Boundaries and Surface Defects". Lecture slides, Salt Lake City, Utah: The Zang Research Group, The University of Utah. Retrieved from http://www.eng.utah.edu/~lzang/images/lecture-13.pdf

## **Precipitation Module Examples**

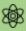

Examples that use up to three elements are available to all users. The other examples require a Precipitation Module (TC-PRISMA) license to calculate and plot results.

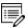

All examples use demonstration database packages included with your installation. You can open the examples from the main menu: File  $\rightarrow$  or Help  $\rightarrow$  Examples Files.

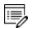

Unless specified in tables for each example, all the numerical parameters are assumed default values.

#### In this section:

| P_01: Isothermal Precipitation of Al3Sc                                               | 70    |
|---------------------------------------------------------------------------------------|-------|
| Tutorial-P_01-Isothermal                                                              | 72    |
| P_02: Stable and Metastable Carbides - Isothermal                                     | 79    |
| P_03: Stable and Metastable Carbides - TTT Diagram                                    | 82    |
| P_04: Precipitation of Iron Carbon Cementite                                          | 85    |
| P_05: Precipitation of γ' in Ni Superalloys - Isothermal                              | 87    |
| P_06: Precipitation of γ' in Ni Superalloys - Non-isothermal                          | 90    |
| P_07: Continuous Cooling Transformation (CCT) Diagram of Ni-Al-Cr γ-γ'                | 95    |
| Tutorial-P_07-CCT                                                                     | 98    |
| P_08: Precipitation of Cu-Ti CU4TI with Assumptions of Sphere and Needle Morphologies | 103   |
| P_09: Precipitation of Al-Sc AL3SC with Assumption of Sphere and Cuboid Morphologies  | . 108 |
| Tutorial-P_09-Al-Sc-Sphere_Cuboid                                                     | .115  |
| P_10: Initial Particle Size Distribution of Fe-Cr-C                                   | .124  |
| P_11: Interfacial Energy Function                                                     | .127  |
| P_12: Comparing Growth Rate Models for an Al-Zr System                                | . 129 |

P\_13: Paraequilibrium Precipitation of Cementite Fe-C-Cr \_\_\_\_\_\_\_132

## P\_01: Isothermal Precipitation of Al<sub>3</sub>Sc

This example simulates the kinetics of precipitation of  $Al_3Sc$  from an FCC\_A1 solution phase. The simulation results can be compared with experimental data collected from Marquis and Seidman<sup>1.</sup> and Novotny and Ardell (2001)<sup>2.</sup>.

## PROJECT FILE, STEP-BY STEP INSTRUCTIONS AND VIDEO TUTORIAL INFORMATION

- Folder: Precipitation Module TC-PRISMA
- File name: P\_01\_Precipitation\_Al-Sc\_AL3SC.tcu
- This example is available as a video tutorial on <u>our website</u> and <u>YouTube channel</u>.
- You can also use <u>the step-by-step instructions</u> included in a PDF to follow the video or compare to the project file in Thermo-Calc.

#### **EXAMPLE SETTINGS**

| System (System Definer)                                       |                                               |  |
|---------------------------------------------------------------|-----------------------------------------------|--|
| Database package Demo: Aluminum-based alloys (ALDEMO, MALDEMO |                                               |  |
| Database package                                              | Demo. Aluminum-based alloys (ALDEMO, MALDEMO) |  |
| Elements                                                      | Al, Sc                                        |  |
| Conditions (Precipitation Calculator)                         |                                               |  |
| Composition                                                   | Al-0.18Sc Mole percent                        |  |
| Matrix phase                                                  | FCC_A1                                        |  |
| Precipitate phase                                             | AL3SC                                         |  |
| Precipitate Phase Data Parameters (Precipitation Calculator)  |                                               |  |
| Nucleation sites                                              | Bulk                                          |  |

<sup>&</sup>lt;sup>1.</sup> Marquis, E.A, and D.N Seidman. 2001. "Nanoscale Structural Evolution of Al3Sc Precipitates in Al(Sc) Alloys." Acta Materialia 49 (11): 1909–19.

<sup>&</sup>lt;sup>2.</sup> Novotny, Gabriel M., and Alan J. Ardell. 2001. "Precipitation of Al3Sc in Binary Al–Sc Alloys." Materials Science & Engineering, A: Structural Materials: Properties, Microstructure and Processing 318 (1–2): 144–54.

| Interfacial energy              | Calculated    |  |
|---------------------------------|---------------|--|
| Calculation Type (Precipitation | n Calculator) |  |
| Calculation type                | Isothermal    |  |
| Temperature                     | 350° C        |  |
| Simulation time                 | 1.0E7 seconds |  |

## **PLOT RESULTS**

#### Mean radius

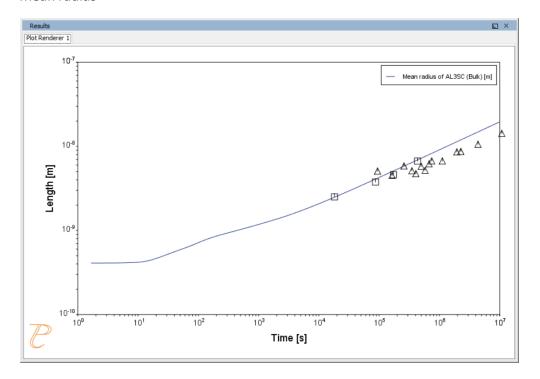

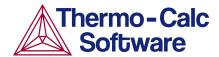

# Isothermal Precipitation Calculation: Example P\_01 – Precipitation Al-Sc AL3SC

This example shows you how to set up an isothermal precipitation calculation for the formation of AL3SC in an aluminium-scandium alloy at 350° using the Precipitation module (TC-PRISMA).

This is one of the most basic calculations using the Precipitation module (TC-PRISMA), so it is a good place to start if you are new to this simulation type.

#### **HELPFUL INFORMATION**

- All users can run this calculation, even those who do not have a license for the Precipitation module (TC-PRISMA).
- A companion video is available for this example, which can be watched here: https://www.youtube.com/playlist?list=PLfv6McToaTGSpqvuLoY3b\_UV-8xpgLUkJ
- This calculation is based on Precipitation module example P\_01 Precipitation Al-Sc AL3SC, which is included in your installation. To run the example file, open Thermo-Calc and select Help > Examples Files. Open the Precipitation module (TC-PRISMA) folder. Double-click the example file and click Perform at the bottom centre of the Configuration window in Thermo-Calc.

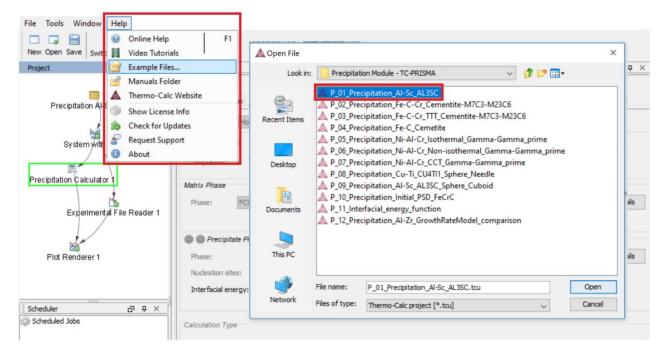

#### **ABOUT THE EXAMPLE**

This example simulates the kinetics of precipitation of Al₃Sc from an FCC\_A1 solution phase.

#### **SETTING UP THE SYSTEM**

- 1. Open Thermo-Calc in Graphical Mode.
- 2. Under templates, click Precipitation Simulation.
- 3. All the nodes for a precipitation calculation are added to the **Project** window:

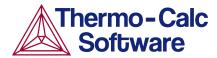

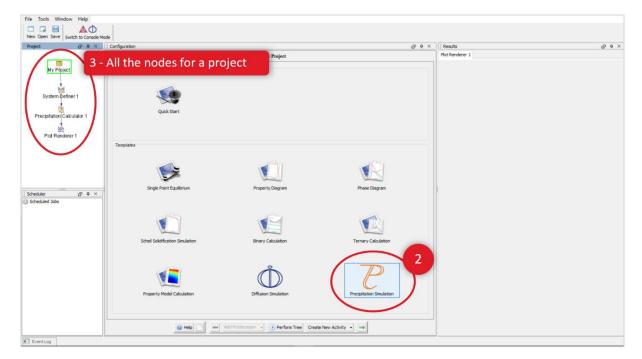

- 4. Click the **System Definer 1** node.
- 5. Set the database package to **DEMO: Aluminium based alloys**, which loads both thermodynamic and kinetic demonstration aluminium databases.
- 6. From the periodic table, select the elements **AI** (aluminium) then **Sc** (scandium). Be sure to select AI first so that it is the dependant element.
- 7. Just to the right of the periodic table, select **Mole Percent** as the **Amount**.
- 8. Enter 0.18 for **Sc**. This automatically sets **Al** to 99.82.

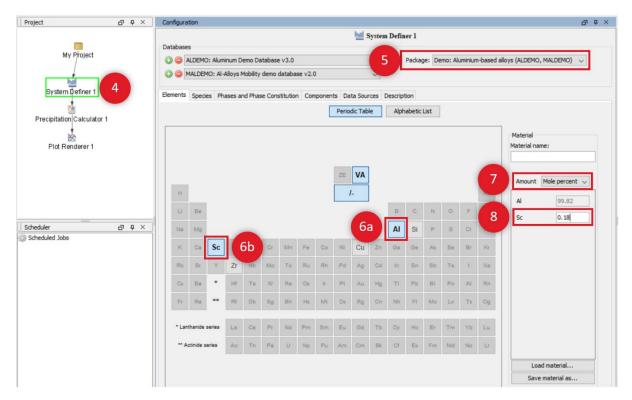

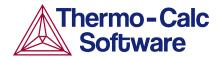

Our system is now defined, but before we start the precipitation calculation, we will do a quick one axis calculation to find the phases present around 350°.

#### ONE AXIS CALCULATION

#### Why We Do This

In order to set up an isothermal precipitation calculation, we need to know which phases are present at 350°. A *one axis* calculation gives us this information.

#### Setting up a One Axis Calculation

- 1. In the **Project** window, right-click the **System Definer 1** node, and from the **Create New Successor** menu select **Equilibrium Calculator**.
- 2. In the **Configuration** window, select a **Temperature** in **Celsius** and enter 300.
- 3. Under Calculation Type, select One axis.
- 4. We are looking for the phases present around 350 degrees, so under *Axis Definitions* enter the **Temperature** range from **Min** 300 to **Max** 700 to capture the temperature wanted.
- 5. Keep the default values for everything else.
- 6. Our system is now defined.

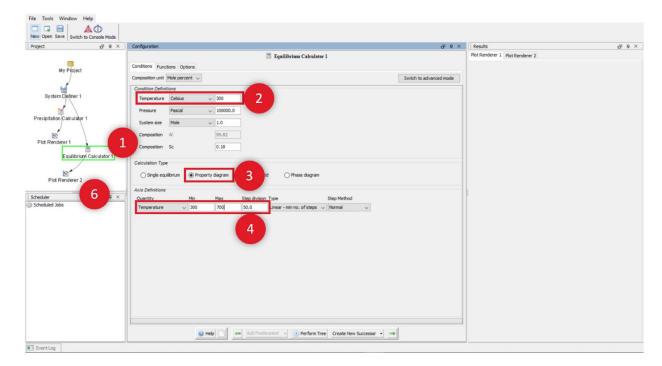

- 7. Right-click the Equilibrium Calculator node and select Create New Successor>Plot Renderer.
- 8. In the **Project** window, right-click the **Plot Renderer 2** node you just created and select **Perform Now**.

#### Interpreting the Results of the One Axis Calculation

Once the calculation is complete, a plot is displayed in the **Results** window. This plot shows you which phases are present at each temperature between 300° and 700° and the amount of that phase at each temperature.

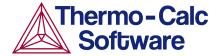

If you hover your cursor over any of the lines on the plot, a label gives you the name of the phase, the temperature and the amount of the phase at that temperature.

We can see that there are two phases present at 350°. FCC\_A1 is at the very top of the plot and makes up more than 99% of the system. The remainder of the system is made up of  $Al_3SC$ , which is near the very bottom of the plot and is the precipitate phase in the alloy we are considering.

Remember these two phases because we will use them in our precipitation calculation.

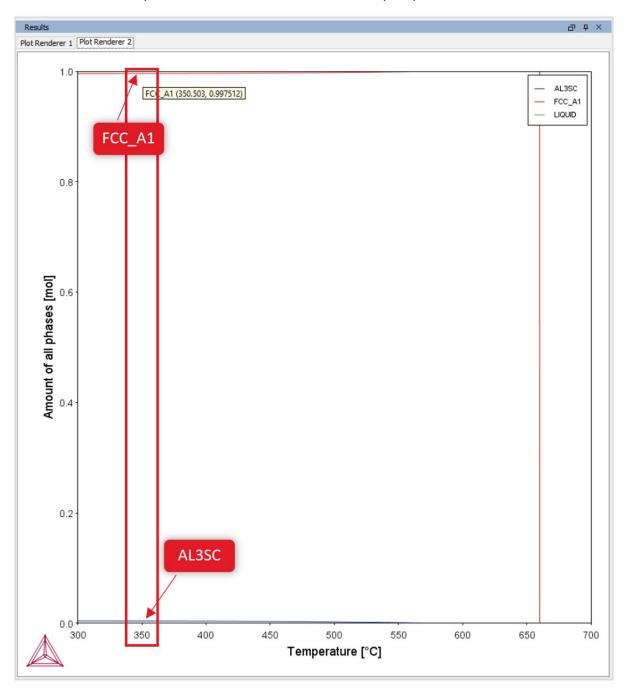

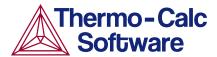

#### PRECIPITATION CALCULATION

#### Setting up the Precipitation Calculation

- 1. In the **Project** window, click the **Precipitation Calculator 1** node.
- 2. Notice that the composition we set in the *System Definer* auto-populated here.
- 3. Under *Matrix Phase*, select **FCC\_A1**, which is the primary phase we saw present in the one axis calculation.

NOTE: If you do not see any phases listed here it is probably because you do not have a kinetic database selected. If so, simply go back to the *System Definer* and add a kinetic (mobility) database.

- 4. Under *Precipitate Phase* select **AL3SC** from the **Phase** menu because that is the other phase present around 350°, as shown in the one axis calculation.
- 5. Accept the default settings in the *Precipitate Phase* section. You could choose to define your own interfacial energy settings if you have them.
- 6. Under Calculation Type, make sure Isothermal is selected.
- 7. Enter 350 as the **Temperature** and select **Celsius**.
- 8. Enter 1.0E7 as the **Simulation time** and select **Seconds**, which is ten million seconds.

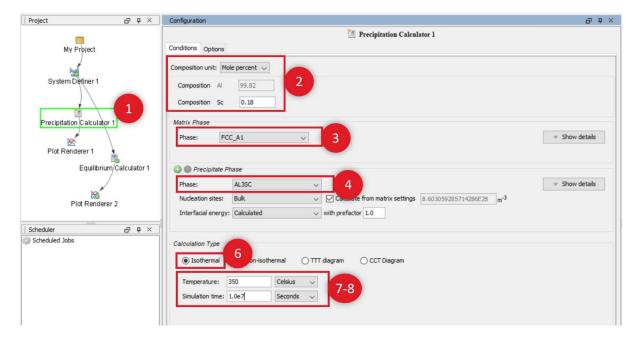

- 9. In the **Project** window, click the **Plot Renderer 1** node.
- 10. Under Y-axes, from the Axis type menu select Logarithmic 10 for a better view of the plot.
- 11. Click **Perform** at the bottom, centre of the **Configuration** window.

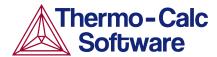

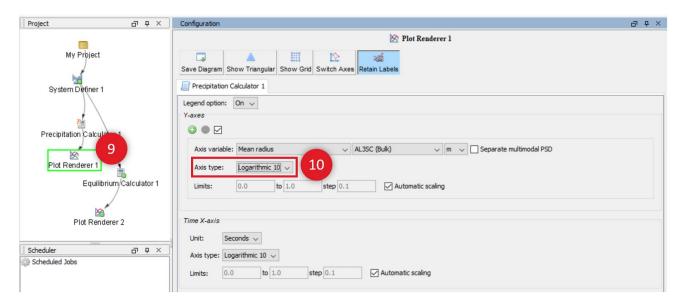

### Interpreting the Results of the Precipitation Calculation

Once the calculation is complete, your plot is shown in the **Results** window.

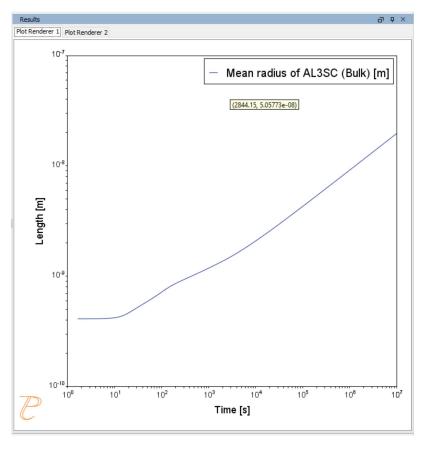

This plot shows the Mean radius of the AL3SC precipitate as a function of time.

At the beginning, which is the left-most side of the plot, the mean radius is quite small and then grows rapidly over time, which is represented by moving rightward on the plot.

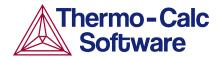

### Setting Other Variables in the Precipitation module (TC-PRISMA)

The Precipitation module (TC-PRISMA) offers many variables that you can plot for the same calculation.

- 1. Click the **Plot Renderer 1** node.
- 2. In the *Y-axes* section, select the **Axis variable** menu to see what other options are available.
- 3. Once you have made your selection, click **Perform** at the bottom, centre of the **Configuration** window to create a new plot.

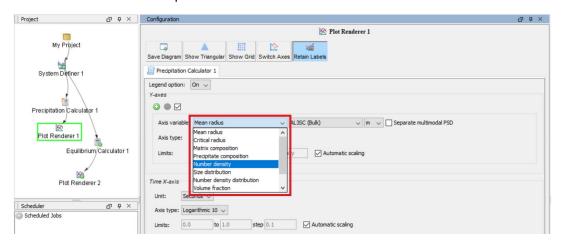

## P\_02: Stable and Metastable Carbides - Isothermal

This example simulates the kinetics of precipitation of both stable and metastable carbides from ferrite phase. It demonstrates that metastable carbides (cementite, M7C3) may first emerge and then disappear and the stable phase (M23C6) prevails.

This example uses the Equilibrium Calculator and a *One axis* calculation to determine how the phases change with temperature. We are interested in the carbide precipitation at 1053K where only the carbide M23C6 is stable according to the equilibrium calculation. The Precipitation Calculator is used to do an isothermal calculation of the three phases (cementite, M23C6 and M7C3) where cementite and M7C3 are metastable phases.

#### PROJECT FILE AND VIDEO TUTORIAL INFORMATION

- Folder: Precipitation Module TC-PRISMA
- File name: P\_02\_Precipitation\_Fe-C-Cr\_Cementite-M7C3-M23C6.tcu

| $\square$ | Also see our website and YouTube channel for other examples of the Precipitation |
|-----------|----------------------------------------------------------------------------------|
| Ù         | Module.                                                                          |

#### **EXAMPLE SETTINGS**

| System (System Definer)               |                                             |  |
|---------------------------------------|---------------------------------------------|--|
| Database package                      | Demo: Steels and Fe-alloys (FEDEMO,MFEDEMO) |  |
| Elements                              | Fe, C, Cr                                   |  |
| Conditions (Precipitation Calculator) |                                             |  |
| Composition                           | Fe-0.1C-12Cr Mass percent                   |  |
| Matrix phase                          | BCC_A2                                      |  |

| Precipitate phases                                             | Cementite, M23C6 and M7C3                                                                     |  |
|----------------------------------------------------------------|-----------------------------------------------------------------------------------------------|--|
| Matrix Phase Data Parameters (Precipitation Calculator)        |                                                                                               |  |
| Grain size (click <b>Show details</b> to display this setting) | 1.0E-4 m                                                                                      |  |
| Precipitate Phase Data Parameters (Precipitation Calculator)   |                                                                                               |  |
| Nucleation sites                                               | Grain boundaries                                                                              |  |
| Interfacial energy                                             | Cementite 0.167 J/m <sup>2</sup> , M23C6 0.252 J/m <sup>2</sup> , M7C3 0.282 J/m <sup>2</sup> |  |
| Calculation Type (Precipitation Calculator)                    |                                                                                               |  |
| Calculation type                                               | Isothermal                                                                                    |  |
| Temperature                                                    | 1053 K                                                                                        |  |
| Simulation time                                                | 400 000 seconds                                                                               |  |

## **PLOT RESULTS**

## Equilibrium Calculator: How the phases change with temperature

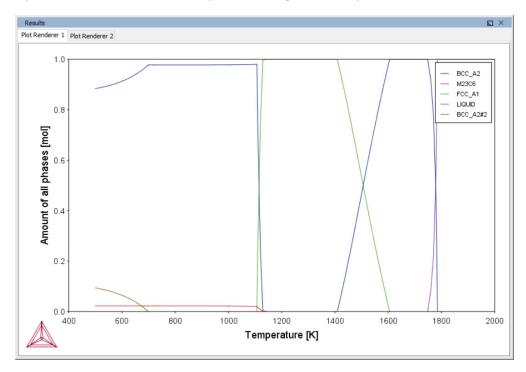

## Precipitation Calculator: Volume fractions

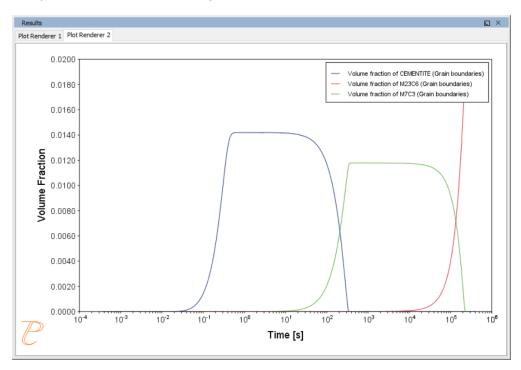

## P\_03: Stable and Metastable Carbides - TTT Diagram

In this example, the kinetics of precipitation of both stable and metastable carbides is calculated from the ferrite phase. It demonstrates that metastable carbides may first emerge and then disappear and the stable phase prevails.

This example uses the Equilibrium Calculator and a *One axis* calculation type to determine how the phases change with temperature. Using this result, the Precipitation Calculator is used to do a TTT (Time-Temperature-Transformation) diagram calculation of the three phases (cementite, M23C6 and M7C3) at the grain boundaries.

For a TTT diagram calculation, select **TTT diagram** in **Calculation Type**, then enter **Min**, **Max**, and **Step** of **Tempeature**, as well as **Max annealing time**. In **Stop criterion**, choose **Volume fraction of phase** and enter the value.

#### PROJECT FILE AND VIDEO TUTORIAL INFORMATION

- Folder: Precipitation Module TC-PRISMA
- File name: P\_03\_Precipitation\_Fe-C-Cr\_TTT\_Cementite-M7C3-M23C6.tcu

| $\Box$ | Also see <u>our</u> | website and | <u>YouTube</u> | <u>channel</u> for | other | examples of | the Pred | ipitation |
|--------|---------------------|-------------|----------------|--------------------|-------|-------------|----------|-----------|
|        | Module.             |             |                |                    |       |             |          |           |

#### **EXAMPLE SETTINGS**

| System (System Definer)               |                                                 |  |
|---------------------------------------|-------------------------------------------------|--|
| Database package                      | Demo: Steels and Fe-alloys (FEDEMO and MFEDEMO) |  |
| Elements                              | Fe, C, Cr                                       |  |
| Conditions (Precipitation Calculator) |                                                 |  |
| Composition                           | Fe-0.1C-12Cr Mass percent                       |  |
| Matrix phase                          | BCC_A2                                          |  |

| Precipitate phases                                             | Cementite, M23C6 and M7C3                                                                     |  |
|----------------------------------------------------------------|-----------------------------------------------------------------------------------------------|--|
| Matrix Phase Data Parameters (Precipitation Calculator)        |                                                                                               |  |
| Grain size (click <b>Show details</b> to display this setting) | 1.0E-4 m                                                                                      |  |
| Precipitate Phase Data Parameters                              |                                                                                               |  |
| Nucleation sites                                               | Grain boundaries                                                                              |  |
| Interfacial energy                                             | Cementite 0.167 J/m <sup>2</sup> , M23C6 0.252 J/m <sup>2</sup> , M7C3 0.282 J/m <sup>2</sup> |  |
| Calculation Type (Precipitation Calculator)                    |                                                                                               |  |
| Calculation type                                               | TTT diagram                                                                                   |  |
| Temperature                                                    | 500° to 800° C with 25° C steps                                                               |  |
| Max. annealing time                                            | 1.0E8 seconds                                                                                 |  |
| Stop criteria                                                  | Volume fraction of phase is set to 0.0001                                                     |  |
| Options > Numerical Parameters                                 |                                                                                               |  |
| No. of grid points over one order of magnitude in radius       | 150                                                                                           |  |
| Max no. of grid points over one order of magnitude in radius   | 200                                                                                           |  |
| Min no. of grid points over one order of magnitude in radius   | 100                                                                                           |  |

## **PLOT RESULTS**

## Equilibrium Calculator: How the phases change with temperature

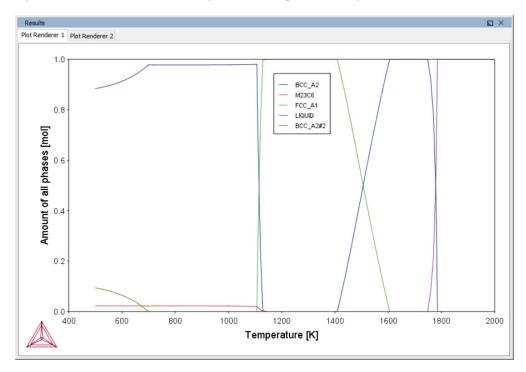

## Precipitation Calculator: TTT diagram

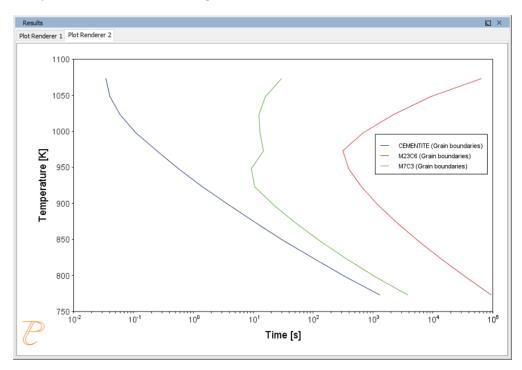

## P\_04: Precipitation of Iron Carbon Cementite

Simulate the kinetics of precipitation of carbides from a BCC Fe solution phase. This example is based on Wert (1949)<sup>1</sup>.

This example uses two Experimental File Reader activities with the Precipitation Calculator and an isothermal calculation, to plot the volume fraction of the cementite phase.

#### PROJECT FILE AND VIDEO TUTORIAL INFORMATION

- Folder: Precipitation Module TC-PRISMA
- File name: P\_04\_Precipitation\_Fe-C\_Cemetite.tcu

|   | Also see our website and YouTube channel for other examples of the Precipitation |
|---|----------------------------------------------------------------------------------|
| j | Module.                                                                          |

#### **EXAMPLE SETTINGS**

| System (System Definer)                                                |                                                 |  |
|------------------------------------------------------------------------|-------------------------------------------------|--|
| Database package                                                       | Demo: Steels and Fe-alloys (FEDEMO and MFEDEMO) |  |
| Elements                                                               | Fe, C                                           |  |
| Conditions (Precipitation Calculator)                                  |                                                 |  |
| Composition                                                            | Fe-0.016C mass percent                          |  |
| Matrix phase                                                           | BCC_A2                                          |  |
| Precipitate phase                                                      | Cementite                                       |  |
| Matrix Phase Data Parameters (Precipitation Calcul                     |                                                 |  |
| Grain aspect ratio (click <b>Show details</b> to display this setting) | 1.0                                             |  |

 $<sup>^{1.}</sup>$  Wert, Charles A. 1949. "Precipitation from Solid Solutions of C and N in  $\alpha$ -Iron." Journal of Applied Physics 20 (10). AIP Publishing: 943.

| Dislocation density (click <b>Show details</b> to display this setting) | 1.5e11m <sup>-3</sup> |  |
|-------------------------------------------------------------------------|-----------------------|--|
| Precipitate Phase Parameters (Precipitation Calculator)                 |                       |  |
| Nucleation sites                                                        | Dislocations          |  |
| Interfacial energy                                                      | 0.24 J/m <sup>2</sup> |  |
| Growth rate model (click <b>Show details</b> )                          | Advanced              |  |
| Calculation Type (Precipitation Calculator)                             |                       |  |
| Calculation type                                                        | Isothermal            |  |
| Temperature                                                             | 102° C                |  |
| Simulation time                                                         | 600 000 seconds       |  |

## **PLOT RESULTS**

#### Volume Fraction

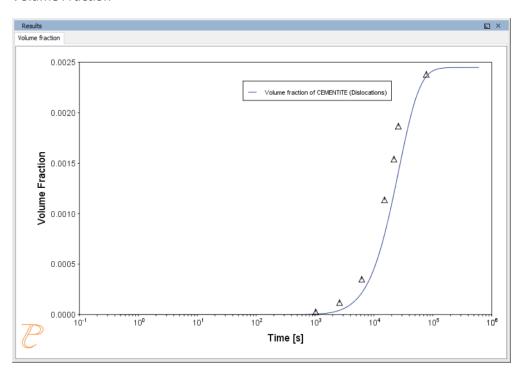

## P\_05: Precipitation of $\gamma'$ in Ni Superalloys - Isothermal

This example simulates the kinetics of precipitation of  $\gamma'$  phase from  $\gamma$  phase. The simulation results can be compared with experimental data collected from Sudbrack et al. (2008)<sup>1</sup>.

This example uses three Experimental File Reader activities with the Precipitation Calculator. It does an isothermal calculation to plot the volume fraction, mean radius and number density of the cementite phase.

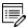

DIS\_FCC\_A1 needs to be selected on the System Definer. See Selecting the Disordered Phase as a Matrix Phase for details.

#### PROJECT FILE AND VIDEO TUTORIAL INFORMATION

- Folder: Precipitation Module TC-PRISMA
- File name: P\_05\_Precipitation\_Ni-Al-Cr\_Isothermal\_Gamma-Gamma\_prime.tcu
- Also see <u>our website</u> and <u>YouTube channel</u> for other examples of the Precipitation Module.

#### **EXAMPLE SETTINGS**

| System (System Definer)                                             |                                                            |  |
|---------------------------------------------------------------------|------------------------------------------------------------|--|
| Database package Demo: Nickel-based Super Alloys (NIDEMO and MNIDE) |                                                            |  |
| Elements                                                            | Ni, Al Cr                                                  |  |
| Conditions (Precipitation Calculator)                               |                                                            |  |
| Composition                                                         | Ni-9.8Al-8.3Cr Mole percent                                |  |
| Matrix phase                                                        | DIS-FCC_A1 (see note above about how to select this phase) |  |

<sup>&</sup>lt;sup>1.</sup> Sudbrack, Chantal K., Tiffany D. Ziebell, Ronald D. Noebe, and David N. Seidman. 2008. "Effects of a Tungsten Addition on the Morphological Evolution, Spatial Correlations and Temporal Evolution of a Model Ni–Al–Cr Superalloy." Acta Materialia 56 (3): 448–63.

| Precipitate phase                                            | FCC_L12#2              |  |
|--------------------------------------------------------------|------------------------|--|
| Precipitate Phase Data Parameters (Precipitation Calculator) |                        |  |
| Nucleation sites                                             | Bulk                   |  |
| Interfacial energy                                           | 0.012 J/m <sup>2</sup> |  |
| Calculation Type (Precipitation Calculator)                  |                        |  |
| Calculation type                                             | Isothermal             |  |
| Temperature                                                  | 800° C                 |  |
| Simulation time                                              | 1 000 000 seconds      |  |

## **PLOT RESULTS**

#### Volume Fraction

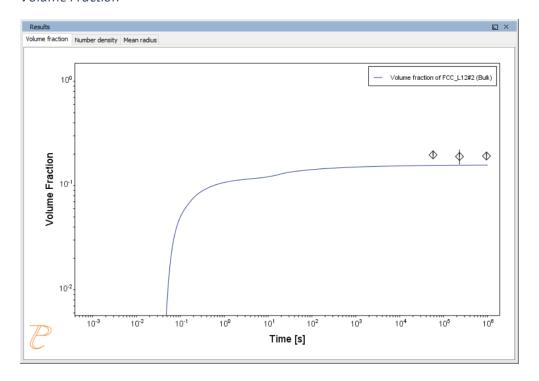

## Number Density

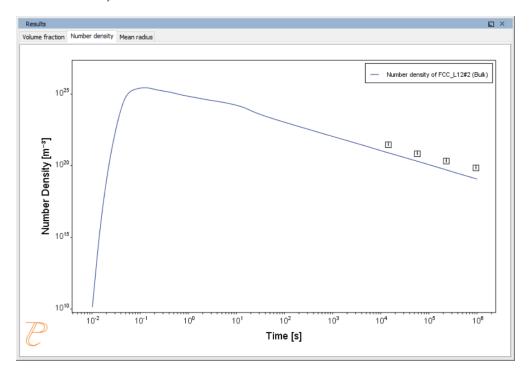

#### Mean Radius

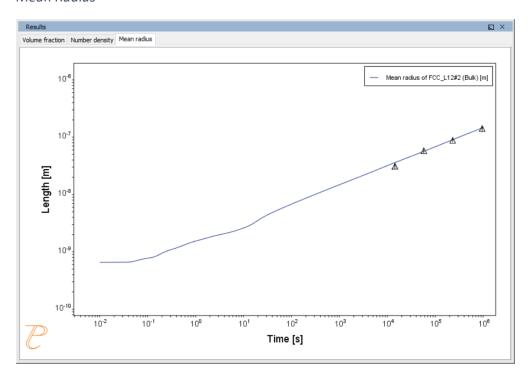

## P\_06: Precipitation of γ' in Ni Superalloys - Non-isothermal

This example simulates the kinetics of precipitation of  $\gamma'$  phase from  $\gamma$  phase in Ni-8Al-8Cr and Ni-10Al-10Cr at.% alloys during continuous cooling. The simulation results can be compared with experimental results from Rojhirunsakool et al. (2013)<sup>1</sup>.

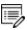

When you run (Perform) this example, it takes about 10 minutes for the calculations to complete.

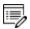

DIS\_FCC\_A1 needs to be selected on the System Definer. See Selecting the Disordered Phase as a Matrix Phase for details.

#### PROJECT FILE AND VIDEO TUTORIAL INFORMATION

- Folder: Precipitation Module TC-PRISMA
- File name: P\_06\_Precipitation\_Ni-Al-Cr\_Non-isothermal\_Gamma-Gamma\_prime.tcu
- Also see <u>our website</u> and <u>YouTube channel</u> for other examples of the Precipitation Module.

#### **EXAMPLE SETTINGS**

In these examples a linear, continuously cooling condition is set up. This is done on the Precipitation Calculator settings window in the **Calculation Type** section:

- 1. Select a Non-Isothermal.
- 2. Select a **Temperature Unit** and **Time Unit** from the lists.
- 3. Click **Thermal Profile**, where **Time-Temperature** profile points are entered to describe the stepwise heat treatment schedule with linear segments. Up to 999 rows of data points can be entered.
  - In these examples two rows of data points are needed for starting time 0s and temperature 1150° C, as well as end time 3300s and temperature 380° C.
- 4. Click the **Plot Renderer** node to select the **Separate multimodal PSD** check box.

<sup>&</sup>lt;sup>1.</sup> Rojhirunsakool, Tanaporn, S. Meher, J. Y. Hwang, S. Nag, J. Tiley, and Rajarshi Banerjee. 2013. "Influence of Composition on Monomodal versus Multimodal Γ' Precipitation in Ni–Al–Cr Alloys." Journal of Materials Science 48 (2): 825–31.

Plotting the size distribution from the final simulation time of 3300 seconds, you can see there are several peaks, although these are not completely separated. As above, select the **Separate multimodal PSD** check box to separate the peaks.

 Adjust the Valley depth ratio setting to 0.05 to separate into two peaks as shown in the Ni-10Al-10Cr plot example. You can experiment with this setting to see how the size distribution evolves with time, for example, try entering several values as plot times 400 600 3300.

| System (System Definer)                                                            |                                                            |
|------------------------------------------------------------------------------------|------------------------------------------------------------|
| Database package                                                                   | Demo: Nickel-based Super Alloys (NIDEMO and MNIDEMO)       |
| Elements                                                                           | Ni, Al, Cr                                                 |
| Conditions (Precipitation Calculator)                                              |                                                            |
| Composition (Ni-8Al-8Cr)                                                           | Ni-8Al-8Cr Mole percent                                    |
| Composition (Ni-10Al-10Cr)                                                         | Ni-10Al-10Cr Mole percent                                  |
| Matrix phase                                                                       | DIS_FCC_A1 (see note above about how to select this phase) |
| Precipitate phase                                                                  | FCC_L12#2                                                  |
| Matrix Phase Data Parameters (Precip                                               | pitation Calculator)                                       |
| Mobility enhancement prefactor (click <b>Show details</b> to display this setting) | 5.0                                                        |
| Precipitate Phase Data Parameters (Pr                                              | recipitation Calculator)                                   |
| Nucleation sites                                                                   | Bulk                                                       |
| Interfacial energy                                                                 | 0.023 J/m <sup>2</sup>                                     |
| Calculation Type (Precipitation Calculator)                                        |                                                            |
| Calculation type                                                                   | Non-isothermal                                             |
| Temperature unit                                                                   | Celsius                                                    |
| Time unit                                                                          | Seconds                                                    |

|                                       | 1150 - 380 °C          |                                                                                     |         |
|---------------------------------------|------------------------|-------------------------------------------------------------------------------------|---------|
| Temperature                           | Edit Thermal Pro       | file                                                                                |         |
|                                       | Import                 |                                                                                     |         |
|                                       | Time [s]               | Temperature [°C]                                                                    |         |
|                                       | 0.0                    | 1150.0                                                                              |         |
|                                       | 3300.0                 | 380.0                                                                               |         |
|                                       |                        |                                                                                     |         |
| Simulation time (Ni-8Al-8Cr)          | 3300 s                 |                                                                                     |         |
| Simulation time (Ni-10Al-10Cr)        | 3300 s                 |                                                                                     |         |
| Multimodal PSD (Plot Renderer)        |                        |                                                                                     |         |
| Separate multimodal PSD for 8Al-8Cr   |                        | h ratio is set to 0.05 for both plots. The nured to 200 for an average radius plot. | mber of |
| Separate multimodal PSD for 10Al-10Cr | The <b>Valley dept</b> | <b>h ratio</b> is set to 0.18 for both plots.                                       |         |

## **PLOT RESULTS**

#### Mean Radius Ni-8Al-8Cr

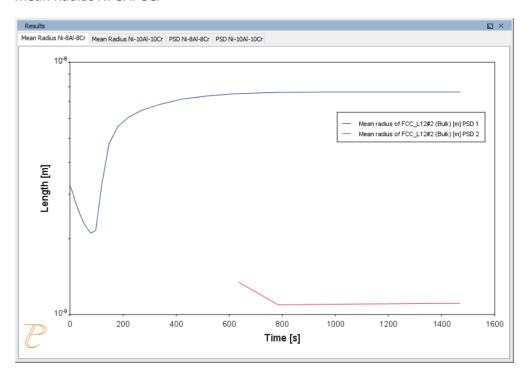

#### Mean Radius Ni-10Al-10CR

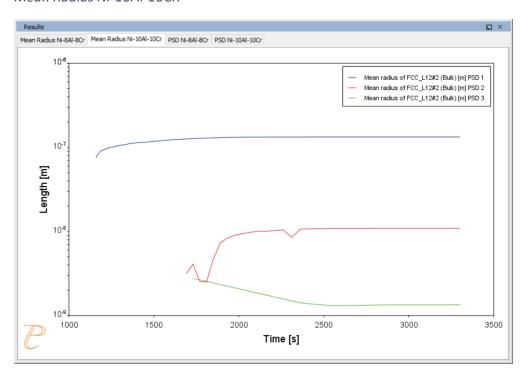

#### Size Distribution (PSD) Ni-8Al-8Cr

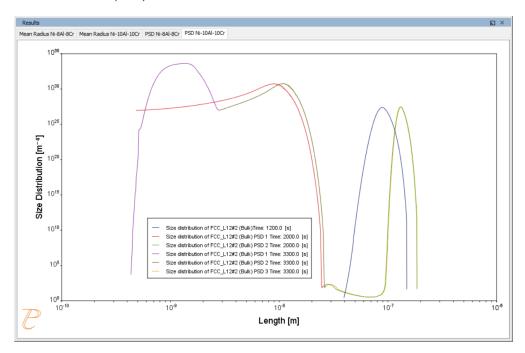

#### Size Distribution (PSD) Ni-10Al-10Cr

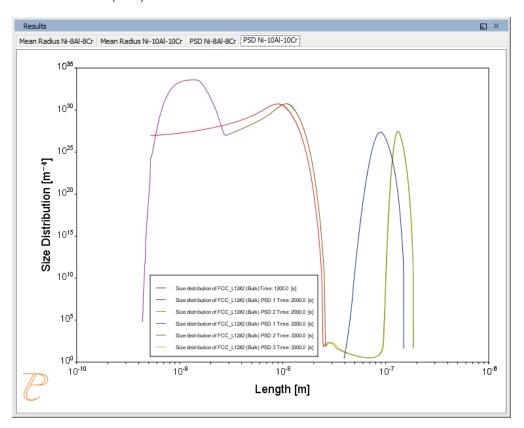

## $P_07$ : Continuous Cooling Transformation (CCT) Diagram of Ni-Al-Cr $\gamma$ - $\gamma'$

In this example, a Continuous Cooling Transformation (CCT) diagram for a Ni-10Al-10Cr  $\gamma$ - $\gamma$  alloy is calculated and plotted with superimposition of the cooling rate values.

### PROJECT FILE, STEP-BY STEP INSTRUCTIONS AND VIDEO TUTORIAL INFORMATION

- Folder: Precipitation Module TC-PRISMA
- File name: P\_07\_Precipitation\_Ni-Al-Cr\_CCT\_Gamma-Gamma\_prime.tcu
- This example is available as a video tutorial on <u>our website</u> and <u>YouTube channel</u>.
- You can also use the step-by-step instructions included in a PDF to follow the video or compare to the project file in Thermo-Calc.

#### **EXAMPLE SETTINGS**

| System (System Definer)                                      |                                                      |
|--------------------------------------------------------------|------------------------------------------------------|
| Database package                                             | Demo: Nickel-based Super Alloys (NIDEMO and MNIDEMO) |
| Elements                                                     | Ni, Al, Cr                                           |
| Conditions (Precipitation Calculator)                        |                                                      |
| Composition                                                  | Ni-10Al-10Cr Mole percent                            |
| Matrix phase                                                 | DIS_FCC_A1                                           |
| Precipitate phase                                            | FCC_L12#2                                            |
| Precipitate Phase Data Parameters (Precipitation Calculator) |                                                      |
| Nucleation sites                                             | Bulk                                                 |

| Interfacial energy                          | 0.023 J/m <sup>2</sup>          |  |
|---------------------------------------------|---------------------------------|--|
| Calculation Type (Precipitation Calculator) |                                 |  |
| Calculation type                            | CCT Diagram                     |  |
| Temperature Min to Max                      | 500 to 1200 Kelvin              |  |
| Cooling rate(s)                             | .01 .1 1 10 100 K/s             |  |
| Stop criteria                               | Volume fraction of phase 1.0E-4 |  |

## **PLOT AND TABLE RESULTS**

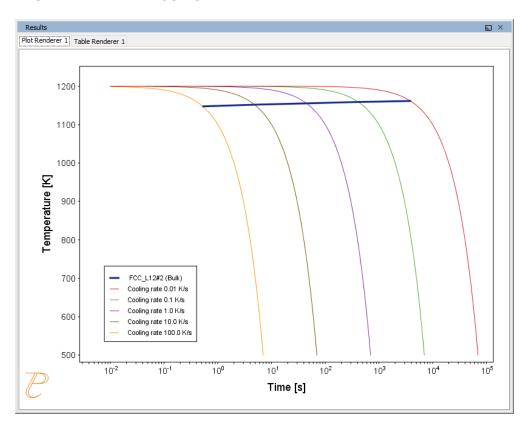

| Results             |                  |
|---------------------|------------------|
| Plot Renderer 1 Tab | le Renderer 1    |
| Temperature [K]     | FCC_L12#2 (Bulk) |
| 1147.52034          | 0.53291          |
| 1151.74192          | 4.83553          |
| 1155.24636          | 44.76534         |
| 1158.85368          | 411.49173        |
| 1161.48750          | 3851.47779       |

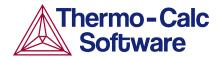

# Continuous Cooling Transformation (CCT) Diagram of Ni-Al-Cr γ-γ': Precipitation Example P\_07

#### **HELPFUL INFORMATION**

- All users can run this calculation, even those who do not have a license for the Precipitation module (TC-PRISMA).
- A companion video is available for this example, which can be watched here:
   <a href="https://www.youtube.com/playlist?list=PLfv6McToaTGSpqvuLoY3b">https://www.youtube.com/playlist?list=PLfv6McToaTGSpqvuLoY3b</a> UV-8xpgLUkJ
- This calculation is based on Precipitation module example P\_07 Precipitation NI-Al-Cr\_CCT\_Gamma-Gamma\_prime, which is included in your installation. To run the example file, open Thermo-Calc and select Help > Examples Files. Open the Precipitation module (TC-PRISMA) folder. Double-click the example file and click Perform at the bottom centre of the Configuration window in Thermo-Calc.

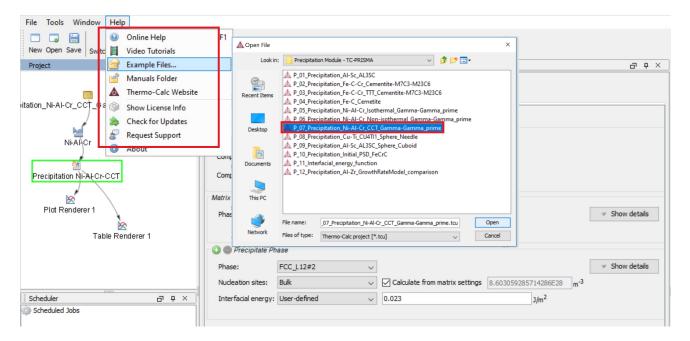

#### ABOUT THE EXAMPLE

This example shows you how to simulate a CCT diagram for gamma prime ( $\gamma'$ ) precipitation in a Ni-Cr-Al alloy using the Precipitation module known as TC-PRISMA.

CCT stands for Continuous Cooling Transformation and is a calculation that maintains the same cooling rate the entire time.

The system is a Ni-10Al-10Cr  $\gamma$  -  $\gamma'$  alloy and it is calculated and plotted with superimposition of the cooling rate values using the Precipitation module (TC-PRISMA).

#### **SETTING UP THE SYSTEM**

- 1. Open Thermo-Calc in Graphical Mode.
- 2. Under templates, click **Precipitation Simulation**.
- 3. All the nodes for a precipitation calculation are added to the **Project** window:

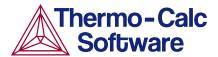

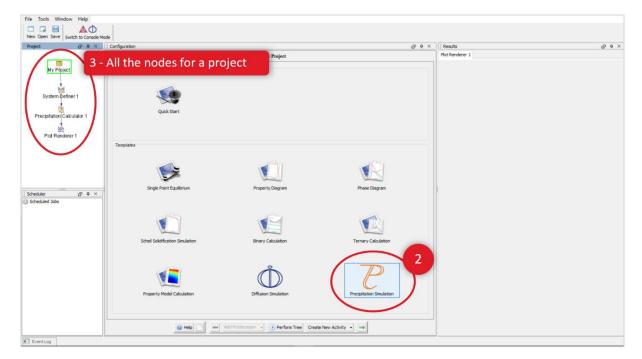

- 4. Click the **System Definer 1** node.
- 5. Set the database package to **DEMO: Nickel based superalloys**, which loads both thermodynamic and kinetic demonstration nickel databases.
- 6. From the periodic table, select the elements **Ni** (nickel), **Al** (aluminium) then **Cr** (chromium). Be sure to select Ni first so that it is the dependant element.
- 7. Just to the right of the periodic table, select **Mole Percent** as the **Amount**.
- 8. Enter 10 for **Al** and 10 for **Cr**, which automatically sets **Ni** to 80 mole percent.
- 9. Click the **Phases and Phase Constitution** tab.

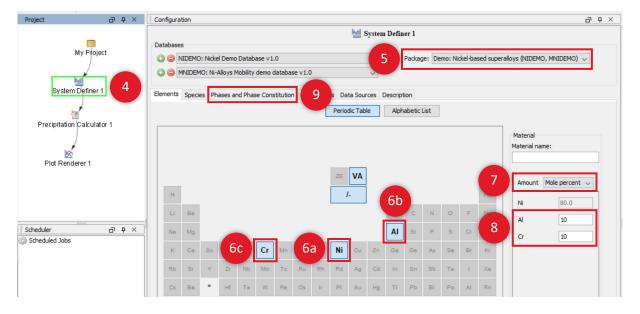

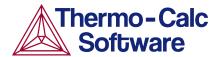

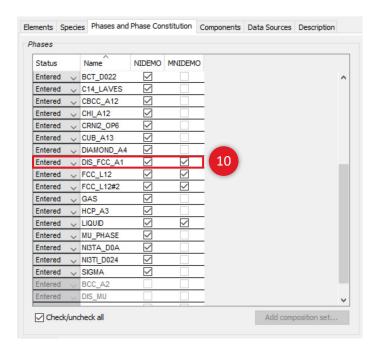

10. Click to select both check boxes next to the disordered FCC phase, DIS\_FCC\_A1.

Our system is now defined, so we will set up the precipitation calculation.

#### SETTING UP THE PRECIPITATION CALCULATION

- 1. In the **Project** window, click the **Precipitation Calculator 1** node.
- 2. Notice that the composition we set in the **System Definer** auto-populated here.
- 3. Under *Matrix Phase*, from the **Phase** list select **Dis\_FCC\_A1**, which is the disordered FCC phase.
- 4. Under *Precipitate Phase* from the **Phase** list select **FCC\_L12#2**.
- 5. Change the Interfacial energy to User-defined then enter 0.023 in the field.
- 6. Under *Calculation Type*, select **CCT Diagram**, which stands for Continuous-Cooling-Transformation and means that the same cooling rate is maintained throughout the calculation.
- 7. In the fields, set the **Min** (minimum) **Temperature** to 500 and the **Max** (maximum) to 1200 and choose **Kelvin** as the temperature unit.
- 8. We will enter several cooling rates for our calculation. The rates are separated by a space, so enter these values as shown: .01 .1 1 10 100.
- 9. Keep the default **Stop criteria** of 1E-4 volume fraction of the  $\gamma'$  phase.
- 10. The calculation is now set, so click **Perform CCT Diagram Simulation** at the bottom, centre of the **Configuration** window.

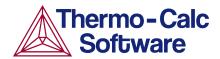

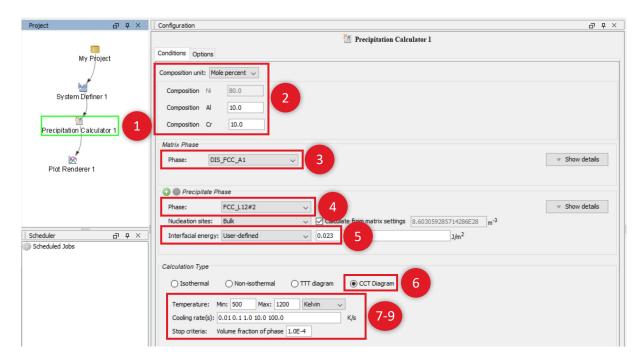

#### INTERPRETING THE RESULTS OF THE PRECIPITATION CALCULATION

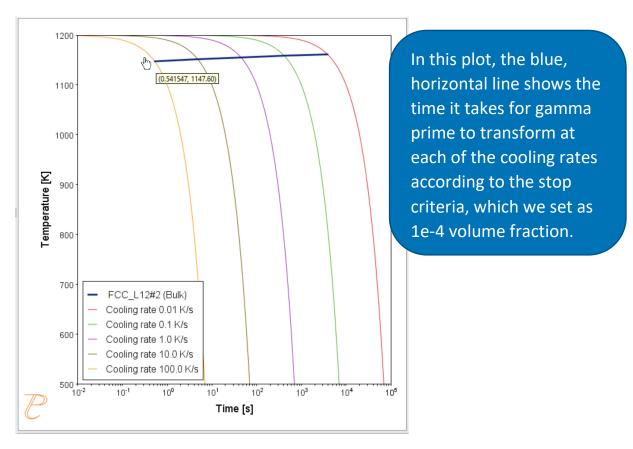

In this plot, the blue line shows the time it takes for  $\gamma'$  to transform at each of the cooling rates according to the stop criteria, which we set as 1e-4 volume fraction. The cooling rates are represented by the multi-coloured curved lines.

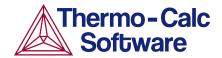

If you hover your mouse over the intersection of the blue line and any of the vertical lines, a yellow box shows the approximate time it takes for  $\gamma'$  to transform according to the stop criteria, which is a volume fraction of 1e-4, followed by the approximate temperature. In the image above, we can see a time of 0.54147 seconds and a temperature of 1147.60 Kelvin for the cooling rate of 100.0 K/s, which is represented by the yellow line.

#### **SHOWING THE RESULTS AS A TABLE**

You can also view these results in the form of a table, which gives you more precise results.

- 1. In the **Project** window, right-click the **Precipitation Calculator 1** node and select **Create New Successor>Table Renderer**.
- 2. Right-click the **Table Renderer 1** node and select **Perform Now**.

| Time [s]   | FCC_L12#2 (Bulk) |
|------------|------------------|
| 0.53291    | 1147.52034       |
| 4.83553    | 1151.74192       |
| 44.76534   | 1155.24636       |
| 411.49174  | 1158.85368       |
| 3851.40881 | 1161.48822       |

Your table is shown in the **Results** window and shows the same information as in the plot - for each cooling rate the temperature and the time it takes for  $\gamma'$  to transform according to the stop criteria, which is a volume fraction of 1e-4.

## P\_08: Precipitation of Cu-Ti CU4TI with Assumptions of Sphere and Needle Morphologies

#### Precipitation Morphology

In this isothermal calculation example, the precipitation of Cu4Ti phase in a Cu-Ti binary alloy is calculated. To make a comparison, two separate simulations are performed, one assuming spherical morphology without elastic strain energy, and the other assuming needle morphology whose shape, determined by competition between interfacial energy and elastic strain energy, is changed during the simulation. The transformation strain is obtained from Borchers<sup>1</sup>. The results are compared with experiment results from Kampmann et al<sup>2</sup>.

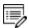

This example takes a few minutes to run.

#### PROJECT FILE AND VIDEO TUTORIAL INFORMATION

- Folder: Precipitation Module TC-PRISMA
- File name: P\_08\_Precipitation\_Cu-Ti\_CU4TI1\_Sphere\_Needle.tcu
- Also see <u>our website</u> and <u>YouTube channel</u> for other examples of the Precipitation Module.

#### **EXAMPLE SETTINGS**

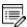

To ensure that the settings are done on the correct Precipitation Calculators, the **Sphere** and **Needle** nodes are renamed from **Precipitation Calculator** to match their morphology. The morphology is set in the **Precipitate Phase** section when you click **Show details**.

| System (System Definer) |                                                |
|-------------------------|------------------------------------------------|
| Database package        | Demo: Copper-based alloys (CUDEMO and MCUDEMO) |

<sup>1.</sup> Borchers C. 1999. "Catastrophic Nucleation during Decomposition of Cu-0.9at.%Ti." Phil. Mag. A 79(3):537-547

<sup>&</sup>lt;sup>2.</sup> Kampmann R., Eckerlebe H., and Wagner R. 1987. "Precipitation Kinetics in Metastab le Solid Solutions - Theoretical Considerations and Application to Cu-Ti Alloys." Mat. Res. Soc. Symp. Proc. 57: 525-542.

| Elements                                                                           | Cu, Ti                                                                                                    |
|------------------------------------------------------------------------------------|----------------------------------------------------------------------------------------------------|
| Sphere and Needle Condition                                                        | s (Precipitation Calculator)                                                                                                    |
| Composition                                                                        | Cu-1.9Ti Mole percent                                                                                                    |
| Matrix phase                                                                       | FCC_L12                                                                                                    |
| Precipitate phase                                                                  | CU4TI1                                                                                                    |
| Matrix Phase Data Parameter                                                        | s (Precipitation Calculator)                                                                                                    |
| Mobility enhancement prefactor (click <b>Show details</b> to display this setting) | 100                                                                                                    |
| Precipitate Phase Data Param                                                       | eters (Precipitation Calculator)                                                                                                    |
| Nucleation sites                                                                   | Bulk                                                                                                    |
| Interfacial energy                                                                 | The default                                                                                                    |
| Morphology (click <b>Show details</b> to display this setting)                     | For the <b>Sphere</b> node (renamed from Precipitation Calculator), keep the default.  For the <b>Needle</b> node (renamed from Precipitation Calculator), <b>Needle</b> is selected.                                                            |
| Transformation strain (click  Show details to display this setting)                | For the <b>Sphere</b> node (renamed from Precipitation Calculator), keep the default.  For the <b>Needle</b> node (renamed from Precipitation Calculator), <b>User defined</b> is selected. In this example, the following settings are defined: |
|                                                                                    | <ul> <li>ε11 and ε22 are set to 0.022</li> <li>ε33 is set to 0.003</li> </ul>                                                                                                    |
| Calculation Type (Precipitatio                                                     | on Calculator)                                                                                                    |
| Calculation type                                                                   | Isothermal                                                                                                    |
| Temperature                                                                        | 350° C                                                                                                    |

| Simulation time                                                  | 10,000 seconds                                                                                                    |  |
|------------------------------------------------------------------|----------------------------------------------------------------------------------------------------|--|
| Datasets (Experimental File Reader)                              |                                                                                                    |  |
| Borchers Mean radius vs Time and Borchers Number density vs Time | Data sets included with this example and imported to two Experimental File Readers. These data sets are used for the Mean Radius and Number Density plots, respectively. |  |

# **PLOT RESULTS**

# Mean Aspect Ratio

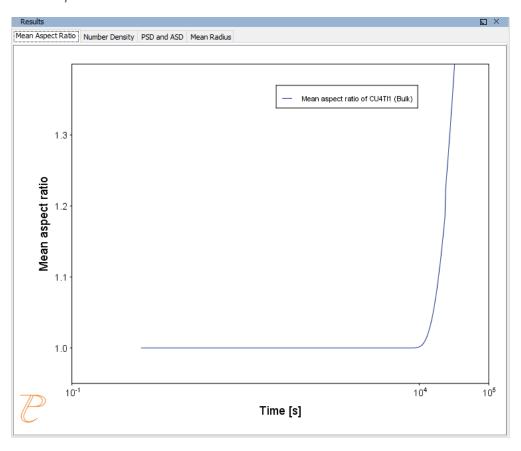

# Number Density

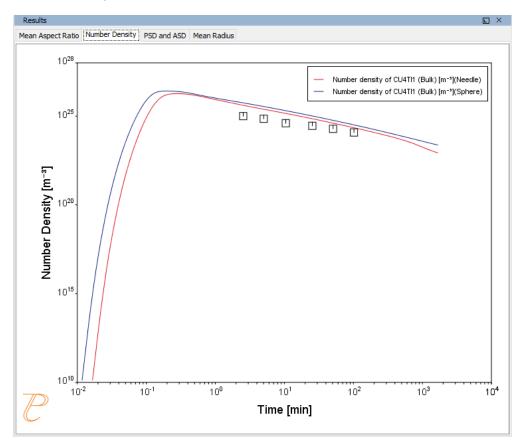

## PSD and ASD

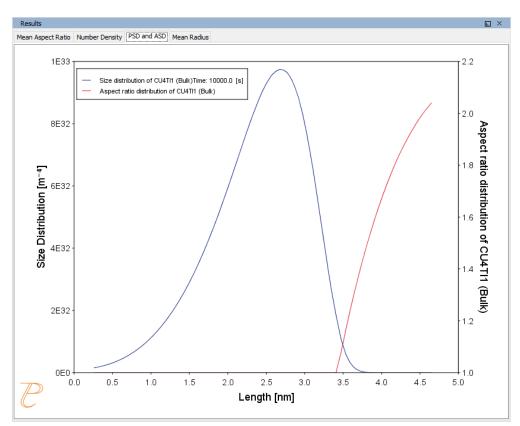

#### Mean Radius

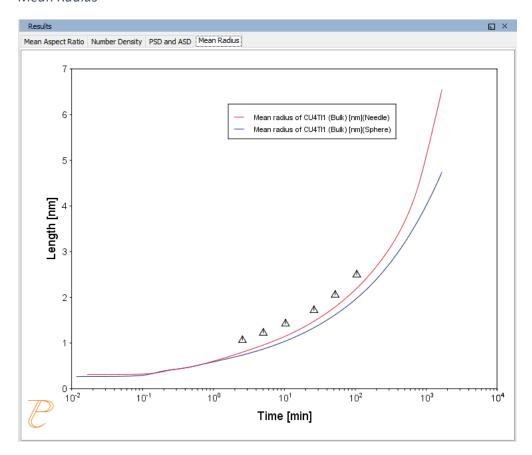

P\_09: Precipitation of Al-Sc AL3SC with Assumption of Sphere and Cuboid Morphologies

# Precipitation Morphology

In this isothermal calculation example, the precipitation of Al<sub>3</sub>Sc phase from FCC\_A1 matrix phase in an Al-Sc binary alloy is simulated. To make a comparison, two separate calculations are performed, one assuming spherical morphology without elastic strain energy, and the other assuming cuboid morphology whose shape is determined by competition between interfacial energy and elastic strain energy. The simulation results are compared with experimental data collected from Marquis and Seidman<sup>1.</sup> and Novotny and Ardell (2001)<sup>2.</sup> In addition, mean cubic factor and cubic factor distribution are also plotted for cuboid shape to illustrate the spherical-cuboidal transition during precipitation.

<sup>1.</sup> Marquis, E.A, and D.N Seidman. 2001. "Nanoscale Structural Evolution of Al3Sc Precipitates in Al(Sc) Alloys." Acta Materialia 49 (11): 1909–19.

<sup>&</sup>lt;sup>2.</sup> Novotny, Gabriel M., and Alan J. Ardell. 2001. "Precipitation of Al3Sc in Binary Al–Sc Alloys." Materials Science & Engineering, A: Structural Materials: Properties, Microstructure and Processing 318 (1–2): 144–54.

# PROJECT FILE, STEP-BY STEP INSTRUCTIONS AND VIDEO TUTORIAL INFORMATION

- Folder: Precipitation Module TC-PRISMA
- File name: P\_09\_Precipitation\_Al-Sc\_AL3SC\_Sphere\_Cuboid.tcu
- This example is available as a video tutorial on <u>our website</u> and <u>YouTube channel</u>.

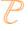

You can also use <u>the step-by-step instructions</u> included in a PDF to follow the video or compare to the project file in Thermo-Calc.

## **EXAMPLE SETTINGS**

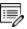

To ensure that the settings are done on the correct Precipitation Calculators, the **Sphere** and **Cuboid** nodes are renamed from **Precipitation Calculator** to match their morphology. The morphology is set in the **Precipitate Phase** section when you click **Show details**. See P 08 for an example of this.

| System (System Definer)                                                      |                                                                                                    |
|------------------------------------------------------------------------------|----------------------------------------------------------------------------------------------------|
| Database package                                                             | Demo: Aluminum-based alloys (ALDEMO, MALDEMO)                                                                                                    |
| Elements                                                                     | Al, Sc                                                                                                    |
| Sphere and Cuboid Co                                                         | onditions (Precipitation Calculator)                                                                                                    |
| Composition                                                                  | Al-0.18Sc Mole percent                                                                                                    |
| Matrix phase                                                                 | FCC_A1                                                                                                    |
| Precipitate phase                                                            | AL3SC                                                                                                    |
| Matrix Phase Data Pa                                                         | rameters (Precipitation Calculator)                                                                                                    |
| Elastic properties<br>(click <b>Show details</b> to<br>display this setting) | For the <b>Sphere</b> node (renamed from Precipitation Calculator), the default, <b>Disregard</b> is kept.                                                                                                    |
|                                                                              | For the <b>Cuboid</b> node (renamed from Precipitation Calculator), choose <b>Cubic</b> . Then enter the elastic constants accordingly. Default elastic constants are given based on the major element of the alloy system. In this example that is |

|                                                                           | <ul> <li>c11 is 108.2 GPa</li> <li>c12 is 61.3 GPa</li> <li>c44 is 28.5 GPa</li> </ul>                                                                                                    |
|---------------------------------------------------------------------------|----------------------------------------------------------------------------------------------------|
| Precipitate Phase Dat                                                     | ta Parameters (Precipitation Calculator)                                                                                                    |
| Nucleation sites                                                          | Bulk                                                                                                    |
| Interfacial energy                                                        | The default                                                                                                    |
| Morphology (click  Show details to display this setting)                  | For the <b>Sphere</b> node (renamed from Precipitation Calculator), keep the default.  For the <b>Cuboid</b> node (renamed from Precipitation Calculator), <b>Cuboid</b> is selected.                                                             |
| Transformation strain (click <b>Show details</b> to display this setting) | For the <b>Sphere</b> node (renamed from Precipitation Calculator), keep the default.  For the <b>Cuboid</b> node (renamed from Precipitation Calculator), <b>Calculate from molar volume</b> is selected to obtain a purely dilatational strain. |
| Calculation Type (Pre                                                     | ecipitation Calculator)                                                                                                    |
| Calculation type                                                          | Isothermal                                                                                                    |
| Temperature                                                               | 350° C                                                                                                    |
| Simulation time                                                           | 1.0E9 seconds                                                                                                    |
| Datasets (Experimental File Reader)                                       |                                                                                                    |
| Dataset 1 and Dataset<br>2                                                | Data sets included with this example and imported to one Experimental File Reader. It is used for the Mean Radius plot.                                                                                                    |

# **PLOT RESULTS**

## Mean Radius

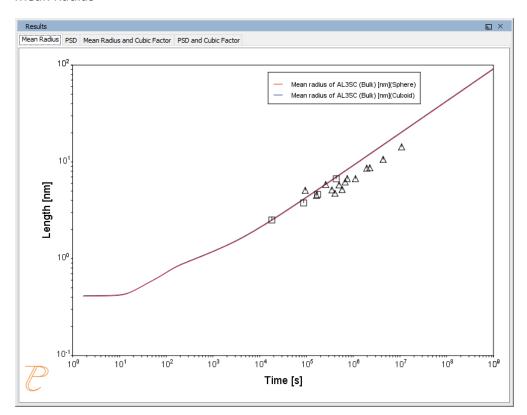

## PSD

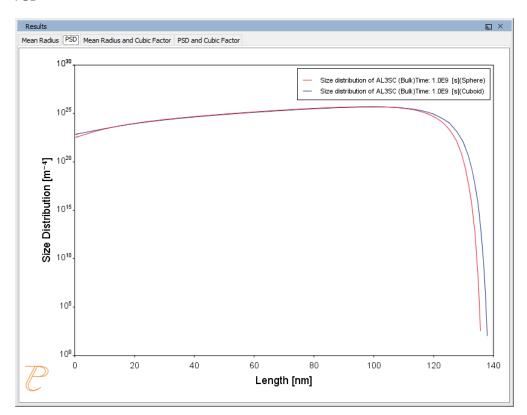

## Mean Radius and Cubic Factor

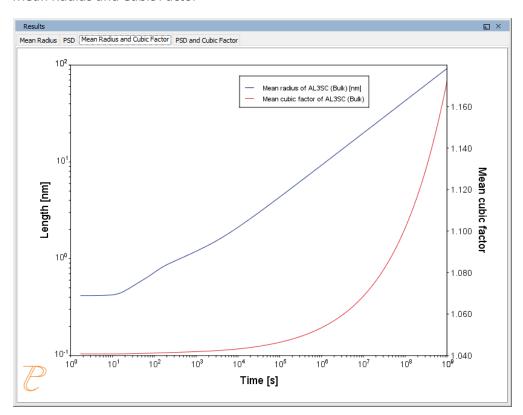

## PSD and Cubic Factor

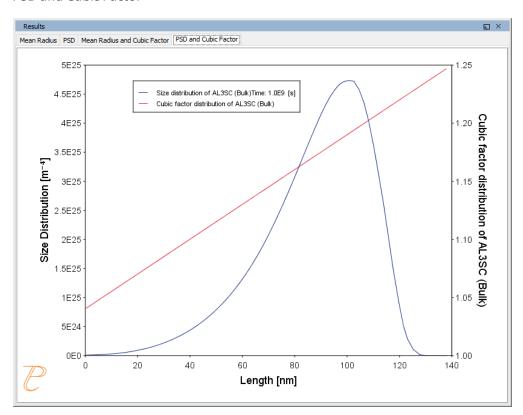

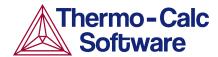

# Precipitation of Al-Sc AL3SC with Assumption of Sphere and Cuboid Morphologies: Precipitation Example P\_09

#### **HELPFUL INFORMATION**

- All users can run this calculation, even those who do not have a license for the Precipitation module (TC-PRISMA).
- A companion video is available for this example, which can be watched here: https://www.youtube.com/playlist?list=PLfv6McToaTGSpqvuLoY3b UV-8xpgLUkJ
- This calculation is based on Precipitation module example P\_09 Precipitation\_Al-Sc\_AL3SC\_Sphere\_Cuboid, which is included in your installation. To run the example file, open Thermo-Calc and select Help > Examples Files. Open the Precipitation module (TC-PRISMA) folder. Double-click the example file and click Perform at the bottom centre of the Configuration window in Thermo-Calc.

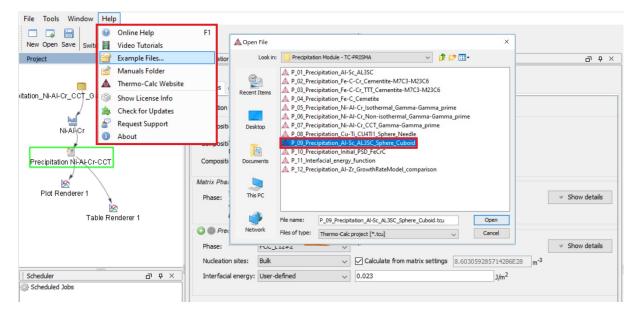

#### ABOUT THE EXAMPLE

This example shows you how to calculate the precipitation of Al₃Sc phase from FCC\_A1 matrix phase in an Al-Sc binary alloy using the Precipitation module (TC-PRISMA).

Two separate calculations are performed so you can make a comparison of the results, one assuming spherical morphology without elastic strain energy, and the other assuming cuboid morphology whose shape is determined by competition between interfacial energy and elastic strain energy.

In addition, mean cubic factor and cubic factor distribution are plotted for cuboid shape to illustrate the spherical-cuboidal transition during precipitation.

If you run the example file included in your software, the simulation results are compared with experimental data collected from Marquis and Seidman (2001) and Novotny and Ardell (2001).

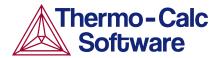

#### SETTING UP THE SYSTEM

- 1. Open Thermo-Calc in Graphical Mode.
- 2. Under templates, click Precipitation Simulation.
- 3. All the nodes for a precipitation calculation are added to the **Project** window:

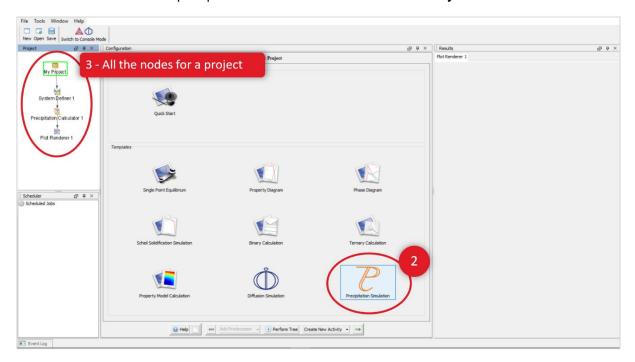

- 4. Click the **System Definer 1** node.
- 5. Set the database package to **DEMO: Aluminium based alloys**, which loads both thermodynamic and kinetic demonstration aluminium databases.
- 6. From the periodic table, select the elements **AI** (aluminium) then **Sc** (scandium). Be sure to select AI first so that it is the dependant element.
- 7. Just to the right of the periodic table, select **Mole Percent** as the **Amount**.
- 8. Enter 0.18 for Sc. This automatically sets Al to 99.82.

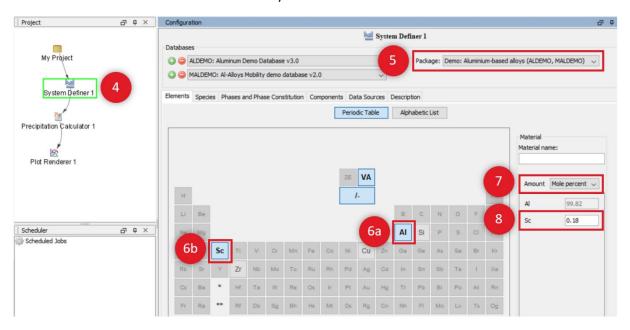

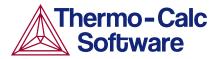

Our system is now defined, so we will set up the precipitation calculations.

#### SETTING UP THE PRECIPITATION CALCULATIONS

We will have two precipitation calculations in this example, one assuming spherical morphology without elastic strain energy, and the other assuming cuboid morphology whose shape is determined by competition between interfacial energy and elastic strain energy. We will then compare the results of the two calculations.

## Setting up the Precipitation Calculation with Spherical Morphology

1. In the **Project** window, right-click the **Precipitation Calculator 1** node and select **Rename.** Enter Sphere, then press enter or click **OK**.

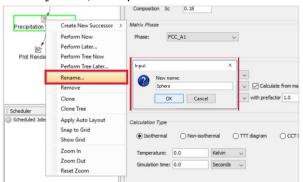

- 2. Notice that the composition we set in the **System Definer** auto-populated here.
- 3. Under *Matrix Phase* from the **Phase** list select **FCC\_A1**.
- 4. Under *Precipitate Phase* from the **Phase** list select **AL3SC**.
- 5. Under *Calculation Type*, select **Isothermal**, which means that the same temperature is maintained throughout the calculation.
- 6. Enter 350 as the **Temperature** and select **Celsius**.
- 7. Enter 1.0E9 as the **Simulation time** and select **Seconds**.

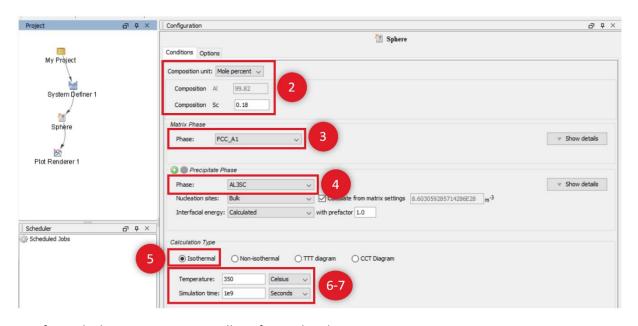

Our first calculation is set, so we will configure the plot.

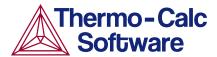

## **Configuring the Plot**

- 1. In the **Project** window, right-click **Plot Renderer 1** and select **Rename**. Name the plot Mean radius then press enter or click **OK**.
- 2. Under *Y-axes*, change the units to **nm** (nanometres) and from the **Axis type** list select **Logarithmic 10**.

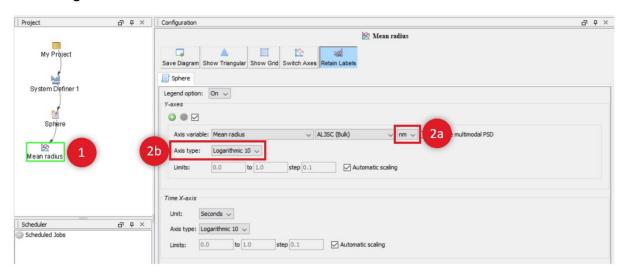

The plot is now set, but we will set up another calculation and link it to the same plot renderer before we run the simulation.

## Setting up the Precipitation Calculation with Cuboid Morphology

- 1. In the **Project** window, right-click the **Sphere** node and select **Clone**.
- 2. Right-click the new calculator node and select **Rename**.
- 3. Name the node Cuboid and click OK.
- 4. On the **Configuration** window to the right of *Matrix Phase* click **Show Details**.
- 5. From the **Elastic Properties** list select **Cubic**. The program automatically suggests a good set of default values, so we will leave them as they are.

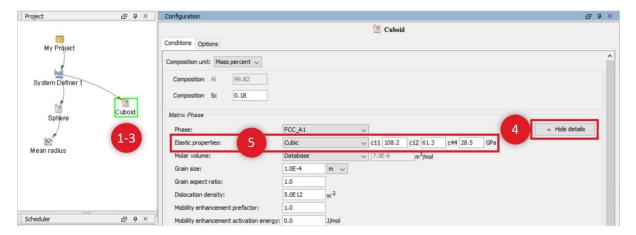

- 6. To the right of *Precipitate Phase*, click **Show Details**.
- 7. From the Morphology list select Cuboid.
- 8. From the Transformation strain list select Calculate from molar volume.

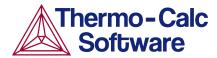

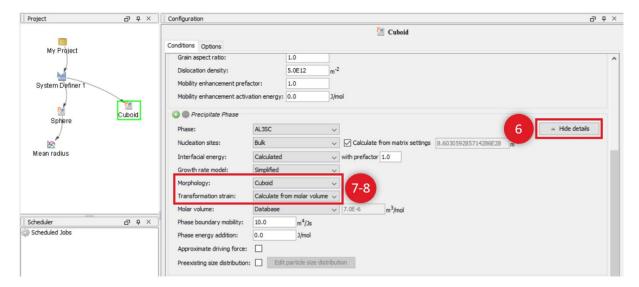

The second calculation is now set up, so we will link it to the Plot Renderer node.

## Linking the Plot to the Calculation with Cuboid Morphology

- In the Project window, right-click the Mean radius node and select Add Predecessor >Cuboid.
- 2. Notice that in the **Configuration** window there are two tabs associated with this plot, one for **Sphere** and one for **Cuboid**. We already configured the Sphere settings, so we just need to set up the Cuboid tab.
- 3. Click the Cuboid tab.
- 4. Under *Y-axes*, change the unit to **nm** (nanometers) and from the **Axis type** list select **Logarithmic 10**.
- 5. Our calculation is now ready, so right-click the **Mean radius** node and select **Perform Now**.

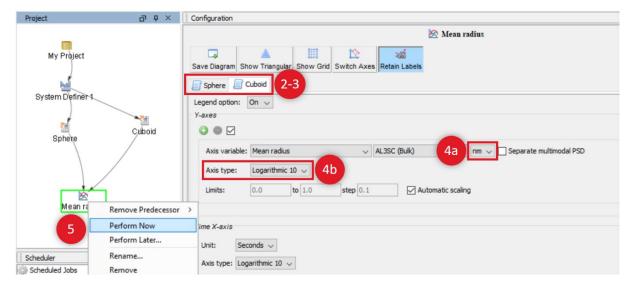

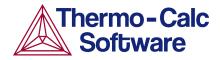

#### INTERPRETING THE RESULTS OF THE PRECIPITATION CALCULATIONS

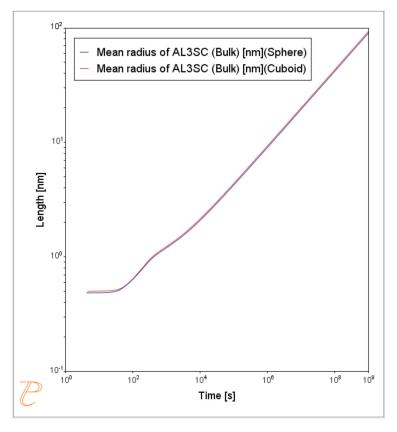

In this plot, the blue line represents the sphere calculation and the red line represents the cuboid calculation. You can see that, in this instance, they are almost identical.

In this plot, the blue line represents the sphere calculation and the red line represents the cuboid calculation. You can see that, in this instance, they are almost identical.

By 'radius for non-spherical particles' we mean the radius of equivalent spheres with the same volume.

If you run the example file that is included in your software, the plot also contains an experimental file, which you can see closely matches the calculations.

#### PLOTTING ADDITIONAL VARIABLES

We will now use the same calculation to set up additional plots using the many plot variables that are available in the program. The examples below include two Y-axes each.

## Plotting Mean Radius and Cuboid Factor

This plot will have two Y-axes: Mean radius and Cuboid factor.

- 1. Right.click the **Cuboid** node and add a **Plot Renderer**.
- 2. Right-click the new node and rename it Mean radius and Cuboid factor.
- 3. Under *Y-axes* click the green plus sign to add another axis.
- 4. Leave the first axis variable as *Mean radius*, but change the units to **nm** (nanometers) and set the axis type to **Logarithmic 10**.
- 5. Set the second **Axis variable** to **Mean cubic factor**.
- 6. Click to clear the **Automatic Scaling** check box. In the fields, enter the **Limits** from 1 to 1.41 and the **step** to 0.1.

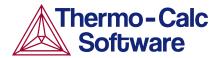

7. The plot is now set, so right-click the **Mean radius and Cuboid factor** node and select **Perform Now**.

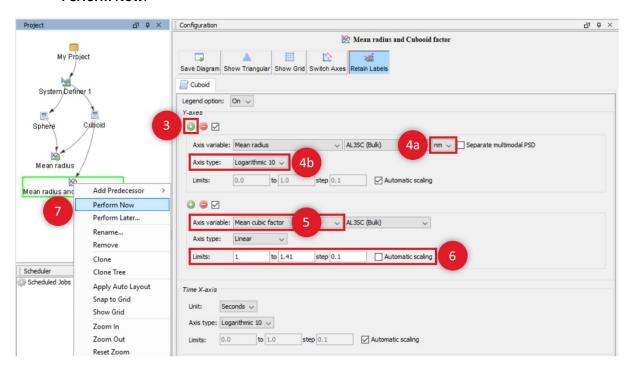

## Interpreting the Results of Mean Radius and Cuboid Factor

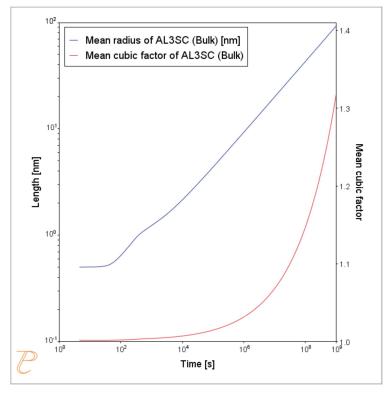

In this plot, the blue line represents the evolution of the average radius of the cubic particles as a function of time. The red line shows the average cubic factor as a function of time.

The blue line represents the evolution of the average radius of the cubic particles as a function of time. Again, for non-spherical precipitates this means the radius of equivalent spheres with the same volume.

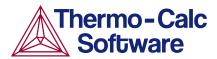

The red line shows the average cubic factor as a function of time. A value of one represents a spherical shape. A square root of two represents a cubic shape.

The evolution of the shape when the particles grows is determined by competition between interfacial energy and elastic strain energy. In general the shape is close to spherical at small particle sizes because the interfacial energy term dominates.

At large sizes the elastic energy dominates and it is therefore more favourable with a non-spherical shape. We can see that the particles get a more cubic form at later times when they grow to larger sizes.

#### Plotting Particle Size and Cubic Factor Distribution

This final plot will show the particle size and cubic factor distribution at the end of the simulation.

This plot will also have two Y-axes, so we will clone the previous plot.

- 1. Right-click the Mean radius and Cuboid factor node and select Clone.
- 2. Right-click the new node and rename it PSD and Cuboid factor.
- 3. Under the *Y-axes*, select **Size Distribution** as the first **Axis variable**.
- 4. Change the **Axis type** to **Linear**.
- 5. Set the second Y-axis to Cubic factor distribution and enter a Time of 1e9 Seconds.
- 6. Click to clear the **Automatic Scaling** check box. Enter the **Limits** from 1 to 1.45 and the **step** to 0.1.
- 7. Under Size X-axis, change the unit to **nm** (nanometers).
- 8. Click **Perform** at the bottom centre of the **Configuration** window.

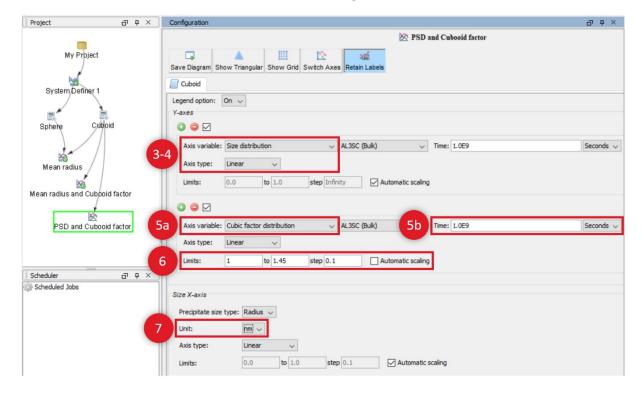

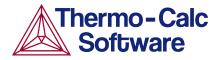

## Interpreting the Results of Particle Size Distribution and Cuboid Factor

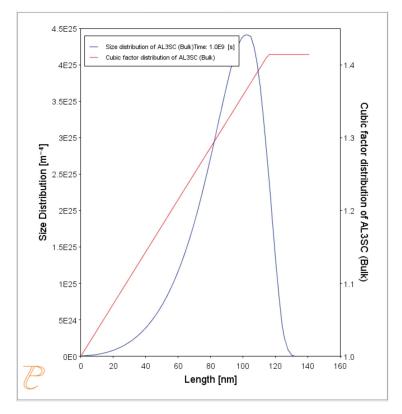

In this plot, the blue curve shows the particle size distribution and the red line shows the cubic factor distribution.

The blue curve, which shows the particle size distribution, is close to the regular LSW size distribution that we would have expected for spherical particles.

The cubic factor distribution shows that the smallest particles are closer to spherical and that the larger ones get more and more cubic.

## References

- 1. Marquis, E.A, and D.N Seidman. 2001. "Nanoscale Structural Evolution of Al3Sc Precipitates in Al(Sc) Alloys." *Acta Materialia* 49 (11): 1909–19.
- 2. Novotny, Gabriel M., and Alan J. Ardell. 2001. "Precipitation of Al3Sc in Binary Al–Sc Alloys." *Materials Science & Engineering, A*: Structural Materials: Properties, Microstructure and Processing 318 (1–2): 144–54.

# P\_10: Initial Particle Size Distribution of Fe-Cr-C

This example demonstrates the effect of initial particle size distribution of the precipitate phases on the overall precipitation kinetics. It uses two Precipitation Calculators to simulate and compare carbide precipitations from a ferritic BCC\_A2 matrix in a Fe-0.1C-12Cr alloy. Three carbides, CEMENTITE, M23C6 and M7C3, are included in the calculations for competitive precipitations, and the precipitation kinetics are compared with or without initial particle size distribution.

The example illustrates the use of the particle size distribution setting. You can import data from a spreadsheet or text file (.xls, .xlsx, .csv or .txt formats are acceptable). The Preexisting Particle Size Distribution window shown below, provides a graphical representation of the radius versus corresponding frequencies.

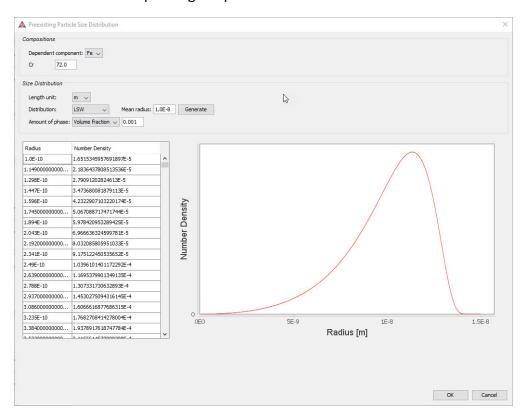

#### PROJECT FILE AND VIDEO TUTORIAL INFORMATION

- Folder: Precipitation Module TC-PRISMA
- File name: P\_10 Precipitation Initial\_PSD\_FeCrC.tcu

|   | Also see <u>our website</u> and <u>YouTube channel</u> for other examples of the Precipitatior |
|---|------------------------------------------------------------------------------------------------|
| Ď | Module.                                                                                        |

# **EXAMPLE SETTINGS**

| System (System Define                                            | r)                                                                                                    |  |  |
|------------------------------------------------------------------|----------------------------------------------------------------------------------------------------|--|--|
| Database package                                                 | Demo: Steels and Fe-alloys (FEDEMO and MFEDEMO)                                                                                                    |  |  |
| Elements                                                         | Fe, C, Cr                                                                                                    |  |  |
| Conditions (Precipitation Calculator)                            |                                                                                                    |  |  |
| Composition                                                      | Fe-0.1C-12Cr Mass percent                                                                                                    |  |  |
| Matrix phase                                                     | BCC_A2                                                                                                    |  |  |
| Matrix phase                                                     | All other defaults are kept.                                                                                                    |  |  |
| Precipitate phases                                               | CEMENTITE, M23C6 and M7C3                                                                                                    |  |  |
| Precipitate Phase Data                                           | Precipitate Phase Data Parameters (Precipitation Calculator)                                                                                                    |  |  |
| Nucleation sites                                                 | Grain boundaries (all calculations): Calculated from the matrix settings with a wetting angle of 90°                                                                                                    |  |  |
|                                                                  | User-defined function f(r,T) (all calculations):                                                                                                    |  |  |
| Interfacial energy                                               | • CEMENTITE: 0.167 J/m <sup>2</sup>                                                                                                    |  |  |
|                                                                  | • M23C6 0.252 J/m <sup>2</sup>                                                                                                    |  |  |
|                                                                  | • M7C3 0.282 J/m <sup>2</sup>                                                                                                    |  |  |
| Preexisting size                                                 | For the Precipitation Calculator including particle size distribution, and for all precipitate phases, this check box is selected.                                                                                      |  |  |
| distribution (click <b>Show details</b> to display this setting) | For each precipitate phase (CEMENTITE, M23C6 and M7C3), click <b>Edit particle size distribution</b> to make changes to the parameters. A window opens with a graphical representation of the radius vs number density. |  |  |
| Calculation Type (Precipitation Calculator)                      |                                                                                                    |  |  |
| Calculation type                                                 | Isothermal                                                                                                    |  |  |
| Temperature                                                      | 1053 K                                                                                                    |  |  |

|--|

## **PLOT RESULTS**

# Volume Fraction with Initial Particle Size Distribution

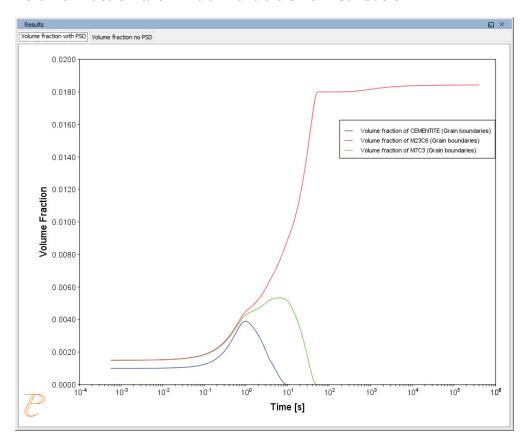

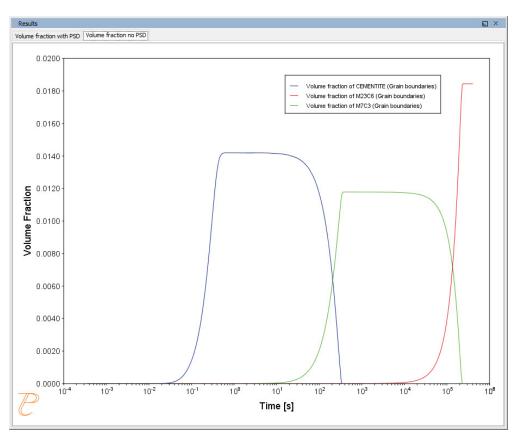

#### Volume Fraction with No Initial Particle Size Distribution

# P\_11: Interfacial Energy Function

In some cases, interfacial energy may be a function of temperature and/or particle radius. This example uses four Precipitation Calculators at four temperature points in 30 K increments: 673 K, 703 K, 733 K, and 763 K. It is an isothermal calculation to examine the mean radius of an Al-0.12Sc system. It uses an FCC\_A1 matrix phase and AL3SC precipitate phase with bulk nucleation sites and user-defined interfacial energy function. The user defined interfacial energy function uses an error function to set a smooth transition of the interfacial energy from 0.065 J/m² to 0.085 J/m² for particle radii below and above 1e<sup>-8</sup>m and 5e<sup>-8</sup>m, respectively.

A dataset based on Iwamura and Miura (1) data is compared with the calculated results.

#### PROJECT FILE AND VIDEO TUTORIAL INFORMATION

<sup>&</sup>lt;sup>1.</sup> Iwamura, S, and Y Miura. 2004. "Loss in Coherency and Coarsening Behavior of Al3Sc Precipitates." *Acta Materialia* 52 (3): 591–600.

- Folder: Precipitation Module TC-PRISMA
- File name: P\_11\_Interfacial\_energy\_function.tcu

Also see <u>our website</u> and <u>YouTube channel</u> for other examples of the Precipitation Module.

# **EXAMPLE SETTINGS**

| System (System Definer)             |                                                                                                    |  |
|-------------------------------------|----------------------------------------------------------------------------------------------------|--|
| Database package                    | Demo: Aluminum-based Alloys (ALDEMO, MALDEMO)                                                                                                    |  |
| Elements                            | Al, Sc                                                                                                    |  |
| Conditions (Precipita               | ation Calculator)                                                                                                    |  |
| Composition                         | Al-0.12Sc Mole percent                                                                                                    |  |
| Matrix phase                        | FCC_A1 All other defaults are kept.                                                                                                    |  |
| Precipitate phase                   | AL3SC Nucleation sites (all calculations): Bulk (6.025E28 m $^{-3}$ ) Interfacial energy (all calculations): User-defined function f(r,T): 0.075+0.011*erf((r-3e-8)/1e-8 J/m $^2$ ) |  |
| Calculation Type (Pr                | ecipitation Calculator)                                                                                                    |  |
| Calculation type                    | Isothermal (all calculations)                                                                                                    |  |
| Temperature                         | Four temperature points in 30 K increments: 673 K, 703 K, 733 K, and 763 K.                                                                                                    |  |
| Simulation time                     | 1 000 000 seconds (all calculations)                                                                                                    |  |
| Datasets (Experimental File Reader) |                                                                                                    |  |
| Wamura 2004<br>(Dataset 1)          | Data set included with this example and imported to one Experimental File Reader.                                                                                                   |  |

# **PLOT RESULTS**

#### **Mean Radius**

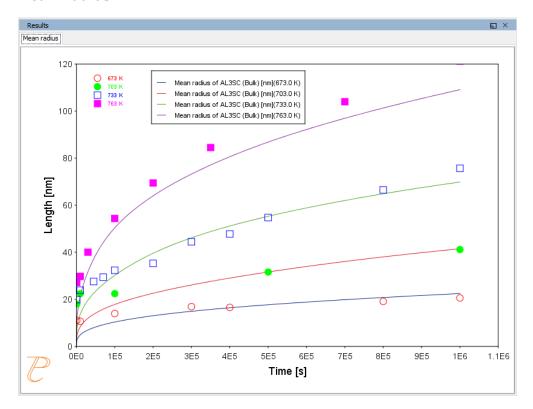

# P\_12: Comparing Growth Rate Models for an Al-Zr System

This example compares the **Simplified**, **General** and **Advanced** growth rate models for an Al-Zr system. The resulting plot compares the mean radius of the spheres for each AL3ZR\_D023 precipitate phase calculated for each type of growth rate model.

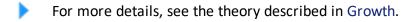

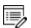

The example takes several minutes to run.

All models treat a spherical particle (precipitate) of stoichiometric composition or with negligible atomic diffusivity. Local equilibrium at the precipitate-matrix interface is assumed.

When you use the *Advanced* model, the velocity of a moving phase interface and the operating tie-line are solved together from flux-balance equations. This model can treat both high supersaturation and cross diffusion rigorously. It can also capture the transition between NPLE (non-partitioning local equilibrium) and PLE (partitioning local equilibrium) without any *ad hoc* treatment.

The *Simplified* model is based on the quasi-steady state diffusion approximation, and estimates solute partitioning with matrix composition and nuclei composition instead of time-consuming stepwise tie-line calculations. It also neglects cross diffusion for simplicity.

The *General* model can be considered the same theoretical approximation as, but an improvement over, the *Simplified* model, with cross-diffusion terms taken into account, as well as adjustment of Gibbs-Thomson effect and effective diffusivity implemented.

A dataset based on Knipling et al. (1) data is compared with the calculated results.

## PROJECT FILE AND VIDEO TUTORIAL INFORMATION

- Folder: Precipitation Module TC-PRISMA
- File name: P\_12 Precipitation Al-Zr\_GrowthRateModel comparison.tcu

|  | Also see <u>our website</u> and <u>YouTube channel</u> for other examples of the Precipitation |
|--|------------------------------------------------------------------------------------------------|
|  | Module.                                                                                        |

#### **EXAMPLE SETTINGS**

| System (System Definer)               |                                               |  |
|---------------------------------------|-----------------------------------------------|--|
| Database<br>package                   | Demo: Aluminum-based Alloys (ALDEMO, MALDEMO) |  |
| Elements                              | Al, Zr                                        |  |
| Conditions (Precipitation Calculator) |                                               |  |
| Composition                           | Al-0.2Zr Mole percent                         |  |
| Matrix phase                          | FCC_A1 All other defaults are kept.           |  |

<sup>&</sup>lt;sup>1.</sup> Knipling, Keith E., David C. Dunand, and David N. Seidman. 2008. "Precipitation Evolution in Al–Zr and Al–Zr–Ti Alloys during Isothermal Aging at 375–425°C." Acta Materialia 56 (1): 114–27. doi:10.1016/j.actamat.2007.09.004.

| Precipitate<br>phase                        | AL3ZR_D023  Click Show details to select the Growth rate model (Simplified, Advanced and General).  All other defaults are kept. |  |
|---------------------------------------------|----------------------------------------------------------------------------------------------------|--|
| Calculation Type (Precipitation Calculator) |                                                                                                    |  |
| Calculation type                            | Isothermal                                                                                                    |  |
| Temperature                                 | 425 Celsius                                                                                                    |  |
| Simulation time                             | 400 hours                                                                                                    |  |
| Datasets (Experimental File Reader)         |                                                                                                    |  |
| 2008 Knipling                               | Data set included with this example and imported to one Experimental File Reader.                                                |  |

# **PLOT RESULTS**

# **Mean Radius**

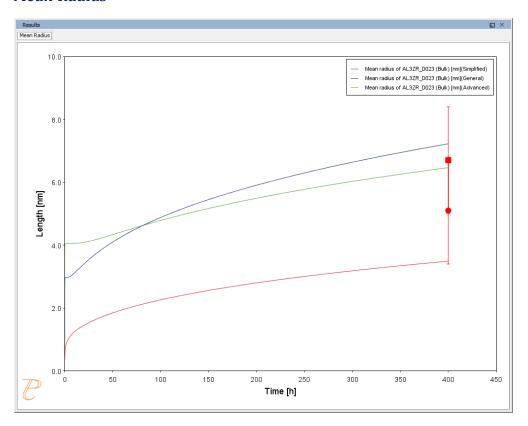

# P\_13: Paraequilibrium Precipitation of Cementite Fe-C-Cr

For more details, see the theory described in Growth.

In this example, the precipitation of cementite during tempering of a Fe-Cr-C steel is simulated considering two interface conditions: one is the usual ortho-equilibrium condition; the other is the para-equilibrium condition. The simulation results are compared with the experimental data from Sakuma et al (1980)T. Sakuma, N. Watanabe, and T. Nishizawa, "The effect of alloys element on the coarsening behavior of cementite particles in ferrite", *Trans. JIM*, v. 21, 1980, pp.159-168..

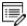

The example may take over two hours to run.

This example demonstrates that the early stage of the cementite precipitation can only be accounted for by a simulation applying the para-equilibrium condition, under which the precipitation kinetics are controlled by the diffusion of C. The comparison also shows a later stage gradual transition from the para-equilibrium condition to the ortho-equilibrium condition, and if the tempering time is long enough the diffusion of Cr has a dominating effect on the coarsening of cementite.

## PROJECT FILE AND VIDEO TUTORIAL INFORMATION

- Folder: Precipitation Module TC-PRISMA
- File name: P\_13 Precipitation\_Fe-C-Cr\_Paraequilibrium\_Precipitation\_of\_Cementite.tcu
- Also see <u>our website</u> and <u>YouTube channel</u> for other examples of the Precipitation Module.

## **EXAMPLE SETTINGS**

| System (System Definer) |                                              |
|-------------------------|----------------------------------------------|
| Database package        | Demo: Steels and Fe-alloys (FEDEMO, MFEDEMO) |

| Elements                            | Fe, Cr, C                                                                                                    |  |  |
|-------------------------------------|----------------------------------------------------------------------------------------------------|--|--|
| Conditions (Precip                  | Conditions (Precipitation Calculator)                                                                                           |  |  |
| Composition                         | Fe-0.95Cr-1.065C Mass percent                                                                                                   |  |  |
| Matrix phase                        | BCC_A2                                                                                                    |  |  |
|                                     | All other defaults are kept.                                                                                                    |  |  |
|                                     | CEMENTITE                                                                                                    |  |  |
| Precipitate phase                   | Click <b>Show details</b> to select the <b>Growth rate model (Simplified</b> and <b>Para-eq)</b> . All other defaults are kept. |  |  |
| Calculation Type (                  | Precipitation Calculator)                                                                                                    |  |  |
| Calculation type                    | Isothermal                                                                                                    |  |  |
| Temperature                         | 773 Kelvin                                                                                                    |  |  |
| Simulation time                     | 20 hours for the paraequilibrium model and 600 hours for the simplified model.                                                  |  |  |
| Datasets (Experimental File Reader) |                                                                                                    |  |  |
| 1980 Sakuma                         | Data set included with this example and imported to one Experimental File Reader.                                               |  |  |

# **PLOT RESULTS**

# **Mean Radius**

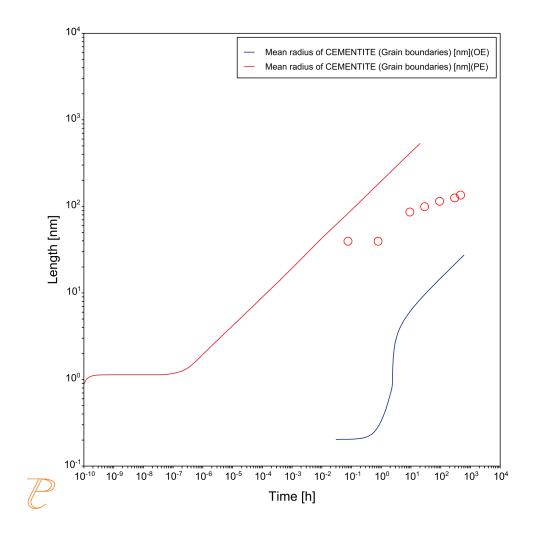

Comparing results from Para-eq (PE) and Simplified (OE) growth models.